第十一章

# **V P N**

本 NUS-MS3000 採 VPN 方式建立安全與私密的網路通訊服務,結合遠端用戶 認證辨識系統,以整合企業的各個遠地網路與全球外勤人員遠地個人電腦,提供 公司企業與遠端使用者一個安全便利的網路加密方式, 讓企業在網際網路上傳遞 資料時,得到最佳的效能及保密效果,更節省管理者管理太多鑰匙的麻煩。

【IPSec Autokey】:系統管理員可於此單元以加密功能建立連線兩端以固定標準 方式交換網路加密鑰匙碼,並設定 IPSec Lifetime(加密鑰匙更新週期),啓動 NUS-MS3000 系統自動隨機選取更新無法被判讀入侵的加密鑰匙碼。

【CA 證書】:系統管理員可於此單元匯入【IPSec Autokey】在使用【認證方法】 為 RSA-SIG 時,所需之 CA Server 證書。

【本地證書】:系統管理員可於此單元設定並產生 Private Key 以及 CSR (Certificate Signing Request)。且可匯入【IPSec Autokey】在使用【認證方法】 為 RSA-SIG 時,所需之 CSR(Certificate Signing Request)交由 CA Server 簽署後 取回的證書。

【PPTP 伺服器】:系統管理員可於此單元建立 VPN-PPTP 伺服器的相關功能設 定。

【PPTP 用戶端】:系統管理員可於此單元建立 VPN-PPTP 用戶端的相關功能設 定。

【VPN Trunk】:系統管理員可於此單元建立 VPN 負載平衡和備援(要配合 GRE /IPSec 功能來運作)的相關功能設定。

# 如何運用網路驗證

建立虛擬私有網路驗證 Virtual Private Network (VPN),需先將 IPSec Autokey、PPTP 伺服器或 PPTP 用戶端的連線設定套用到 Trunk 功能中, 並將要彼 此連線溝通的 VPN Trunk 條例套用至設有相關管制規則的【管制條例】中,即可 為連線兩端建立安全保密的網路通訊。

### 【**VPN**】專有名詞解釋:

RSA 說明如下:

■ 爲非對稱性密碼系統,使用者擁有兩把金鑰,一個爲秘密金鑰,使用者須秘 密收藏,為連線解密時用,另一個為公開金鑰,將任何欲傳送訊息者皆可自 認証中心取得,並使用此金鑰將訊息加密傳送給接收者。

Preshared Key 說明如下:

■ 當 VPN 雙方進行連線時用來進行 IPSec 驗證用的專用的 Kev.

ISAKMP 說明如下:

■ 「IP Security Association Key Management Protocol」(ISAKMP)就是提 供一種方法供兩台電腦建立安全性關聯 (SA)。SA(Security Association) 對兩台 電腦之間進行連線編碼,指定使用哪些演算法和什麼樣的金鑰長度或實際加 密金鑰。事實上 SA 不止一個連線方式:從兩台電腦 ISAKMP SA 作為起點, 必須指定使用何種加密演算法 (DES、triple DES、40 位元 DES 或根本不用)、 使用何種認證。

Main mode 說明如下:

■ 在 VPN 第一階段的 IKE 開始連線時,會提供兩種模式選擇,其中的一種模 式就是 Main mode,會對資料交換的雙方先進行認證, Main mode 會提供六個 訊息在雙方之間進行傳遞來達到認證的需求,確保與自己交流資料是對方本 人,而不是偽造的。

Aggressive mode 說明如下:

 在 VPN 第一階段的 IKE 開始連線時,另一種認證模式就是 Aggressive mode, 會對資料交換的雙方先進行認證,Aggressive mode 則僅會提供三個訊息在雙 方之間進行傳遞來達到認證的需求,確保與自己交流資料是對方本人,而不 是偽造的。

AH (Authentication Header) 說明如下:

■ 提供 VPN 連線時的認證及選擇性的認證檢測。

ESP 說明如下:

■ (Encapsulated Security Payload) 提供 VPN 連線時的認證及認證檢測。並對傳 送中的資料提供了機密和保護。

DES 說明如下:

 資料加密標準(Data Encryption Standard)是一種 NIST 標準安全加密金鑰方 法,使用的加密金鑰爲 56 位元。

3DES 說明如下:

■ 提供比 DES 更加安全的三重資料加密標準(Triple Data Encryption Standard,3DES) 安全加密金鑰方法,使用的加密金鑰爲 168 位元。

AES 說明如下:

■ 爲高階加密模式其標準比 DES 的加密標準更加嚴謹,DES 加密金鑰長度爲 56 位元, AES 加密金鑰長度則高達 128 位元、192 位元、以及 256 位元。

NULL 演算法 說明如下:

 是一種快速又便利的連線模式來取代確保其機密性或負責身份驗證而不進行 加密的動作。NULL 演算法不提供機密性也沒有提供其他任何安全服務,僅 僅是一條快速方便去替換在使用 ESP 加密時的選項。

SHA1 安全雜湊演算法 (Secure Hash Algorithm, SHA) 說明如下:

■ 是用於產生訊息摘要或雜湊的演算法。原有的 SHA 演算法已被改良式的 SHA1 演算法取代。 可以計算出 160 位元的演算。

MD5 雜湊演算法 說明如下:

■ 一種單向字串雜湊演算,其演算方式是將你給予任何長度字串, 使用 MD5 雜湊演算法,可以計算出一個長度為 128 位元的演算。

GRE 通用路由協定封裝 說明如下:

■ GRE 只提供了資料包的封裝,它沒有防止網路偵聽和攻擊的加密功能。所以 在實際環境中它常和 IPsec 一起使用,由 IPsec 爲用戶資料的加密,給用戶提 供更好的安全服務。

CA 證書 說明如下:

■ 即 Self-Signed CA, 也就是 CA 之 Certificate 由自己所認證, 而非經由其他 CA 來認證。它沒有所謂的上層 CA,通常是 CA 鏈中最頂層的 CA,因此又稱為 Root CA。

本地證書 說明如下:

■ 即 Signed CA, 也就是 CA 之 Certificate 由其它 CA 所認證;認證它的 CA 為 Signed CA 的上層 CA 或 Parent CA, 而 Signed CA 則爲 Sub CA 或 Child CA。

# 【**IPSec Autokey**】視窗表格內圖示與名詞名稱定義:

**i** 說明如下:

■ 以圖示顯示 VPN 連線建立的狀況。

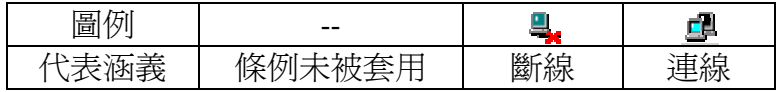

名稱 說明如下:

■ 定義 IPSec AutoKey 名稱。此名稱必須是唯一且不可重複。

**WAN** 說明如下:

■ 本地端網路介面位址。

閘道 **IP** 位址 說明如下:

■ 目的端網路介面位址。

**IPSec** 演算法 說明如下:

■ 顯示目前 VPN 連線的資料加密模式。

變更 說明如下:

■ 變更 IPSec VPN 中各項設定値。點選【修改】,可修改自動加密之各項參 數,點選【刪除】,可刪除該項設定。*(如圖 11-1 )* 

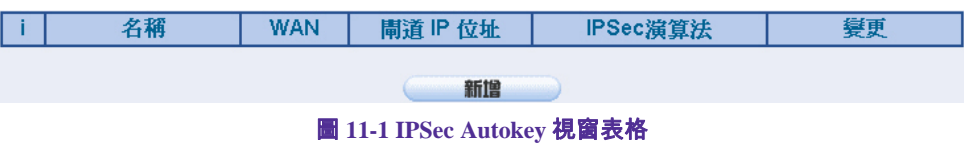

### 【**CA** 證書】視窗表格內圖示與名詞名稱定義:

名稱 說明如下:

■ 爲 CA Server 證書的名稱。

主旨 說明如下:

■ 為 CA Server 的設定資訊。

變更 說明如下:

■ 點選【檢視】,可顯示證書詳細資料,點選【下載】,可下載已匯入至 NUS-MS3000 的證書,點選【刪除】,可刪除已匯入至 NUS-MS3000 的證 書。(如圖 *11-2*)

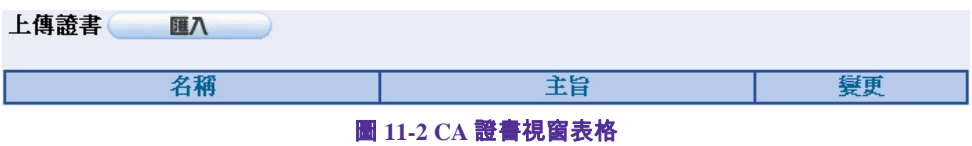

### 【本地證書】視窗表格內圖示與名詞名稱定義:

**L** 說明如下:

- 可分為兩種情形:
	- ◆ 空白:代表匯入經由 CA Server 簽署之非本機設定 CSR (Certificate Signing Request)所取回之證書。即【IPSec Autokey】在使用【認 證方法】為 RSA-SIG 時的遠端 PEM。
	- ◆ V:代表在未匯入證書時,本地自行設定之 CSR (Certificate Signing Request),和已匯入經由 CA Server 簽署之本地自行設定之 CSR (Certificate Signing Request)所取回之證書。即【IPSec Autokey】 在使用【認證方法】為 RSA-SIG 時的本地 PEM。

名稱 說明如下:

為本地自行設定之 CSR (Certificate Signing Request)和匯入經由 CA Server 簽署之證書名稱。

主旨 說明如下:

■ 爲本地自行設定之 CSR (Certificate Signing Request)和匯入經由 CA Server 簽署之證書設定資訊。

變更 說明如下:

■ 點選【檢視】,可顯示證書詳細資料,點選【下載】,在未匯入證書時,僅 可下載自行設定之 CSR (Certificate Signing Request);在匯入證書後,僅可 下載已匯入至 NUS-MS3000 的證書,點選【刪除】,可刪除自行設定之 CSR (Certificate Signing Request)或已匯入至 NUS-MS3000 的證書。(如圖 *11-3*)

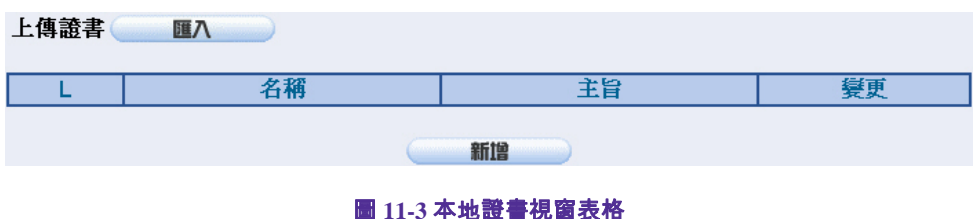

### 【**PPTP** 伺服器】視窗表格內圖示與名詞名稱定義:

**PPTP** 伺服器 說明如下:

■ 可設定開啓或關閉。

用戶端 **IP** 範圍 說明如下:

■ 可設定 PPTP 用戶端連入分配的網路位址範圍。

**i** 說明如下:

■ 以圖示顯示 VPN 連線建立的狀況。

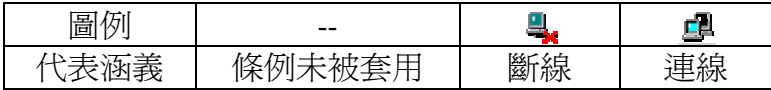

使用者名稱 說明如下:

■ PPTP 用戶端連入時所使用的名稱。

用戶端 **IP** 位址 說明如下:

■ PPTP 用戶端連入 PPTP 伺服器時, 所使用的用戶端網路位址。

連線歷時 說明如下:

■ 顯示目前 PPTP 用戶端與 PPTP 伺服器連線時間。

設定 說明如下:

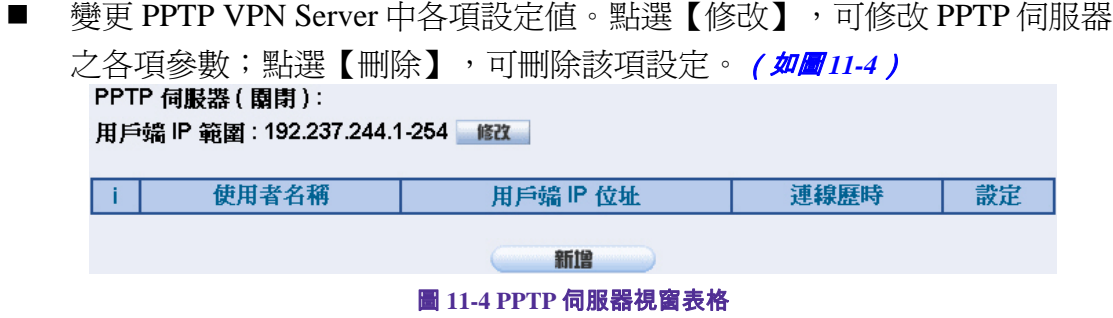

### 【**PPTP** 用戶端】視窗表格內圖示與名詞名稱定義:

**i** 說明如下:

■ 以圖示顯示 VPN 連線建立的狀況。

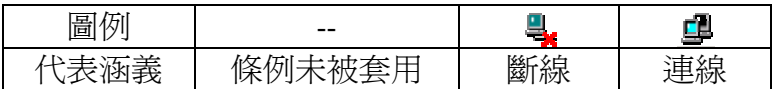

使用者名稱 說明如下:

■ PPTP 用戶端連入 PPTP 伺服器時所使用的名稱。

伺服器位址 說明如下:

■ PPTP 用戶端連入 PPTP 伺服器網路位址。

加密認證 說明如下:

■ 顯示目前 PPTP 用戶端與 PPTP 伺服器的連線傳輸,是否開啓加密認證機 制。

連線歷時 說明如下:

■ 顯示目前 PPTP 用戶端與 PPTP 伺服器連線時間。

設定 說明如下:

■ 變更 PPTP VPN Client 中各項設定値。點選【修改】,可修改 PPTP 用戶端之 各項參數;點選【刪除】,可刪除該項設定。(如圖 *11-5*)

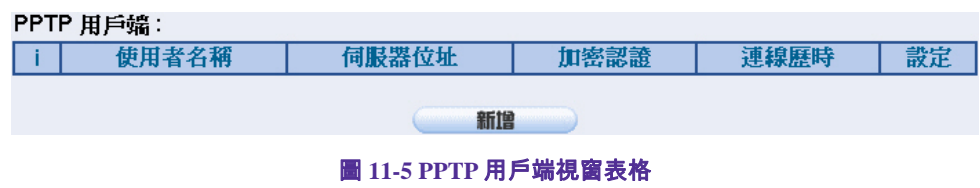

### 【**VPN Trunk**】視窗表格內圖示與名詞名稱定義:

**i** 說明如下:

■ 以圖示顯示 VPN Trunk 連線建立的狀況。

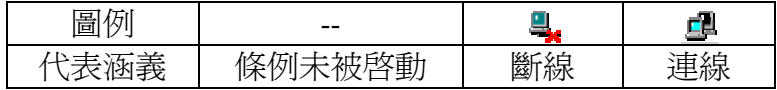

名稱 說明如下:

■ 定義 VPN Trunk 名稱。此名稱必須是唯一且不可重複。

來源子網路 說明如下:

■ 來源端子網路位址。

目的端子網路 說明如下:

■ 目的端子網路位址。

通道 說明如下:

■ 顯示 VPN Trunk 所包含的虛擬私有網路 (VPN)驗證通道 (IPSec、PPTP Server、PPTP Client)。

變更 說明如下:

■ 變更 VPN Trunk 中各項設定値。點選【修改】,可修改自動加密之各項參 數;點選【刪除】,可刪除該項設定;點選【暫停】,可停止運作該項設 定;點選【啟動】,可使該項設定開啟運作。(如圖 *11-6*)

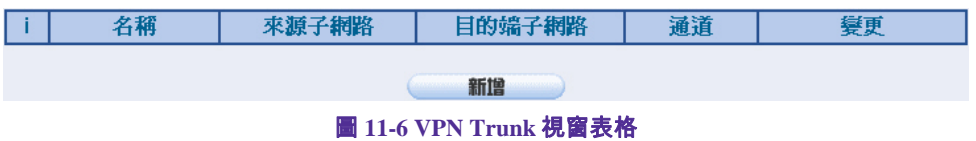

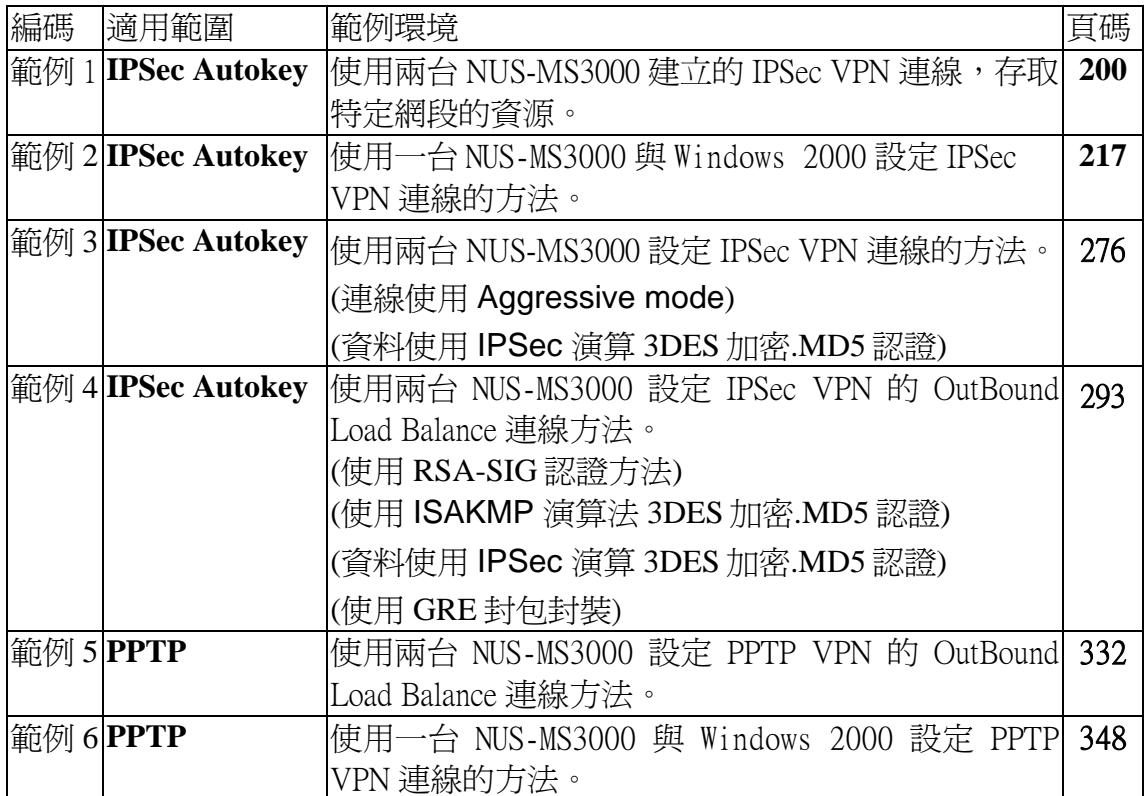

使用兩台 NUS-MS3000 建立的 IPSec VPN 連線,在取特定網段的資源

۰

## 先前作業

- 甲公司 WAN IP 為 61.11.11.11 LAN IP 爲 192.168.10.X
- 乙公司 WAN IP 為 211.22.22.22 LAN IP 爲 192.168.20.X Multiple Subnet 為 192.168.85.X

 本範例以兩台 NUS-MS3000 作為平台操作。假設甲公司 192.168.10.100 要向 乙公司 192.168.85.100 做【虛擬私有網路】連線並下載其分享檔案。

甲公司的預設閘道為 NUS-MS3000 的 LAN IP 192.168.10.1, 以下為其設定步驟:

步驟1. 進入甲公司 NUS-MS3000 預設位址 192.168.10.1, 在左方的功能選項 中,點選【VPN】功能,再點選【IPSec Autokey】次功能選項。並點選 【新增】功能。*(如圖11-7)* 

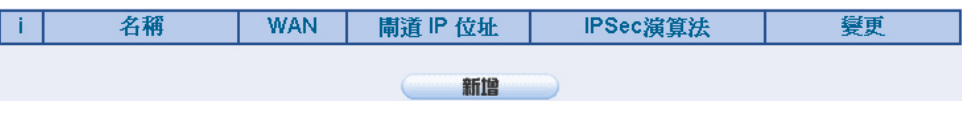

圖 **11-7 IPSec Autokey** 視窗

11

**VPN | 範例1** 

步驟2. 於【IPSec Autokey】表單中,填寫所使用的 VPN 連線【名稱】 VPN\_A, 並選擇甲公司用來建立 VPN 連線的【外部網路介面】位址 WAN1。(如圖 *11-8*)

| 需塡項目   |                              |  |
|--------|------------------------------|--|
| 名稱     | <b>IVPN A</b>                |  |
| 外部網路介面 | I⊙WAN 1 OWAN 2 OWAN 3 OWAN 4 |  |

圖 **11-8 IPSec VPN** 連線名稱和使用的外網路介面設定表單

步驟3. 於【到目的位址】表單中,選擇遠端閘道-固定 IP,填寫所要連線乙公 司的遠端 IP 位址。(**如圖 11-9)** 

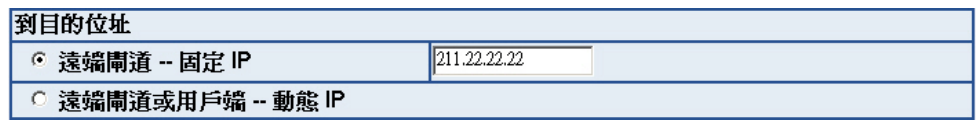

#### 圖 **11-9 IPSec** 到目的位址設定表單

步驟4. 於【認證方法】表單中,選擇 Preshare,並填入連線時的【加密金 **鑰】(加密金鑰最高可輸入 100 位元)。(如圖 11-10)** 

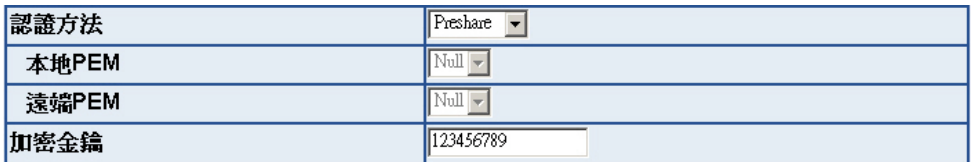

圖 **11-10 IPSec** 認證方法設定表單

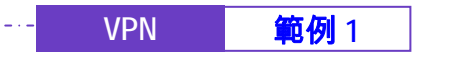

步驟5. 於【加密或認證】表單中, 選擇【ISAKMP 演算法】 (請參閱名詞解 說),雙方開始進行連線溝通時,選擇建立連線時所需的演算法 【加密演算法】 (3DES/DES/AES)選擇 3DES 及【認證演算法】 (MD5/SHA1)選擇 MD5 認證方式。另外,需選擇【群組】 ( GROUP 1,2,5)雙方需選擇同一群組,此處選擇 GROUP 1 來進行連線。 ( **如圖 11-***11*)

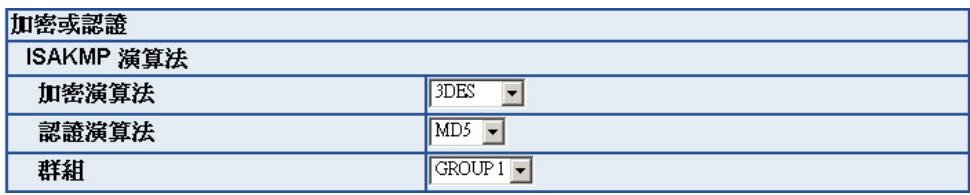

圖 **11-11 IPSec** 加密或認證設定表單

步驟6. 於【IPSec 演算法】表單中,可以選擇【資料加密+認證】或是僅選擇 認證方式來溝通:

> 【加密演算法】(3DES/DES/AES/NULL)選擇 3DES 加密演算,【認證 演算法】 (MD5/SHA1)選擇 MD5 認證演算方式,來確保資料傳輸時所 使用的加密認證方式。*(如圖11-12)*

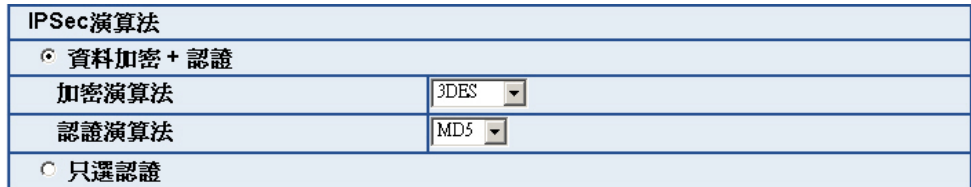

圖 **11-12 IPSec** 演算法設定表單

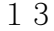

**VPN | 範例1** 

步驟7. 【進階加密】(NO-PFS/ GROUP 1,2,5)選擇 GROUP 1,並填寫 【ISAKMP 更新週期】為 3600 秒,和【加密金鑰更新週期】為 28800 秒,【使用模式】選擇 Main mode。(如圖 *11-13*)

. . . . . . . . . . . . . . . . . . . 0

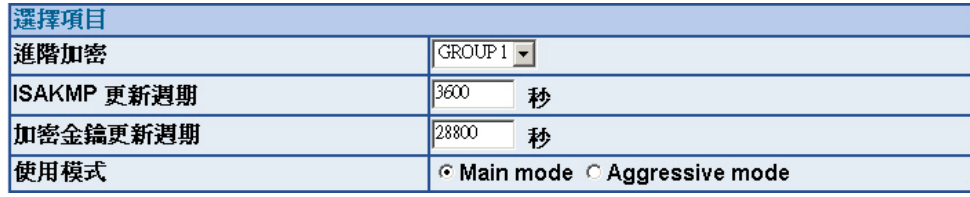

圖 **11-13 IPSec** 進階加密設定表單

步驟8. 完成 IPSec Autokey 設定。(**如圖 11-14)** 

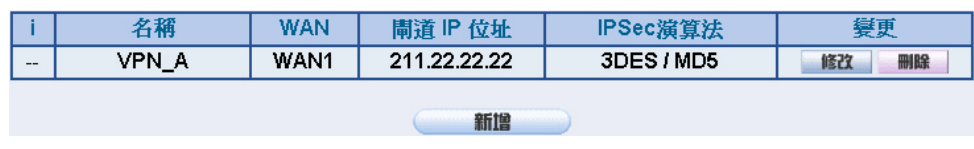

圖 **11-14 IPSec Autokey** 設定完成畫面

### **VPN 範例 1**

步驟9. 於【VPN】之【VPN Trunk】功能中,新增下列設定:(如圖 *11-15*)

- 填入 Trunk 所指定的【名稱】。
- 【從來源位址】選擇內部網路。
- 填入來源位址 (甲公司)內部網路位址 192.168.10.0 及遮罩 255.255.255.0
- 【到目的位址】選擇到目的位址 子網路 / 遮罩。
- 填入目的位址 (乙公司)內部網路位址 192.168.85.0 及遮罩 255.255.255.0
- 【通道】選擇並【新增】名稱爲 VPN\_A 之 IPSec VPN 連線設 定。
- 勾選【顯示遠端網路芳鄰】。
- 按下【完成】鈕。*(如圖 11-16)*

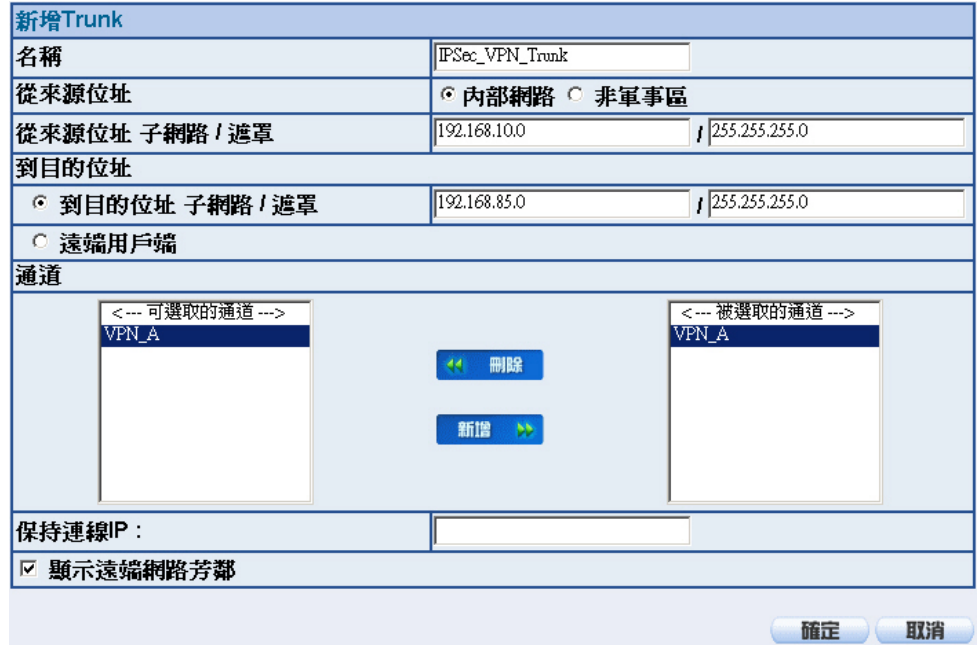

圖 **11-15** 新增 **VPN Trunk** 設定畫面

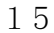

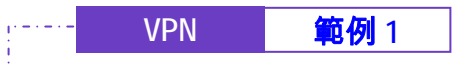

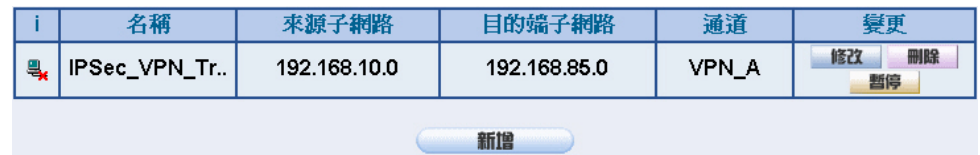

圖 **11-16** 完成新增 **VPN Trunk** 設定畫面

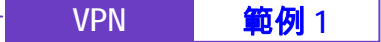

步驟10. 於【管制條例】之【內部至外部】功能中, 新增下列設定: (如圖 11-

*17*)

■ 【認證名稱】選擇 All\_NET。

- 【自動排程】選擇 Schedule\_1。
- 【頻寬管理】選擇 QoS\_1。
- 【VPN Trunk】選擇 IPSec\_VPN\_Trunk。
- 按下【確定】鈕。*(如圖 11-18)*

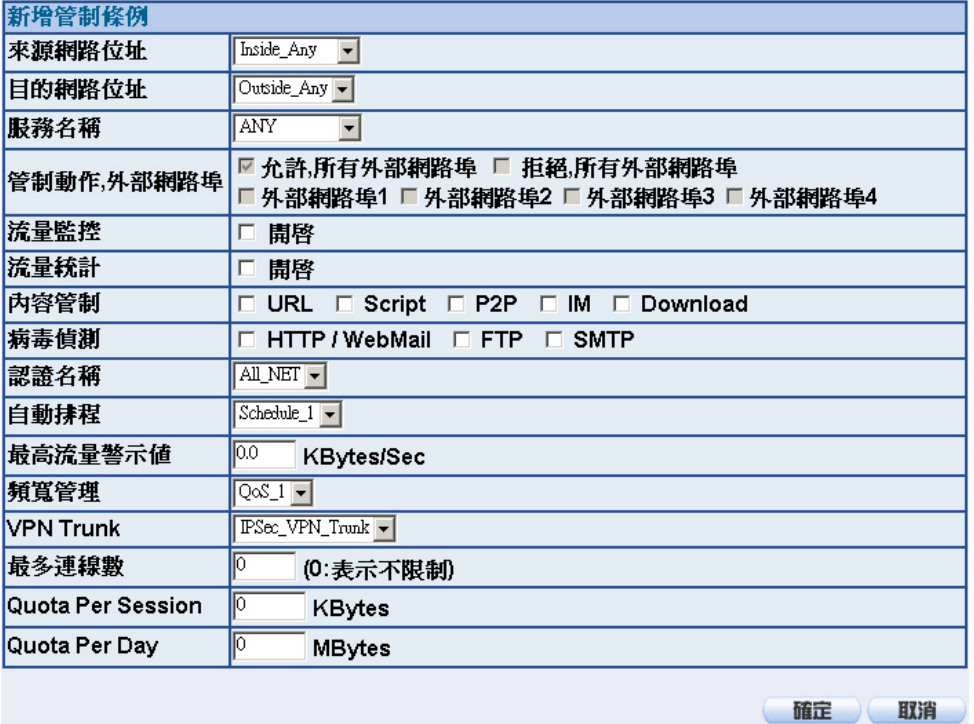

### 圖 **11-17** 設定含有 **VPN Trunk** 的內部至外部管制條例

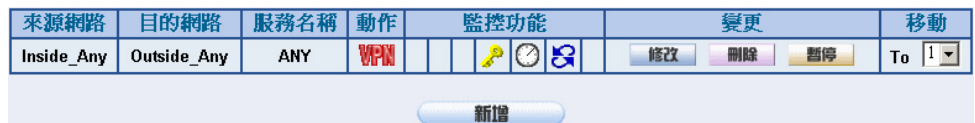

圖 **11-18** 完成 **VPN Trunk** 內部至外部管制條例的設定

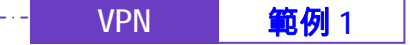

步驟11. 於【管制條例】之【外部至內部】功能中, 新增下列設定: (如圖 11-

*19*)

- 【自動排程】選擇 Schedule\_1。
- 【頻寬管理】選擇 QoS\_1。

- 【VPN Trunk】選擇 IPSec\_VPN\_Trunk。
- 按下【確定】鈕。*(如圖11-20)*

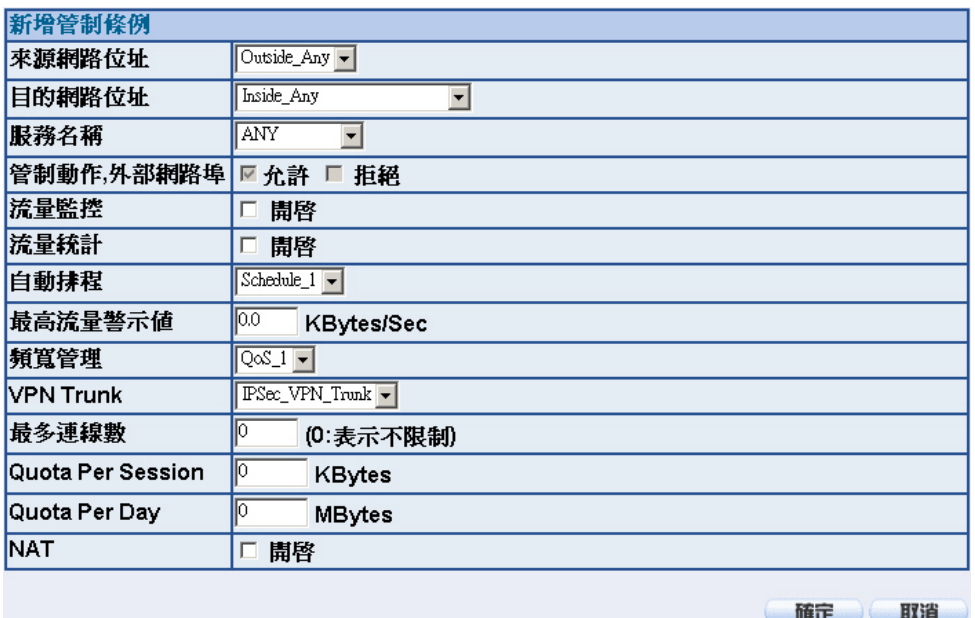

圖 **11-19** 設定含有 **VPN Trunk** 的外部至內部管制條例

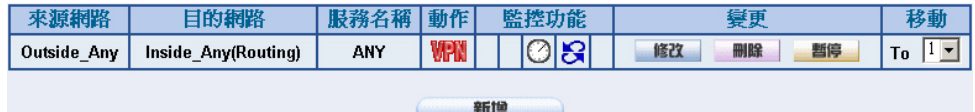

圖 **11-20** 完成 **VPN Trunk** 外部至內部管制條例的設定

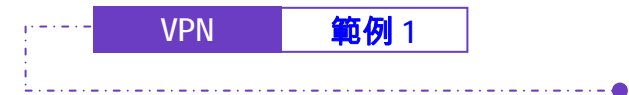

乙公司的預設閘道為 NUS-MS3000 的 LAN IP 192.168.20.1, 以下為其設定步驟:

步驟1. 於【系統管理】組態的【Multiple Subnet】功能中,新增下列設定: (如圖 *11-21*)

| 外部網路介面位址 / 連線模式                                                          | <b>內部網路介面位址 / 子網路遮置</b>      | 變更       |
|--------------------------------------------------------------------------|------------------------------|----------|
| 外部網路 1:211.22.22.22 / NAT<br>外部網路2: 不能使用<br>外部網路 3 : 不能使用<br>外部網路 4:不能使用 | 192.168.85.1 / 255.255.255.0 | 刪除<br>修改 |
|                                                                          | 新增                           |          |

圖 **11-21 Multiple Subnet WebUI** 設定畫面

步驟2. 進入乙公司 NUS-MS3000 預設位址 192.168.20.1, 在左方的功能選項 中,點選【VPN】功能,再點選【IPSec Autokey】次功能選項。並 點選【新增】功能。(如圖 *11-22*)

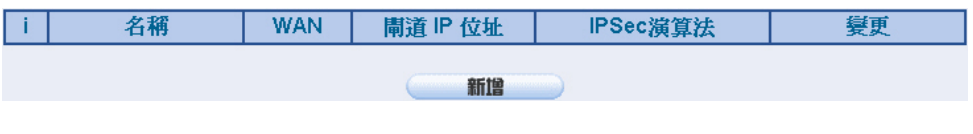

圖 11-22 IPSec Autokey 視窗

19

**VPN | 範例1** 

步驟3. 於【IPSec Autokey】表單中,填寫所使用的 VPN 連線【名稱】 VPN\_B,並選擇乙公司用來建立 VPN 連線的【外部網路介面】位址 WAN1。(如圖 11-23)

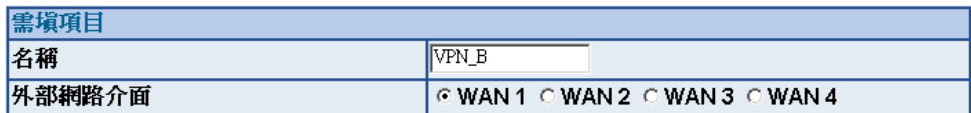

#### 圖 **11-23 IPSec VPN** 連線名稱和使用的外網路介面設定表單

步驟4. 於【到目的位址】表單中,選擇遠端閘道-固定 IP,填寫所要連線甲公 司的遠端 IP 位址。(如圖 *11-24*)

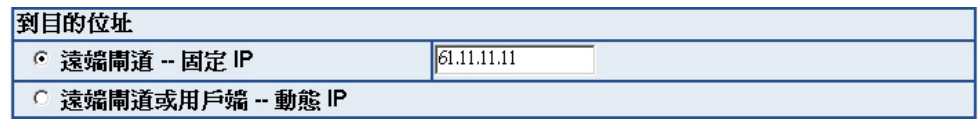

#### 圖 **11-24 IPSec** 到目的位址設定表單

步驟5. 於【認證方法】表單中,選擇 Preshare,並填入連線時的【加密金 **鑰】(加密金鑰最高可輸入 100 字元)。(如圖 11-25)** 

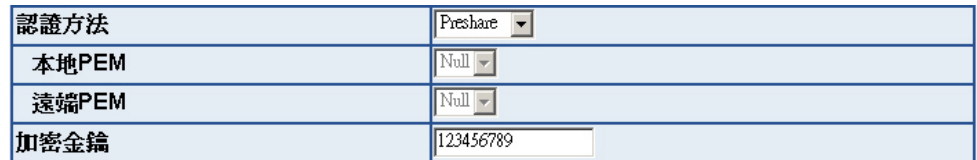

圖 **11-25 IPSec** 認證方法設定表單

# **VPN | 範例1**

步驟6. 於【加密或認證】表單中, 選擇【ISAKMP 演算法】 (請參閱名詞解 說),雙方開始進行連線溝通時,選擇建立連線時所需的演算法 【加密演算法】 (3DES/DES/AES)選擇 3DES 及【認證演算法】 (MD5/SHA1)選擇 MD5 認證方式。另外,需選擇【群組】 ( GROUP 1,2,5)雙方需選擇同一群組,此處選擇 GROUP 1 來進行連線。 ( **如圖 11-***26*)

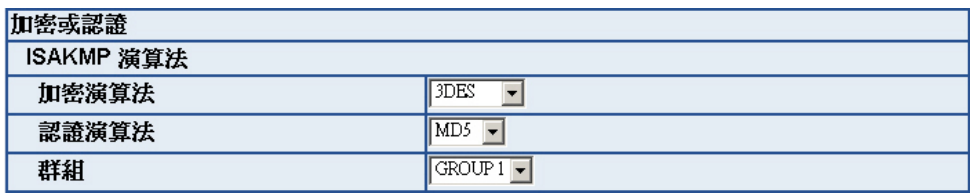

圖 **11-26 IPSec** 加密或認證設定表單

步驟7. 於【IPSec 演算法】表單中,可以選擇【資料加密+認證】或是僅選擇 認證方式來溝通:

> 【加密演算法】(3DES/DES/AES/NULL)選擇 3DES 加密演算,【認證 演算法】 (MD5/SHA1)選擇 MD5 認證演算方式,來確保資料傳輸時所 使用的加密認證方式。(如圖 *11-27*)

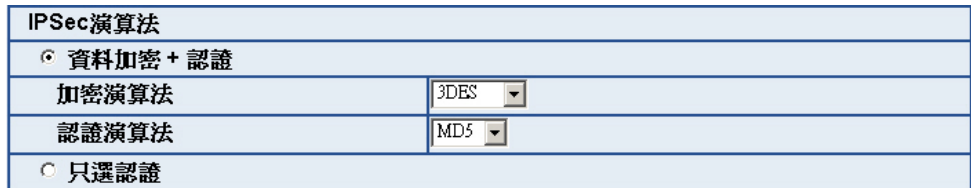

圖 **11-27 IPSec** 演算法設定表單

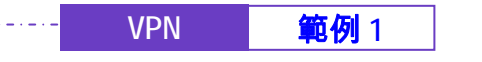

步驟8. 【進階加密】(NO-PFS/ GROUP 1,2,5)選擇 GROUP 1,並填寫 【ISAKMP 更新週期】為 3600 秒,和【加密金鑰更新週期】為 28800 秒,【使用模式】選擇 Main mode。(如圖 *11-28*)

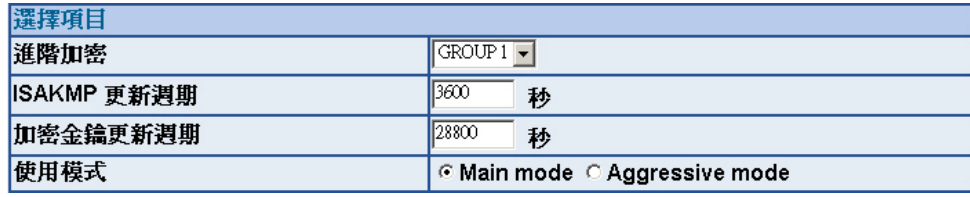

圖 **11-28 IPSec** 進階加密設定表單

步驟9. 完成 IPSec Autokey 設定。(**如圖 11-29)** 

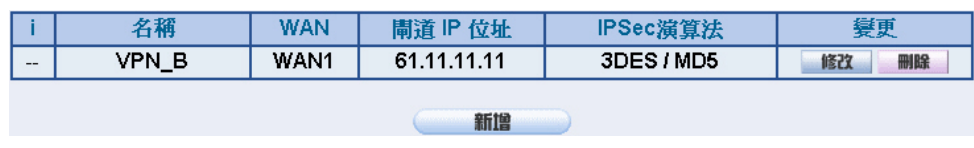

圖 **11-29 IPSec Autokey** 設定完成畫面

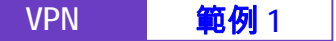

步驟10. 於【VPN】之【VPN Trunk】功能中,新增下列設定:(如圖 *11-30*)

■ 填入 Trunk 所指定的【名稱】。

- 【從來源位址】選擇內部網路。
- 填入來源位址 (乙公司)內部網路位址 192.168.85.0 及遮罩 255.255.255.0
- 【到目的位址】選擇到目的位址 子網路 / 遮罩。
- 填入目的位址(甲公司)內部網路位址 192.168.10.0 及遮罩 255.255.255.0
- 【通道】選擇並【新增】名稱爲 VPN\_B 之 IPSec VPN 連線設 定。
- 勾選【顯示遠端網路芳鄰】。
- 按下【完成】鈕。*(如圖11-31)*

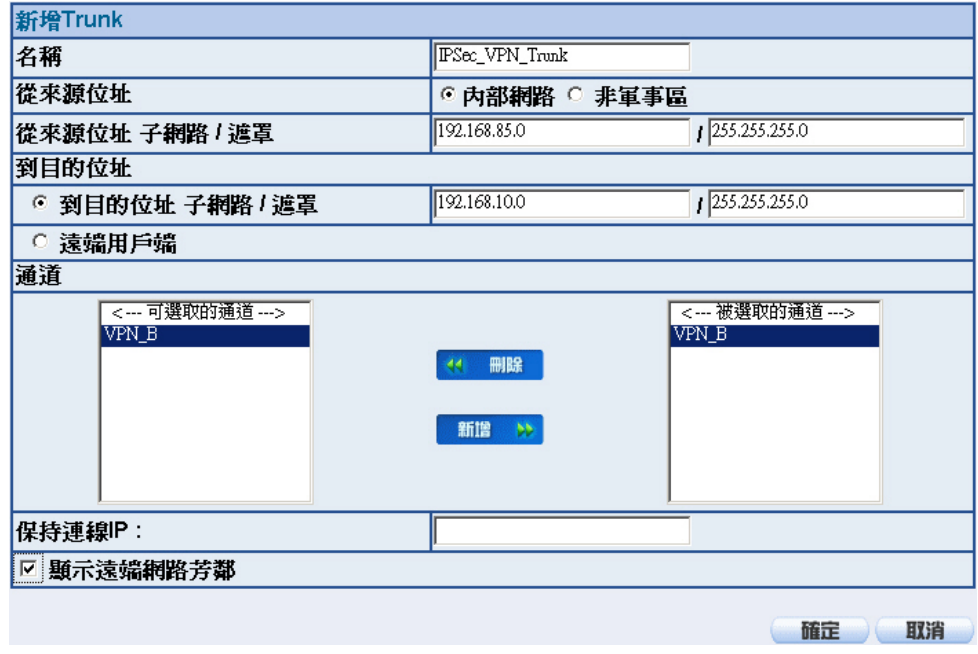

圖 **11-30** 新增 **VPN Trunk** 設定畫面

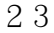

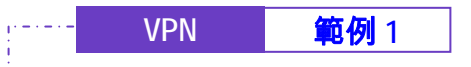

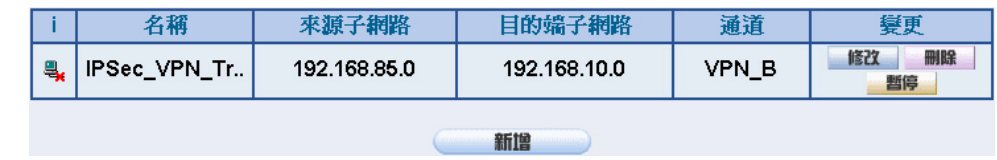

圖 **11-31** 完成新增 **VPN Trunk** 設定畫面

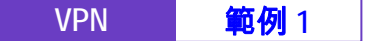

步驟11. 於【管制條例】之【內部至外部】功能中, 新增下列設定: (如圖 11-

*32*)

■ 【認證名稱】選擇 All\_NET。

- 【自動排程】選擇 Schedule\_1。
- 【頻寬管理】選擇 QoS\_1。
- 【VPN Trunk】選擇 IPSec\_VPN\_Trunk。
- 按下【確定】鈕。*(如圖 11-33)*

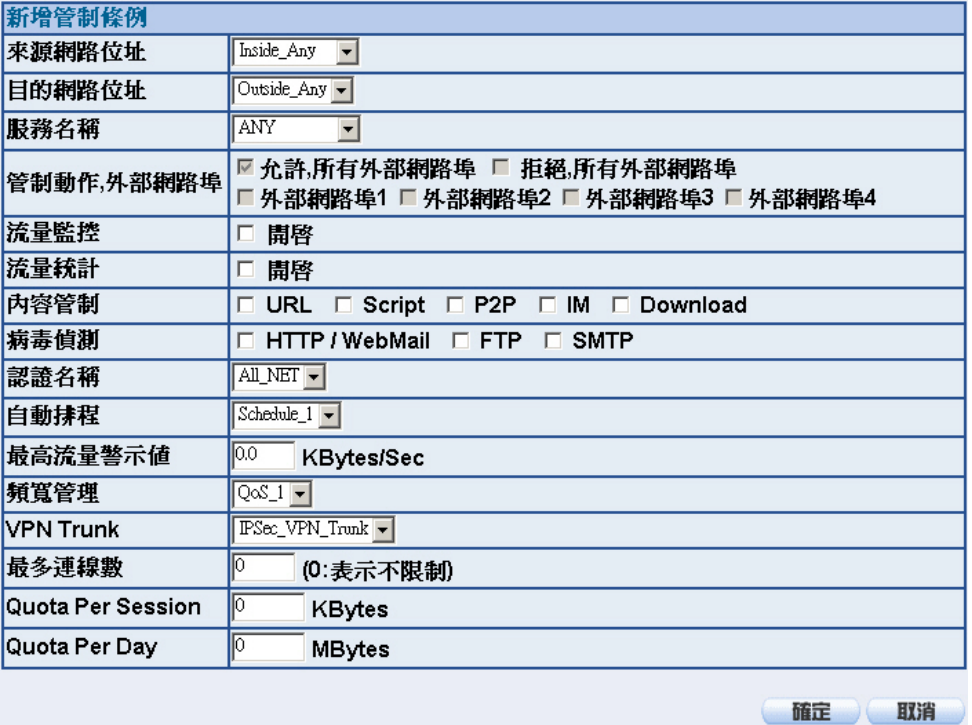

### 圖 **11-32** 設定含有 **VPN Trunk** 的內部至外部管制條例

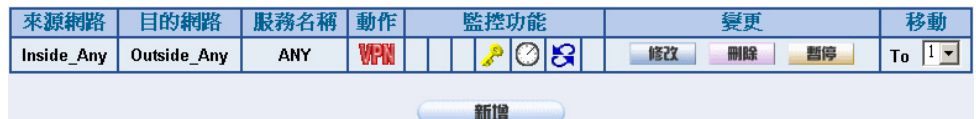

圖 **11-33** 完成 **VPN Trunk** 內部至外部管制條例的設定

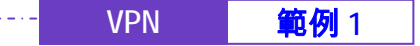

步驟12. 於【管制條例】之【外部至內部】功能中, 新增下列設定: (如圖 11-

*34*)

- 【自動排程】選擇 Schedule\_1。
- 【頻寬管理】選擇 QoS\_1。

- 【VPN Trunk】選擇 IPSec\_VPN\_Trunk。
- 按下【確定】鈕。*(如圖 11-35)*

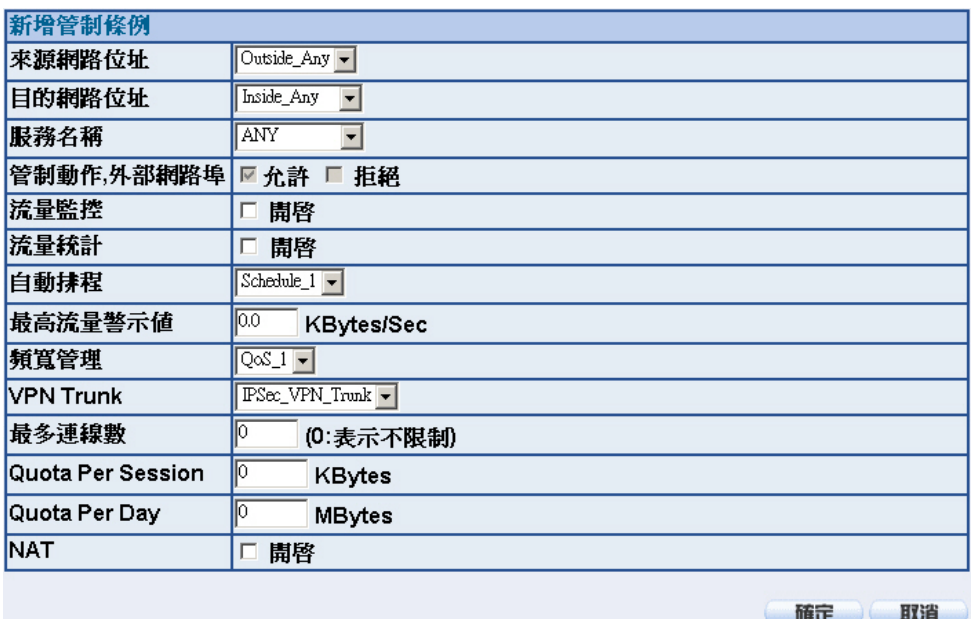

圖 **11-34** 設定含有 **VPN Trunk** 的外部至內部管制條例

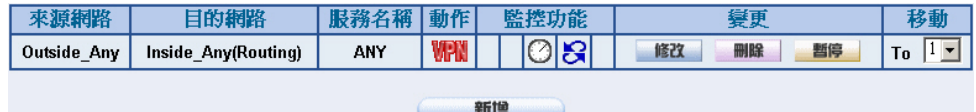

圖 **11-35** 完成 **VPN Trunk** 外部至內部管制條例的設定

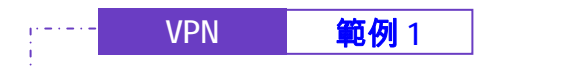

# 步驟13. 完成 IPSec VPN 連線(如圖 *11-36*)

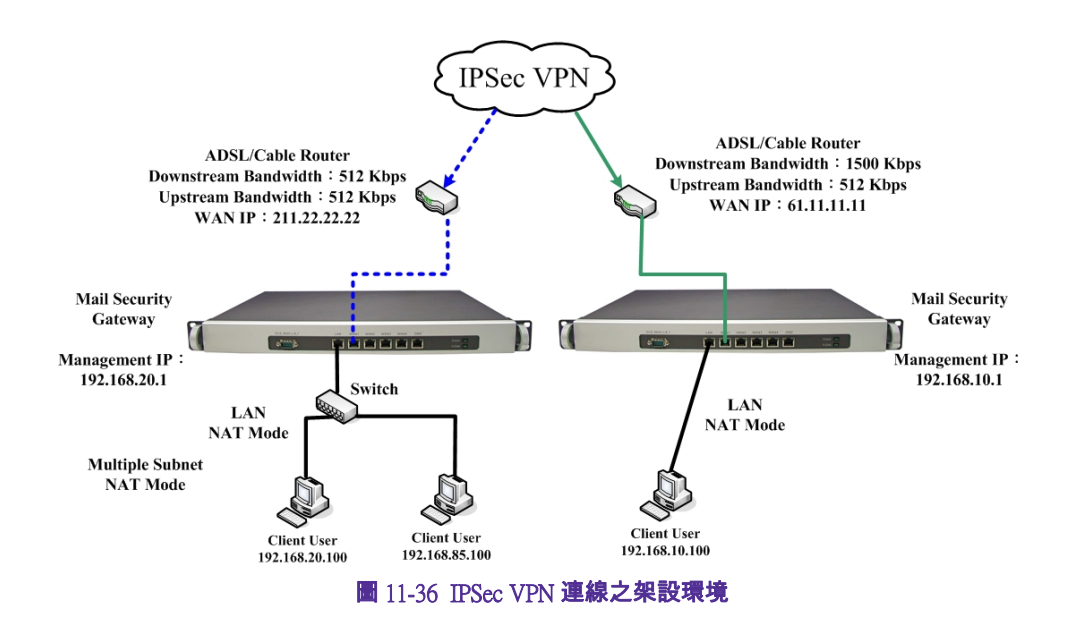

27

### 使用一台 NUS-MS3000 與 Windows 2000 設定 IPSec VPN 連線的方法

۰

### 先前作業

甲公司 使用 NUS-MS3000 WAN IP 為 61.11.11.11 LAN IP 爲 192.168.10.X 乙公司 使用 Windows2000 之單一 PC

WAN IP 爲 211.22.22.22

 本範例以一台 NUS-MS3000 及 Windows 2000 VPN-IPsec 作為平台操作。 假設乙公司 211.22.22.22 要向甲公司 192.168.10.100 做【虛擬私有網路】連線並下 載其分享檔案。

甲公司的預設閘道為 NUS-MS3000 的 LAN IP 192.168.10.1, 以下為其設定步驟:

步驟1. 進入甲公司 NUS-MS3000 預設位址 192.168.10.1, 在左方的功能選項 中,點選【VPN】功能,再點選【IPSec Autokey】次功能選項。並 點選【新增】功能。(如圖 *11-37*)

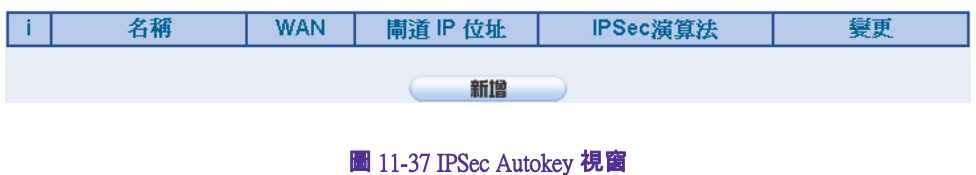

**VPN | 範例 2** 

步驟1. 於【IPSec Autokey】表單中,填寫所使用的 VPN 連線【名稱】 VPN\_A, 並選擇甲公司用來建立 VPN 連線的【外部網路介面】位址 WAN1。(**如圖 11-38**)

. . . . . . . . . . . . . . . . . 0

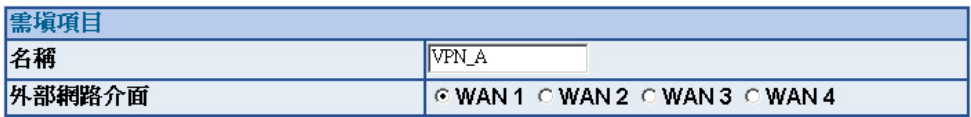

#### 圖 **11-38 IPSec VPN** 連線名稱和使用的外網路介面設定表單

步驟2. 於【到目的位址】表單中,選擇遠端閘道或用戶端 - 動態 IP。 *(如圖 11-39*)

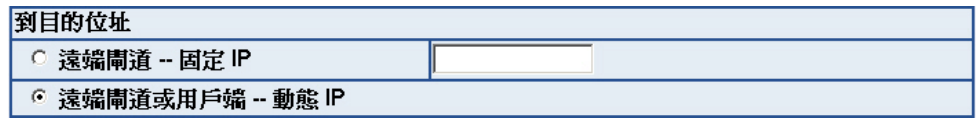

#### 圖 **11-39 IPSec** 到目的位址設定表單

步驟3. 於【認證方法】表單中,選擇 Preshare,並填入連線時的【加密金 **鑰】(加密金鑰最高可輸入 100 位元)。(如圖 11-40)** 

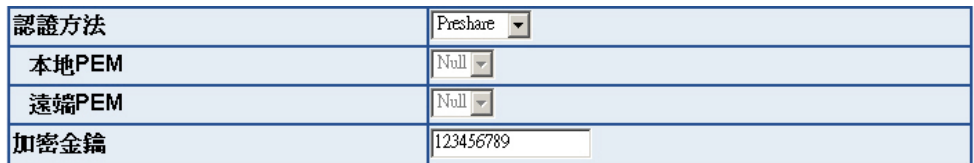

圖 **11-40 IPSec** 認證方法設定表單

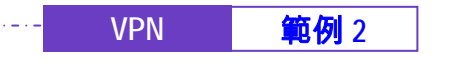

步驟4. 於【加密或認證】表單中, 選擇【ISAKMP 演算法】 (請參閱名詞解 說),雙方開始進行連線溝通時,選擇建立連線時所需的演算法 【加密演算法】 (3DES/DES/AES)選擇 3DES 及【認證演算法】 (MD5/SHA1)選擇 MD5 認證方式。另外,需選擇【群組】 ( GROUP 1,2,5)雙方需選擇同一群組,此處選擇 GROUP 2 來進行連線。 *(如圖 11-41*)

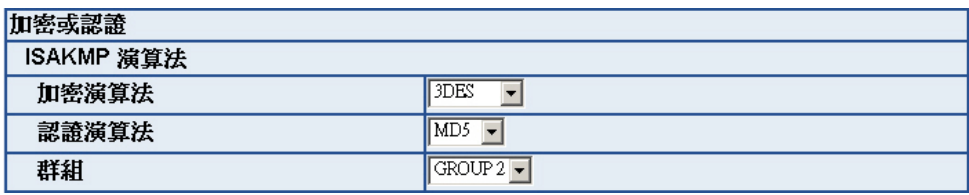

圖 **11-41 IPSec** 加密或認證設定表單

步驟5. 於【IPSec 演算法】表單中,可以選擇【資料加密+認證】或是僅選擇 認證方式來溝通:

> 【加密演算法】(3DES/DES/AES/NULL)選擇 3DES 加密演算,【認證演 算法】(MD5/SHA1)選擇 MD5 認證演算方式,來確保資料傳輸時所使 用的加密認證方式。(如圖 *11-42*)

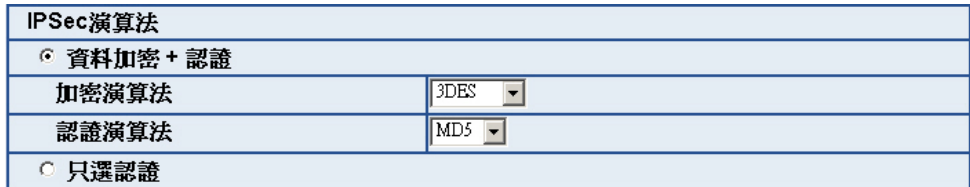

圖 **11-42 IPSec** 演算法設定表單

**VPN | 範例 2** 

步驟6. 【進階加密】(NO-PFS/ GROUP 1,2,5)選擇 GROUP 1,並填寫 【ISAKMP 更新週期】為 3600 秒,和【加密金鑰更新週期】為 28800 秒,【使用模式】選擇 Main mode。(如圖 *11-43*)

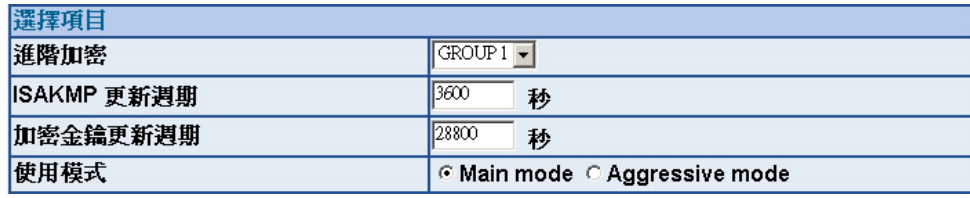

圖 **11-43 IPSec** 進階加密設定表單

步驟7. 完成 IPSec Autokey 設定。(**如圖 11-44)** 

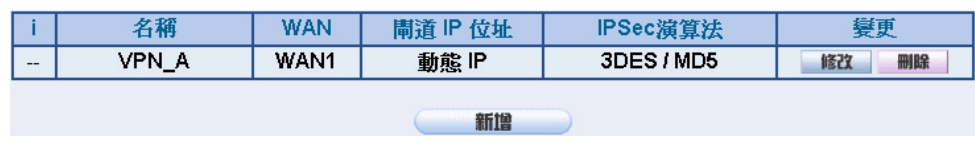

圖 **11-44 IPSec Autokey** 設定完成畫面

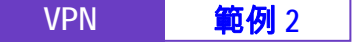

步驟8. 於【VPN】之【VPN Trunk】功能中,新增下列設定:(如圖 *11-45*)

■ 填入 Trunk 所指定的【名稱】。

- 【從來源位址】選擇內部網路。
- 填入來源位址 (甲公司)內部網路位址 192.168.10.0 及遮罩 255.255.255.0
- 【到目的位址】選擇遠端用戶端。
- 【通道】選擇並【新增】名稱爲 VPN\_A 之 IPSec VPN 連線設 定。
- 勾選【顯示遠端網路芳鄰】。
- 按下【完成】鈕。*(如圖11-46)*

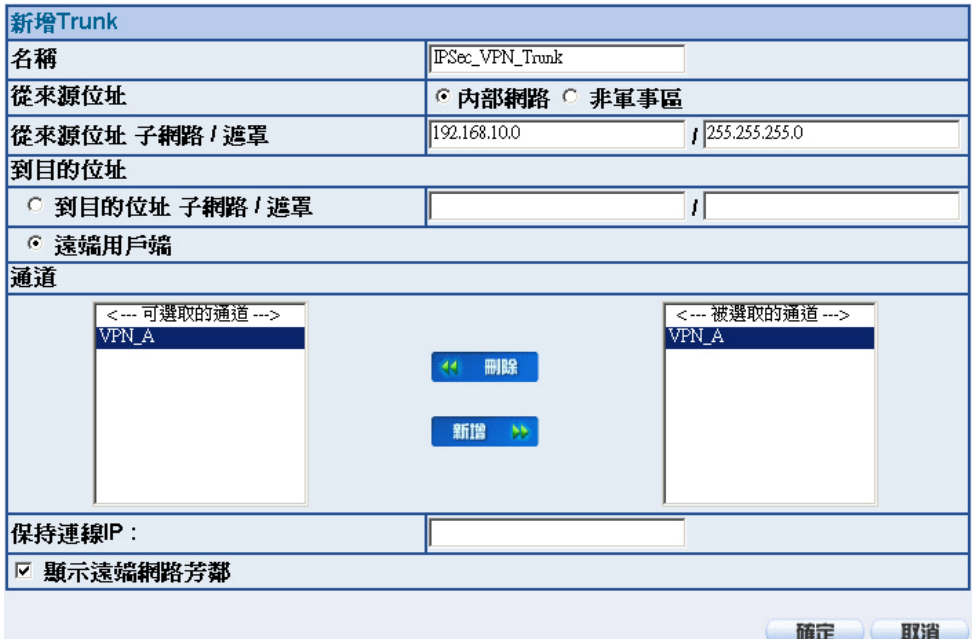

#### 圖 **11-45** 新增 **VPN Trunk** 設定畫面

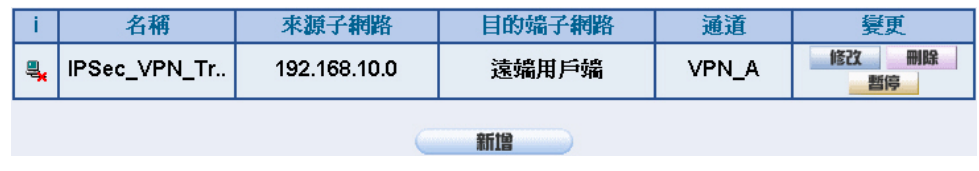

圖 **11-46** 完成新增 **VPN Trunk** 設定畫面

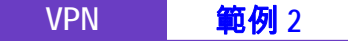

步驟9. 於【管制條例】之【內部至外部】功能中,新增下列設定: (如圖 11-

- *47*)
- 【認證名稱】選擇 All\_NET。
- 【自動排程】選擇 Schedule\_1。
- 【頻寬管理】選擇 QoS\_1。
- 【VPN Trunk】選擇 IPSec\_VPN\_Trunk。

■ 按下【確定】鈕。*(如圖 11-48)* 

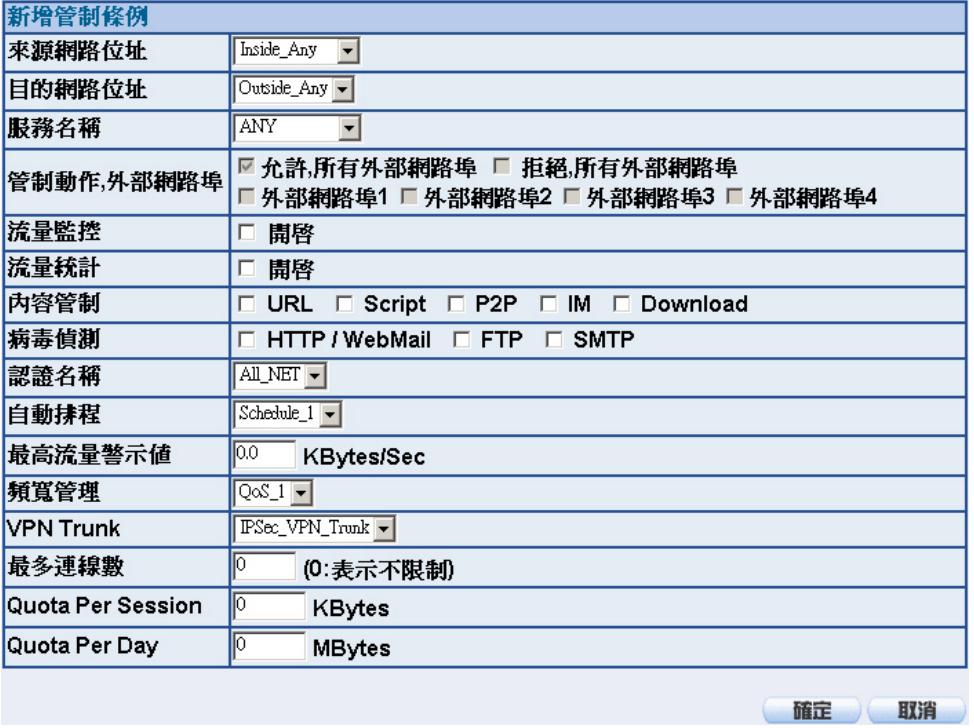

### 圖 **11-47** 設定含有 **VPN Trunk** 的內部至外部管制條例

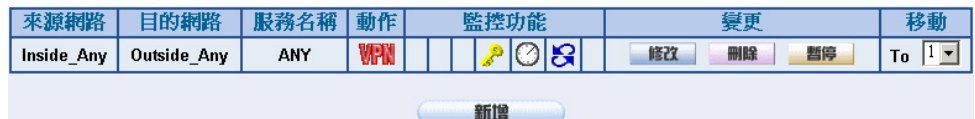

圖 **11-48** 完成 **VPN Trunk** 內部至外部管制條例的設定

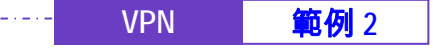

步驟10. 於【管制條例】之【外部至內部】功能中, 新增下列設定: (如圖 11-

*49*)

- 【自動排程】選擇 Schedule\_1。
- 【頻寬管理】選擇 QoS\_1。

- 【VPN Trunk】選擇 IPSec\_VPN\_Trunk。
- 按下【確定】鈕。*(如圖11-50)*

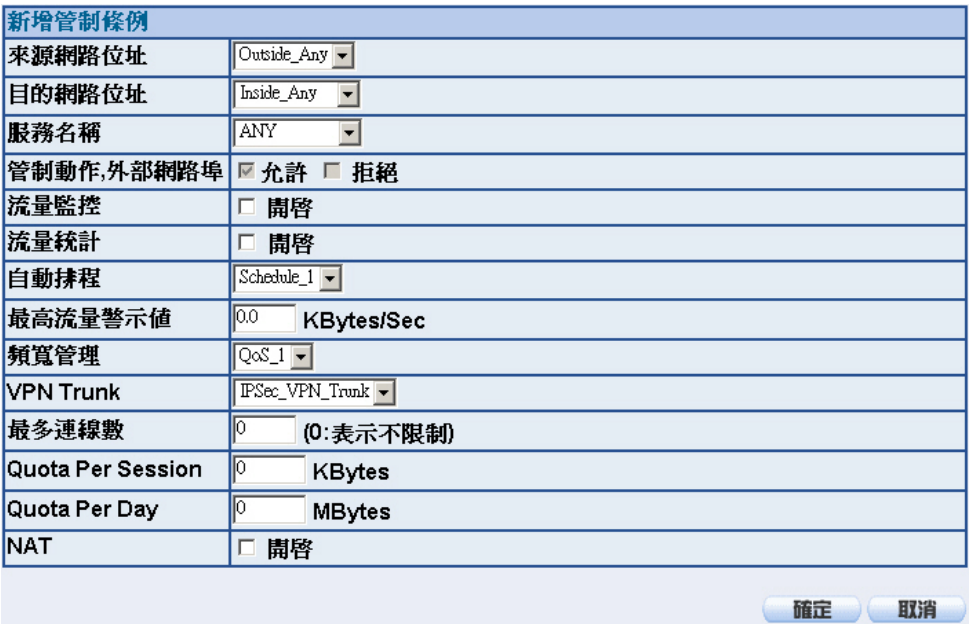

圖 **11-49** 設定含有 **VPN Trunk** 的外部至內部管制條例

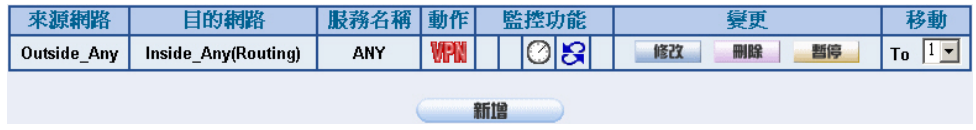

圖 **11-50** 完成 **VPN Trunk** 外部至內部管制條例的設定

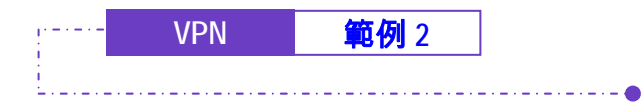

乙公司的 PC 使用實體 IP (211.22.22.22), 以下為其設定步驟:

步驟1. 進入 Windows 2000 點選【開始】,選擇【執行】功能。(如圖 *11-51*)

| ξ.                                    |                 |                       |                                                                                                    |
|---------------------------------------|-----------------|-----------------------|----------------------------------------------------------------------------------------------------|
|                                       | Windows Update  |                       |                                                                                                    |
| 國                                     | 關啓 Office 文件    |                       |                                                                                                    |
| 图                                     | 新增 Office 文件    |                       |                                                                                                    |
| $\mathcal{L}_1$                       | 設定程式存取及預設値      |                       |                                                                                                    |
| 器                                     | <b>ICQ</b> Lite |                       |                                                                                                    |
| W                                     | Programs        | ×                     |                                                                                                    |
| $\sqrt{2}$                            | 程式集(P)          | ×                     |                                                                                                    |
| $7 - 6$                               | 交件(D)           | ×                     |                                                                                                    |
| 縣                                     | 設定©             | $\blacktriangleright$ |                                                                                                    |
| $\mathbf{A}$                          | 搜尋(C)           | ٠                     |                                                                                                    |
| Ø                                     | 說明(H)           |                       |                                                                                                    |
| <b>Windows 2000 Professional</b><br>酒 | 執行(R)           |                       |                                                                                                    |
| $\mathbf{Q}$                          | 關機(U).          |                       | 書山四                                                                                                    |
| 大開始                                   | 9000<br>画       |                       | <sup>2</sup> Win2000 tun<br>G收件匣 - Out<br><sup>2</sup> Firewall - Mic.<br>W VPN功能的<br>Untitled - Hy<br>549530<br>下午03:08<br>win2k_ipsec |

圖 11-51 開始 Windows 2000 IPSec VPN 設定
步驟2. 在【執行】視窗內的【開啟】欄位內輸入指令 mmc。(如圖 *11-52*)

\_\_\_\_\_\_\_\_\_\_\_\_\_\_\_\_\_\_\_\_\_

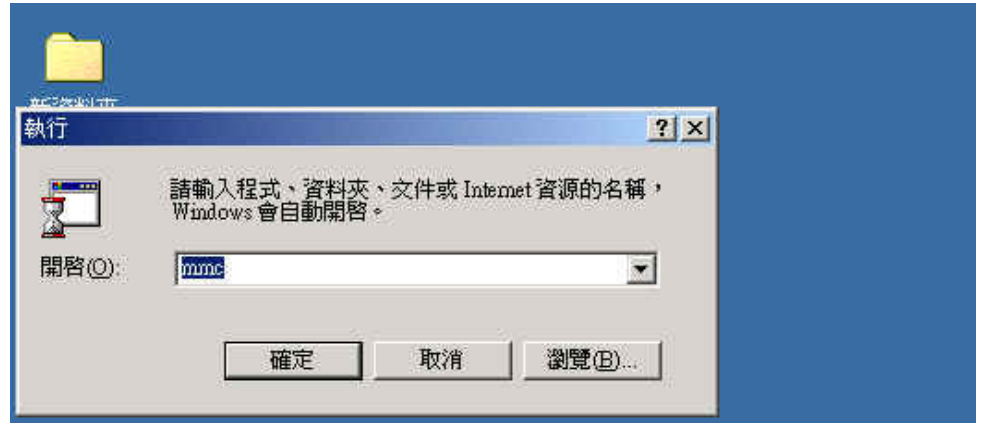

圖 **11-52** 啟動 **Windows 2000 IPSec VPN** 設定

步驟3. 進入【主控台1】視窗時,點選【主控台(C)】選項,並選擇【新增/ 移除嵌入式管理單元】功能。*(如圖11-53)* 

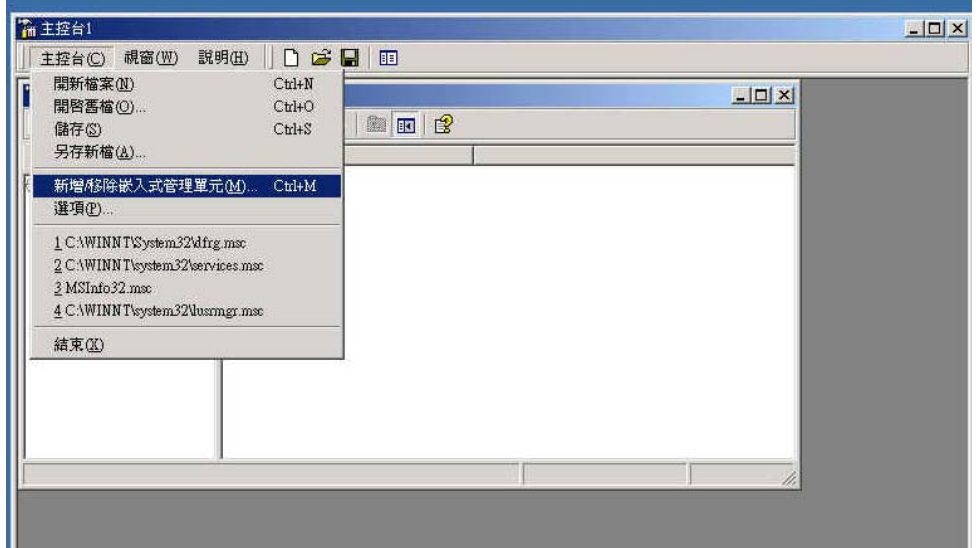

圖 **11-53** 新增**/**移除嵌入式管理單元

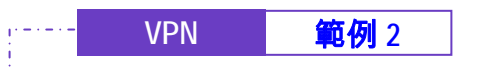

步驟4. 於【新增/移除嵌入式管理單元】視窗中,按下【新增】鈕,並在【新 增獨立嵌入式管理單元】視窗中,新增【IP 安全性原則管理】單元。 (如圖 *11-54*)

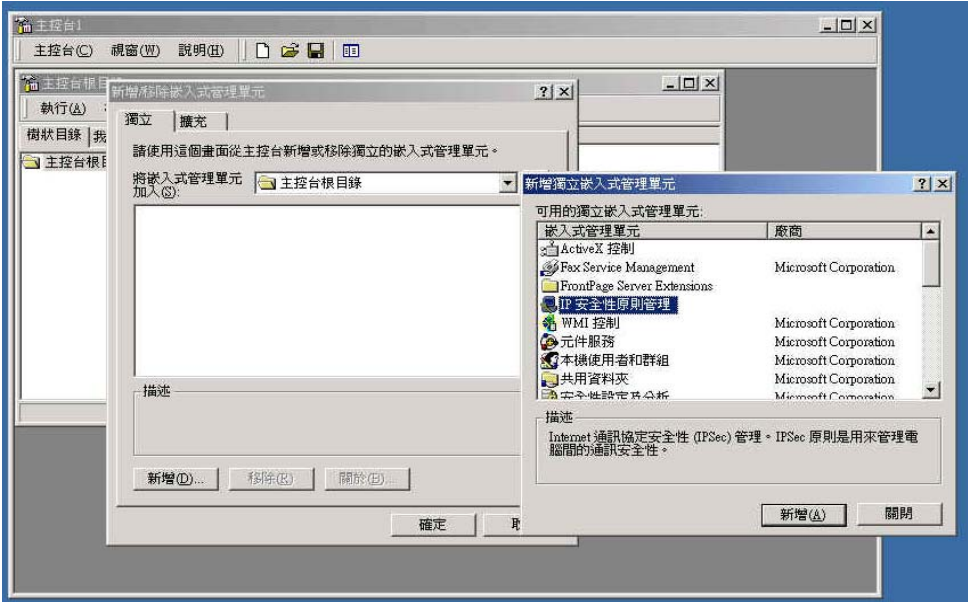

圖 **11-54** 新增 **IP** 安全性原則管理

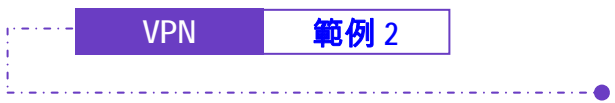

## 步驟5. 選擇【本機電腦(L)】,並按下【完成】鈕。(如圖 *11-55*)

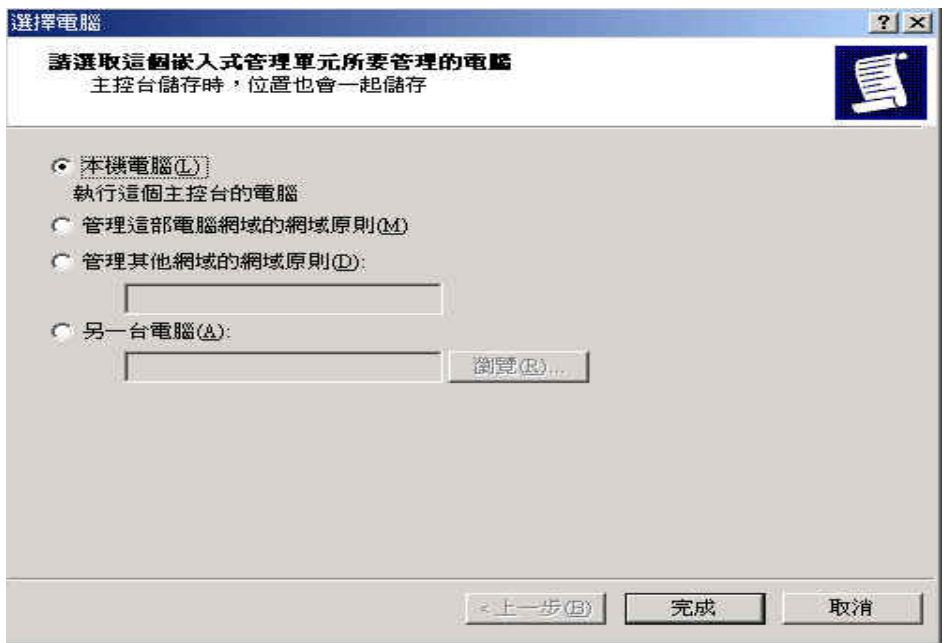

### 圖 **11-55** 選擇新增 **IP** 安全性原則管理之類型

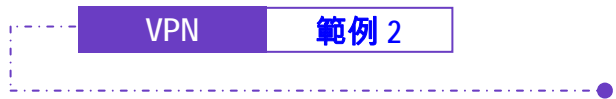

步驟6. 完成新增的動作。(如圖 *11-56*)

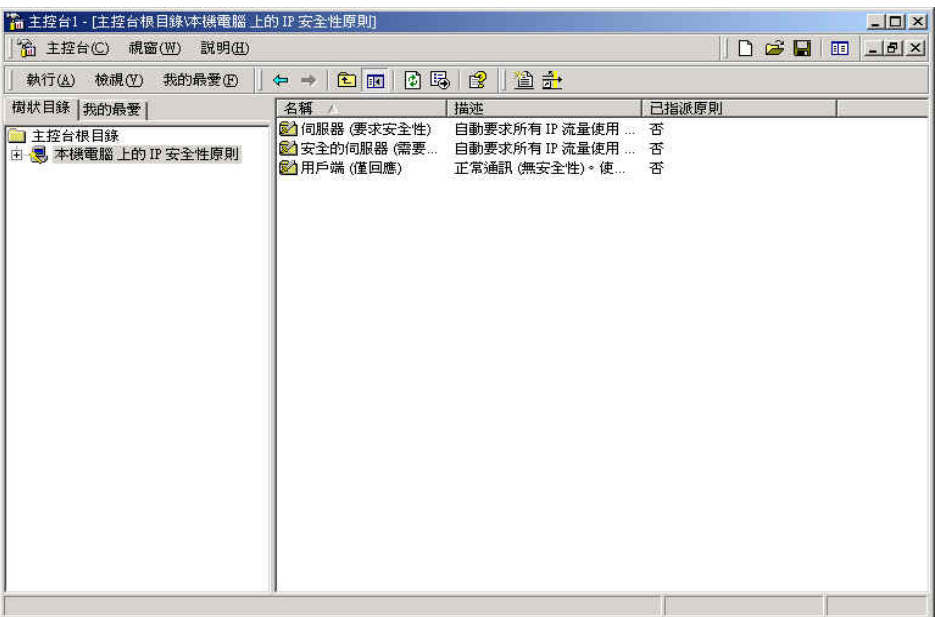

圖 **11-56** 完成新增 **IP** 安全性原則管理

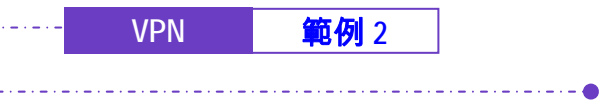

步驟7. 在【本機電腦上的 IP 安全性原則】選項上按下滑鼠右鍵,並選擇【建 立 IP 安全性原則(C)】選項。(如圖 *11-57*)

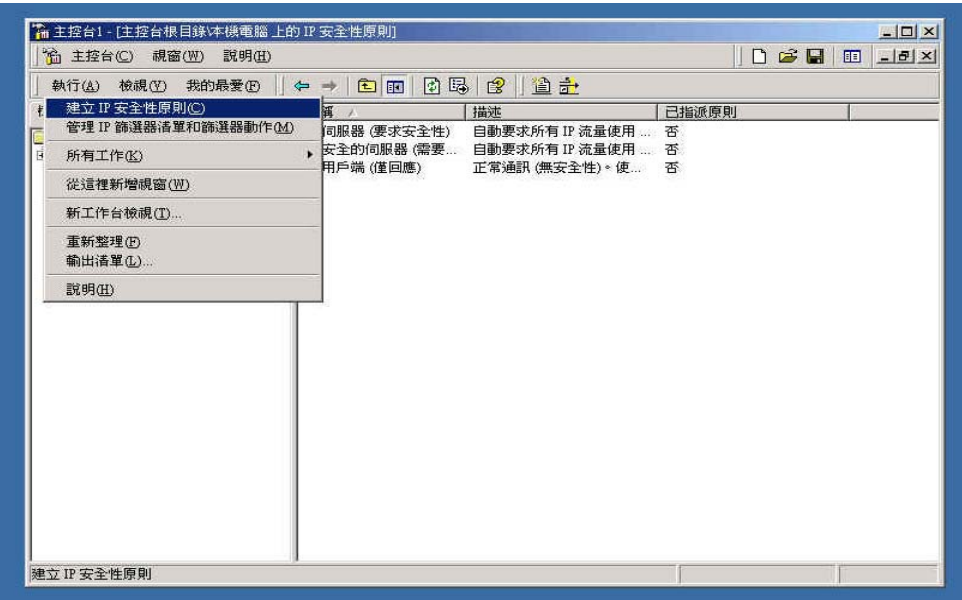

### 圖 **11-57** 建立 **IP** 安全性原則

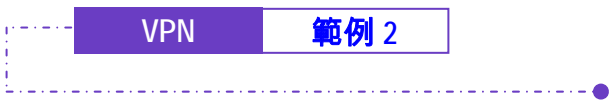

步驟8. 點選【下一步】。(如圖 *11-58*)

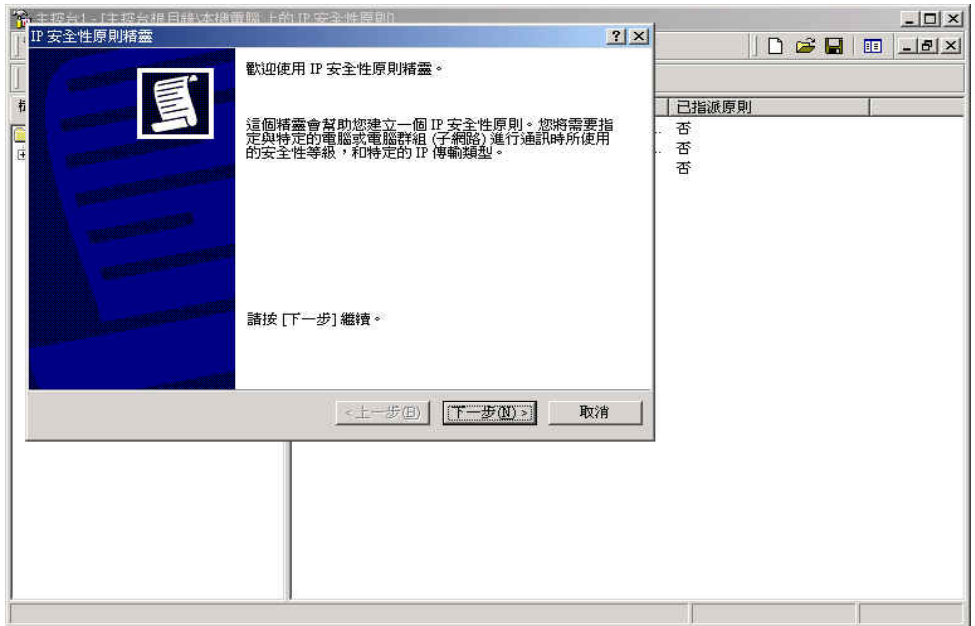

圖 **11-58** 開啟 **IP** 安全性原則精靈

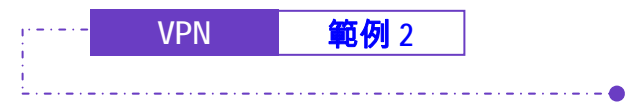

# 步驟9. 填入 VPN 連線所使用的【名稱】及【描述】,並按【下一步】鈕。 (如圖 *11-59*)

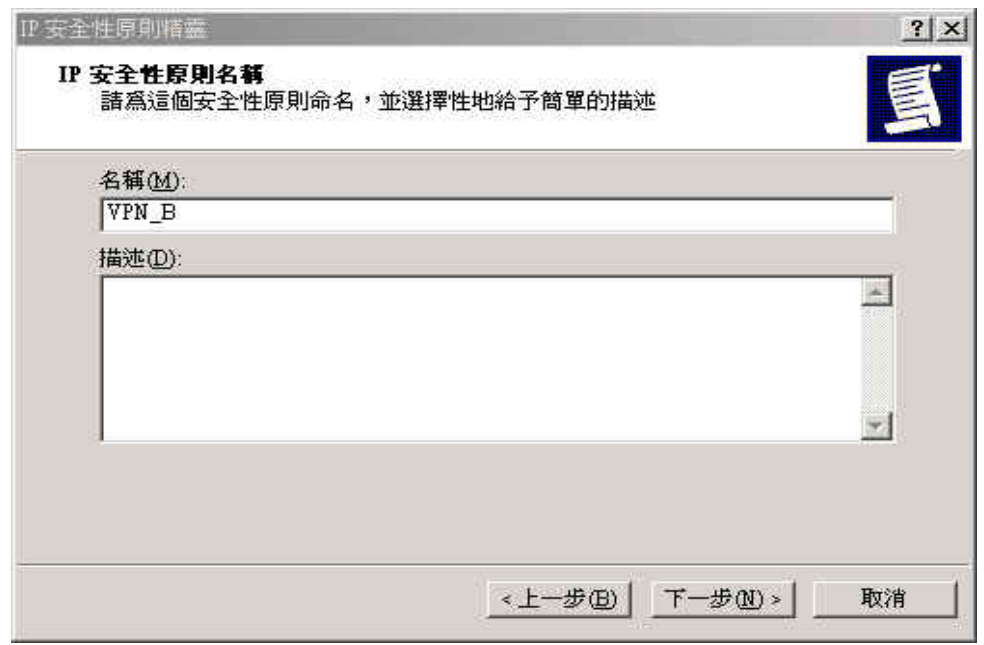

#### 圖 **11-59** 設定 **VPN** 連線名稱和描述

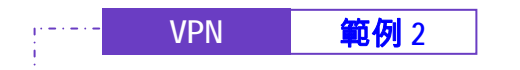

步驟10. 請取消使用【啟動預設的回應規則】,並按【下一步】鈕。(如圖 *11- 60*)

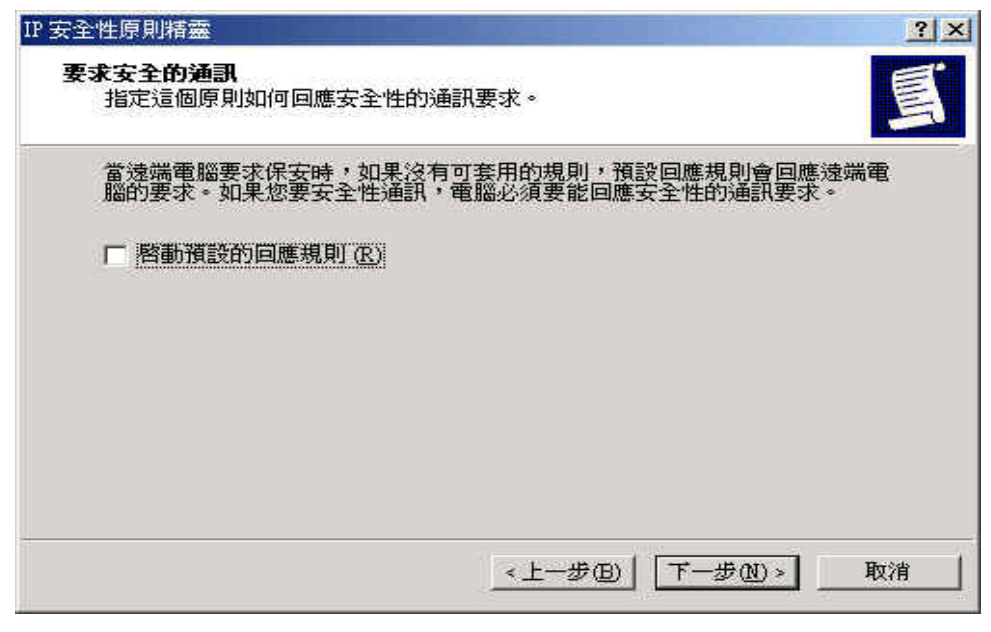

#### 圖 **11-60** 取消啟動預設的回應規則

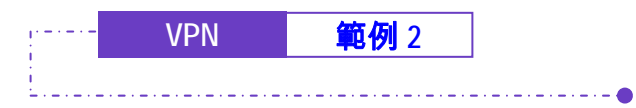

步驟11. 於【IP 安全性原則精靈】視窗中,選擇【編輯內容】選項,並按下 【完成】鈕。(如圖 *11-61*)

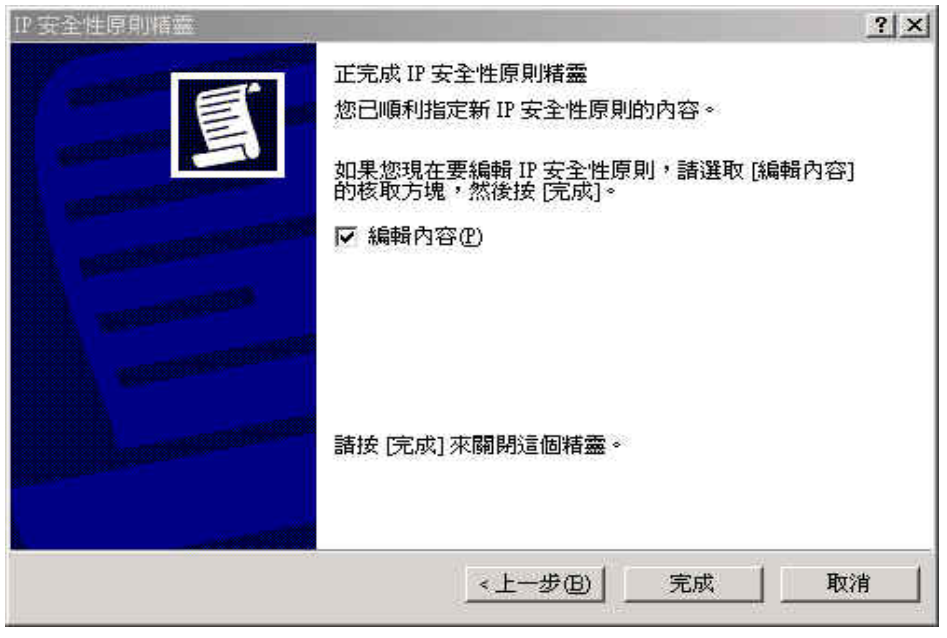

圖 **11-61** 完成 **IP** 安全性原則精靈設定

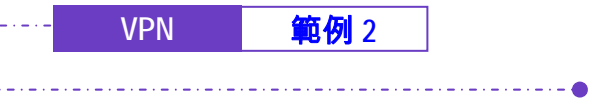

步驟12. 於【VPN\_B 內容】視窗中,請勿勾選【使用新增精靈】功能,並按 下【新增】鈕。(如圖 *11-62*)

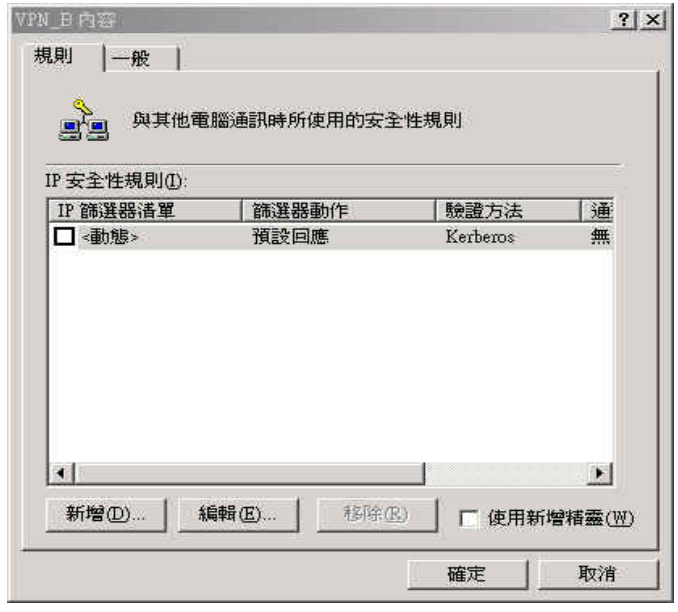

圖 **11-62 VPN\_B** 內容視窗

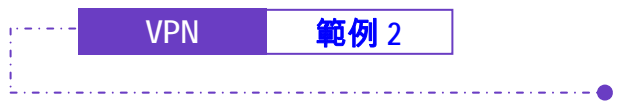

步驟13. 於【新增規則內容】視窗中, 按下【新增】鈕。*(如圖 11-63 )* 

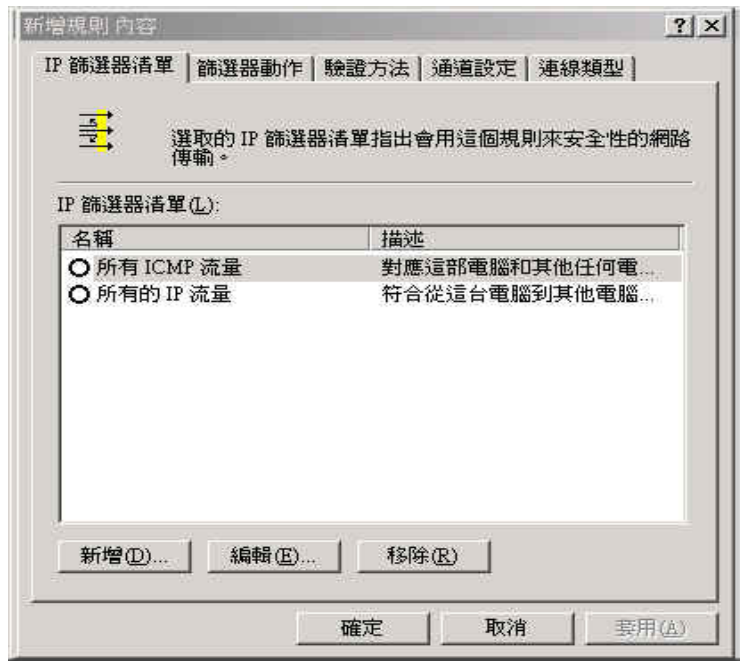

圖 **11-63** 新增 **IP** 篩選器清單

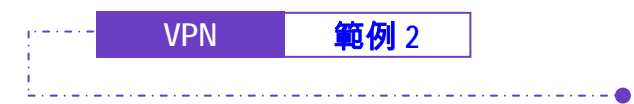

步驟14. 在【IP 篩選器清單】視窗中,請勿勾選【使用新增精靈】功能,更改 【名稱】為 VPN\_B WAN TO LAN,並按下【新增】鈕。(如圖 *11- 64*)

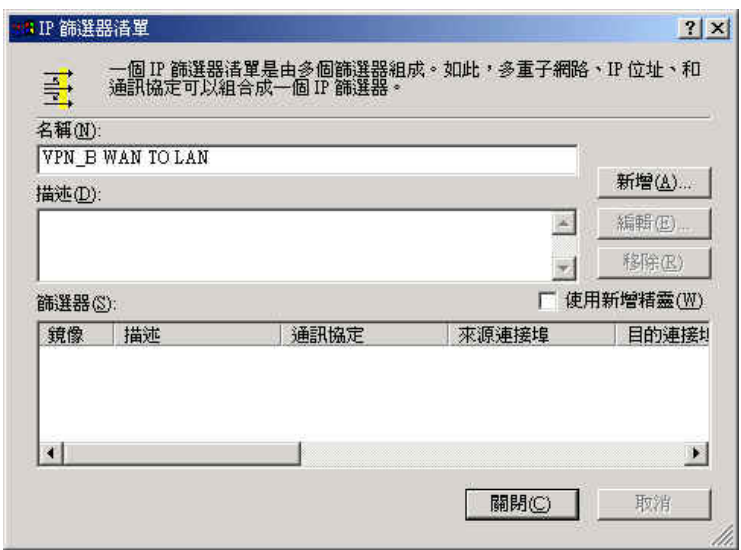

圖 **11-64 IP** 篩選清單視窗

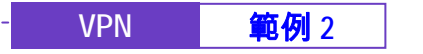

步驟15. 於【篩選器內容】視窗中,請於【來源位址】的下拉式選單中點選 【特定 IP 位址】,並輸入乙公司的外部網路 IP 211.22.22.22 子網路 遮罩 255.255.255.255 ,請於【目的地位址】的下拉式選單中點選 【特定 IP 子網路】,並輸入甲公司的內部網路 192.168.10.0 子網路 遮罩 255.255.255.0,請勿勾選【已鏡像處理。也對映完全相反的來 源及目的位址的封包】功能。(如图11-65)

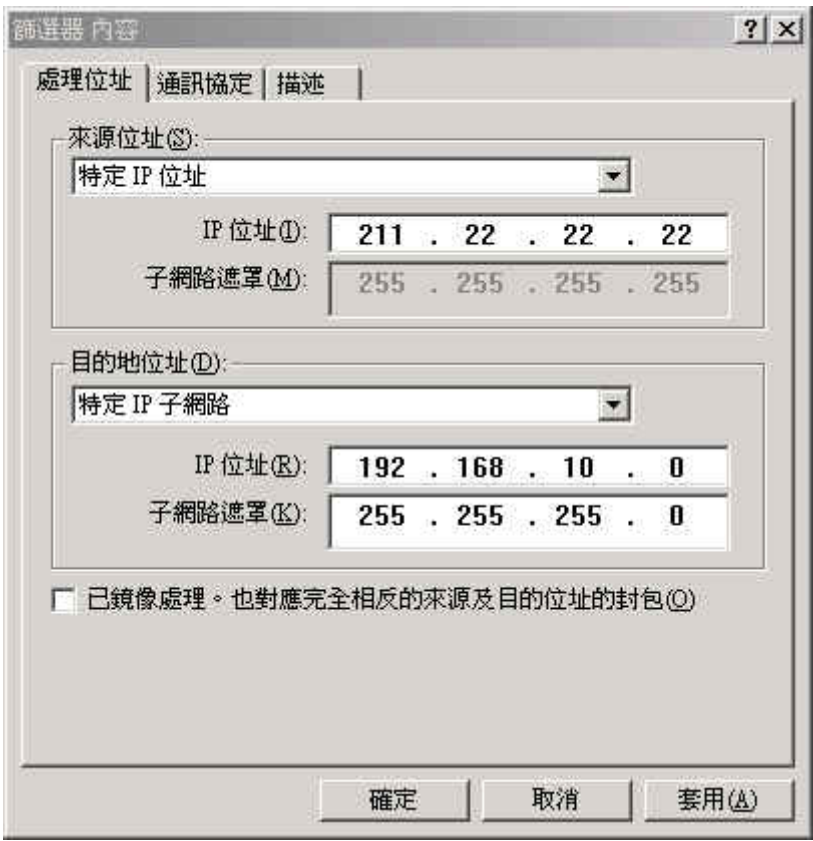

圖 **11-65** 篩選器內容視窗

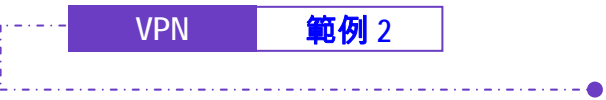

步驟16. 完成設定,並關閉【IP 篩選器清單】視窗。(如圖 *11-66*)

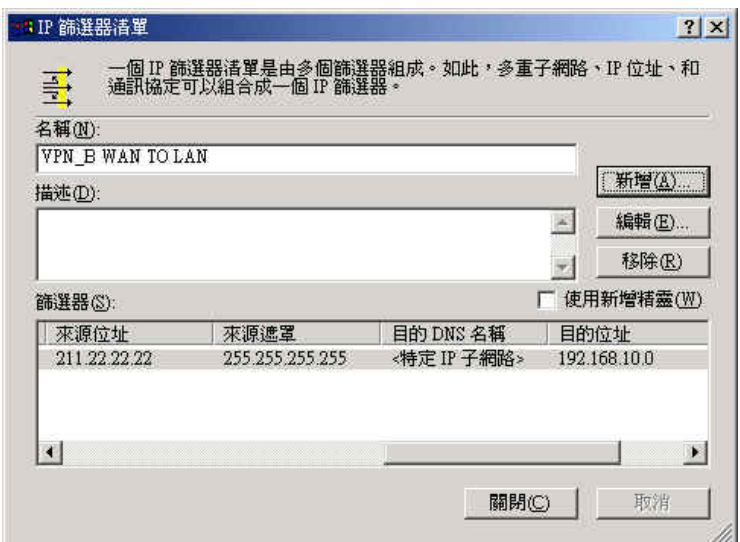

圖 **11-66** 完成 **IP** 篩選器設定

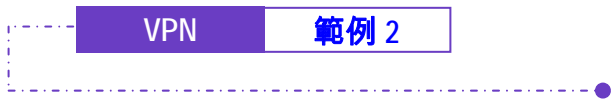

步驟17. 於【新增規則內容】的【篩選器動作】視窗中,選擇【需要安全性】 功能,並按下【編輯】鈕。(**如圖11-67)** 

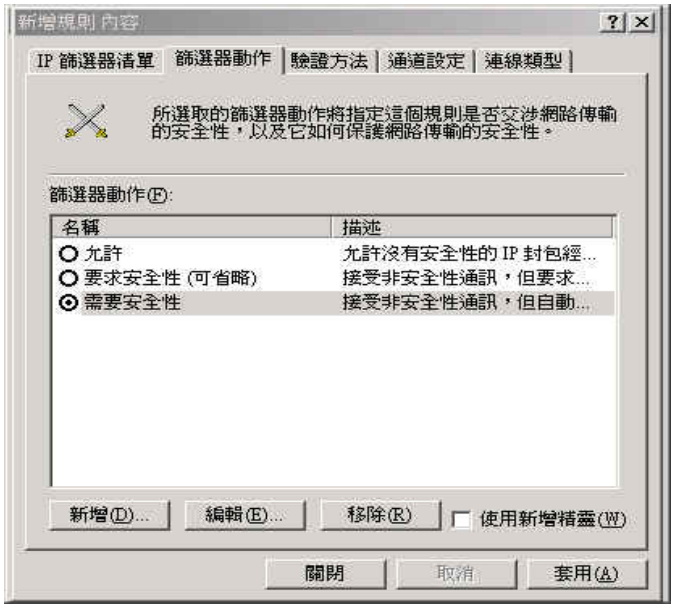

圖 **11-67** 篩選器動作設定

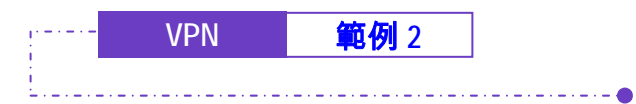

步驟18. 於【需要安全性內容】視窗中,勾選【工作階段辨識碼完整轉寄密 碼】功能。<sub>(如圖11-68)</sub>

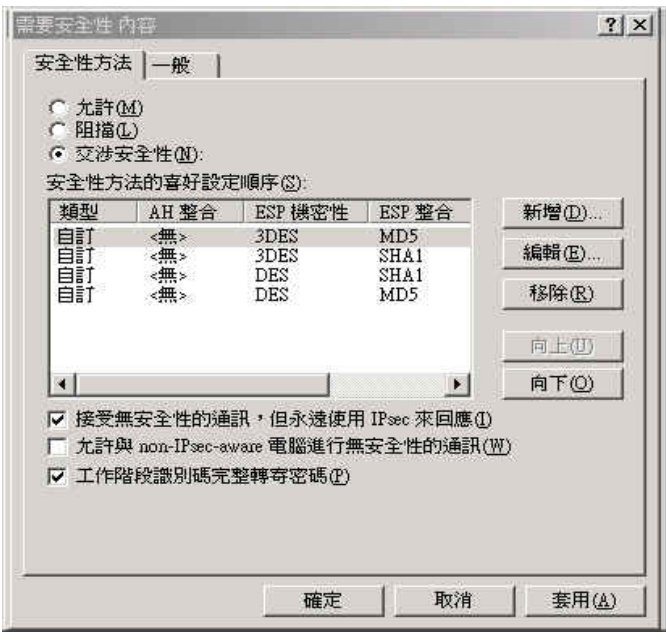

圖 **11-68** 選取工作階段辨識完整轉寄密碼

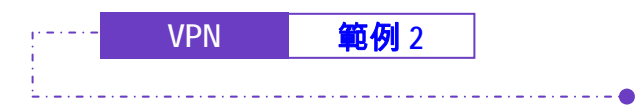

步驟19. 請選擇 自定 / 無 / 3DES / MD5 安全性方法,並按下【編輯】鈕。 / *如* 圖 *11-69*)

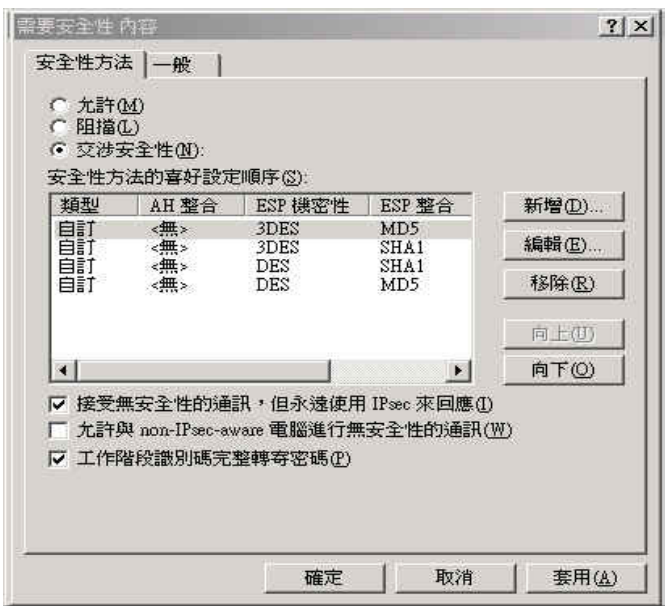

圖 **11-69** 編輯安全性方法

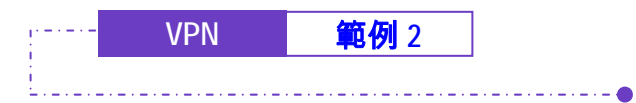

步驟20. 點選【自定(提供給專業使用者)】選項,並按下【設定】鈕。(如圖 *11-70*)

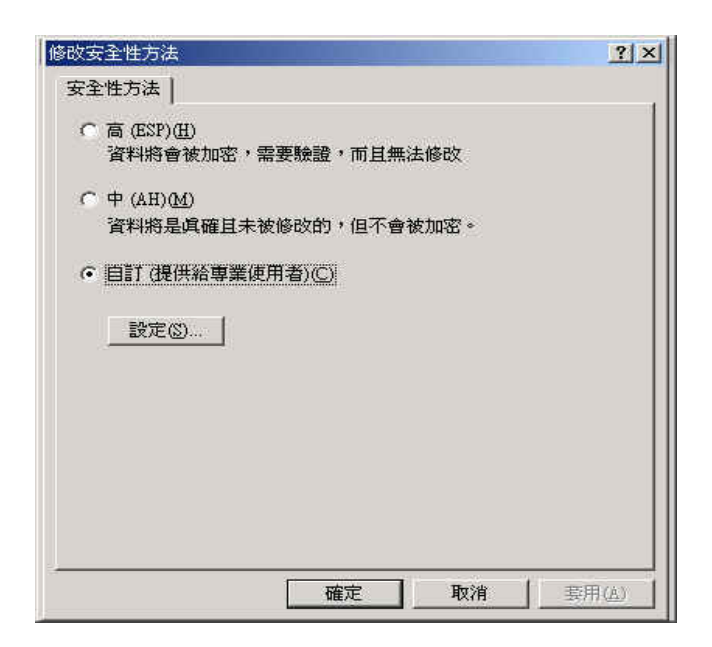

圖 **11-70** 自訂安全性方法

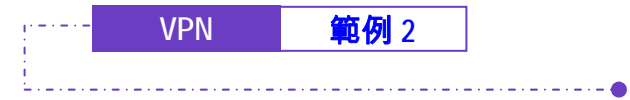

步驟21. 請勾取【資料完整性及加密(ESP)】,分別選擇【整合演算法】為 MD5 和【加密演算法】為 3DES,勾選【產生新金鑰間隔】,並輸入 28800 秒。然後按 3 次【確定】回到【新增規則內容】視窗。(如圖 *11- 71*)

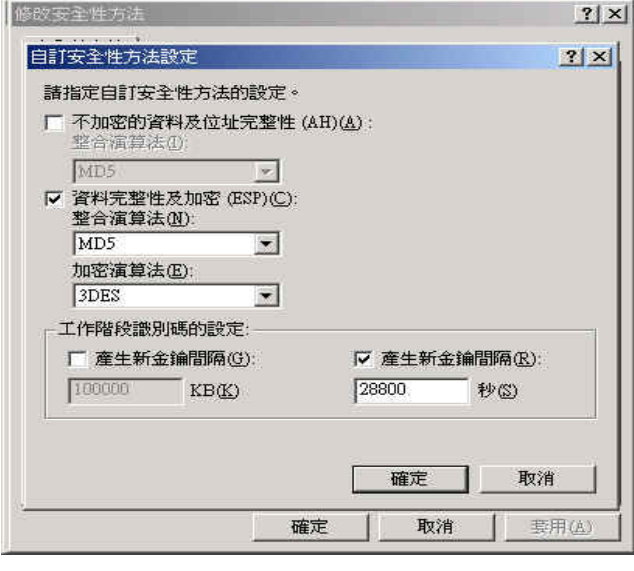

圖 **11-71** 設定自訂安全性方法

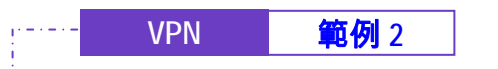

步驟22. 於【新增規則內容】的【連線類型】視窗中,選擇【所有網路連 線】。(如圖 *11-72*)

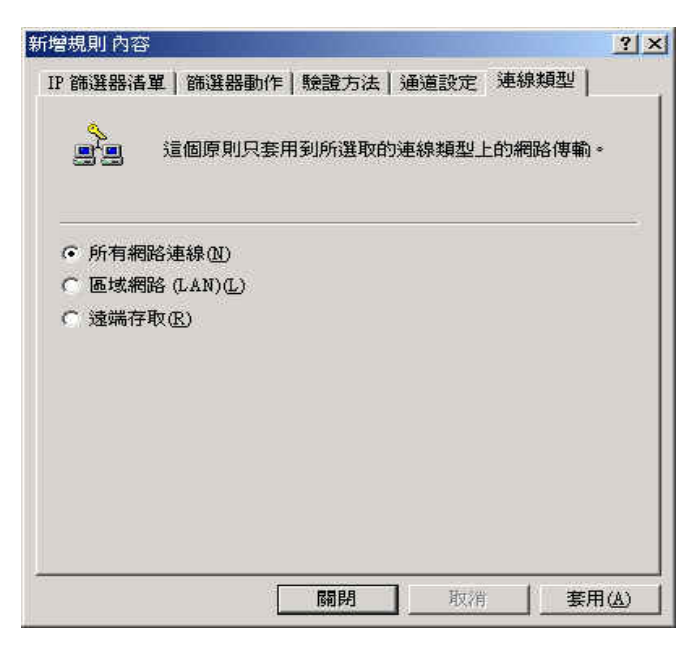

圖 **11-72** 連線類型設定

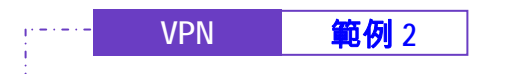

步驟23. 於【新增規則內容】的【通道設定】視窗中,選擇【由這個 IP 位址來 指定通道的結束點】,並輸入甲公司 WAN 的 IP 位址 61.11.11.11。 (如圖 *11-73*)

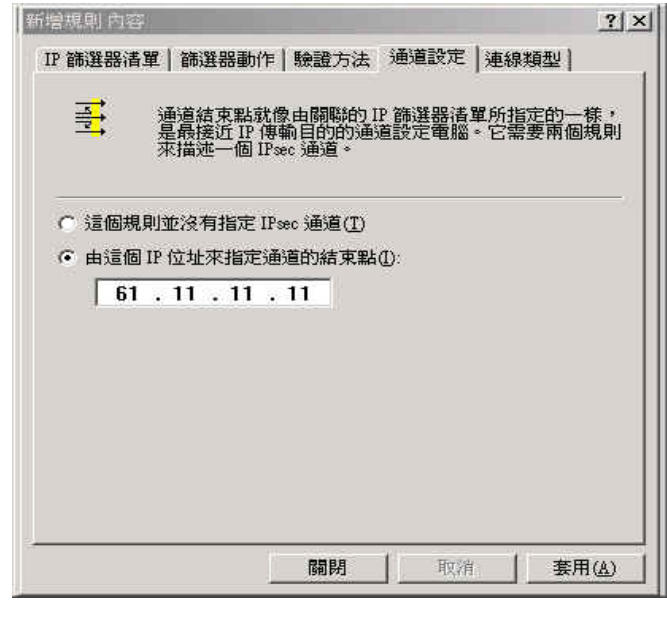

圖 **11-73** 通道設定視窗

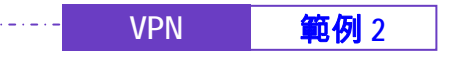

步驟24. 於【新增規則內容】的【驗證方法】視窗中,按下【編輯】鈕。(如 圖 *11-74*)

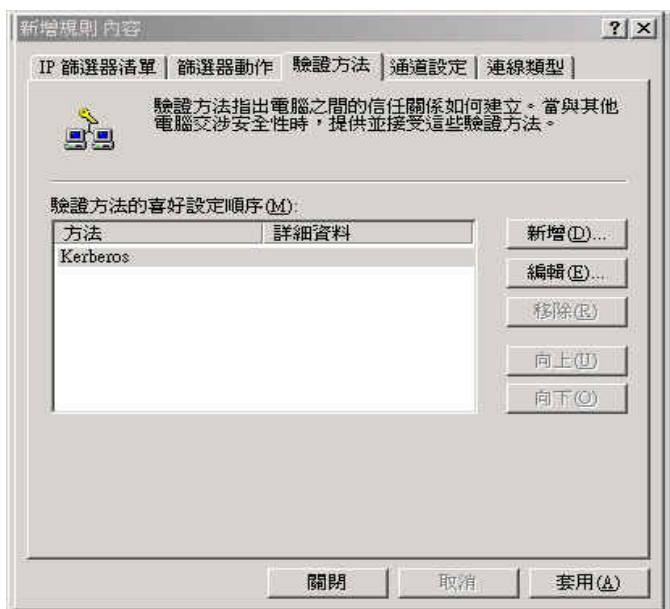

圖 **11-74** 驗證方法設定視窗

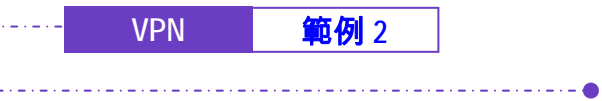

步驟25. 點選【使用這個字串來保護金鑰間的交換】選項,並輸入雙方所要連 線的金鑰 123456789。<sub>(如圖 11-75)</sub>

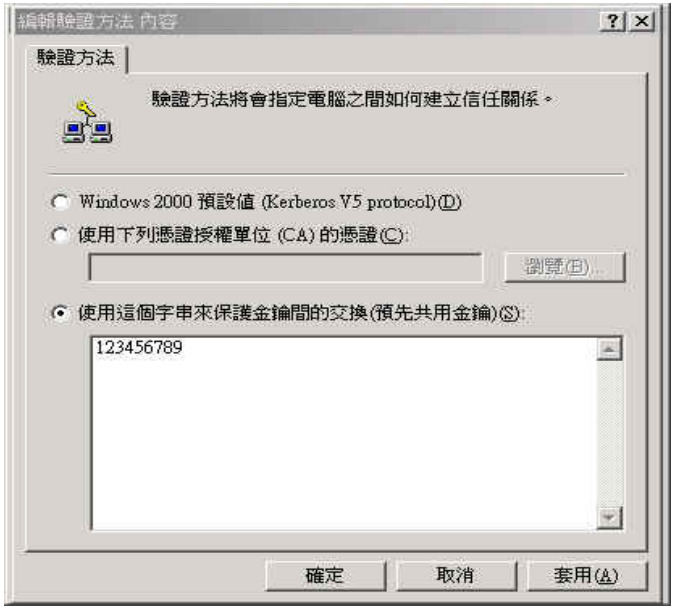

圖 **11-75** 設定 **VPN** 連線金鑰

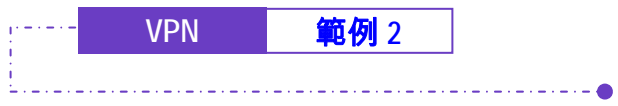

步驟26. 【套用】設定,並關閉設定視窗。(如圖 *11-76*)

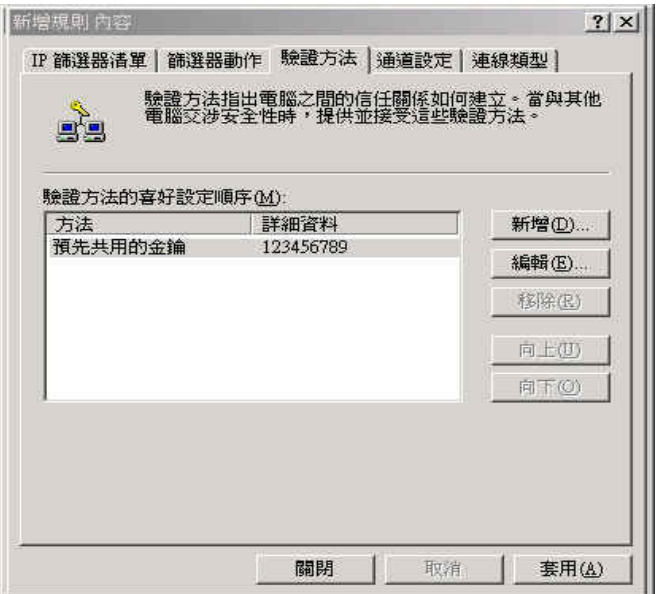

圖 **11-76** 完成驗證方法設定

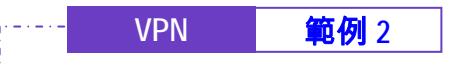

步驟27. 完成 VPN\_B WAN TO LAN 規則所有設定。(如圖 *11-77*)

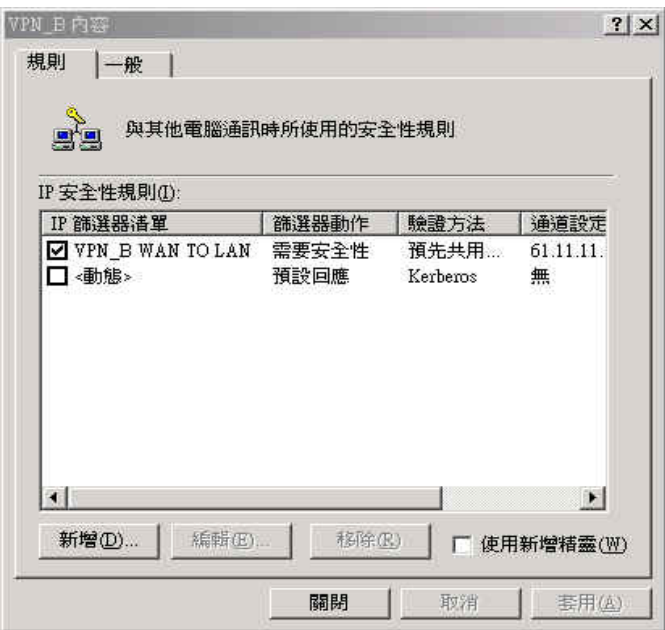

圖 **11-77** 完成 **VPN\_B WAN TO LAN** 規則設定

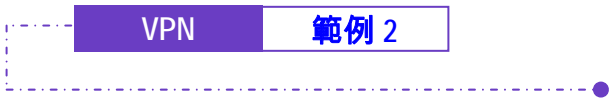

步驟28. 請再次進入【VPN\_B 內容】視窗,請勿勾選【使用新增精靈】功 能,並按下【新增】鈕,以新增第二條 IP 安全性規則。(如圖 11-78)

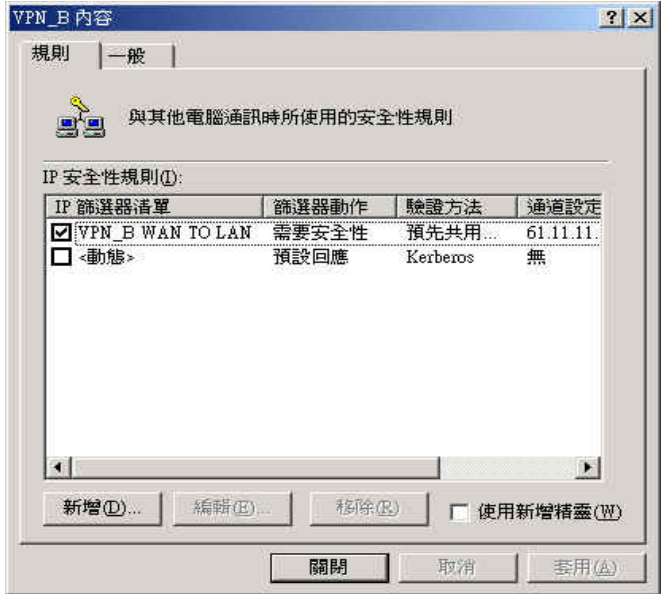

圖 **11-78 VPN\_B** 內容視窗

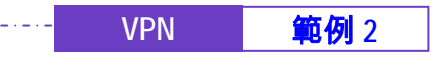

步驟29. 於【新增規則內容】視窗中,按下【新增】鈕。(如圖 *11-79*)

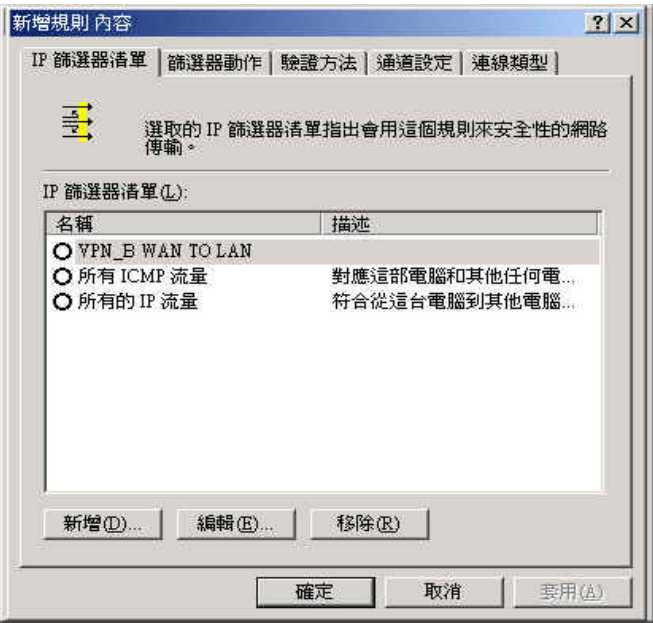

圖 **11-79** 新增規則內容視窗

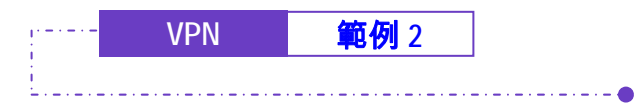

步驟30. 於【IP 篩選器清單】視窗中,請勿勾選【使用新增精靈】功能,更改 【名稱】為 VPN\_B LAN TO WAN,並按下【新增】鈕。(如圖 *11- 80*)

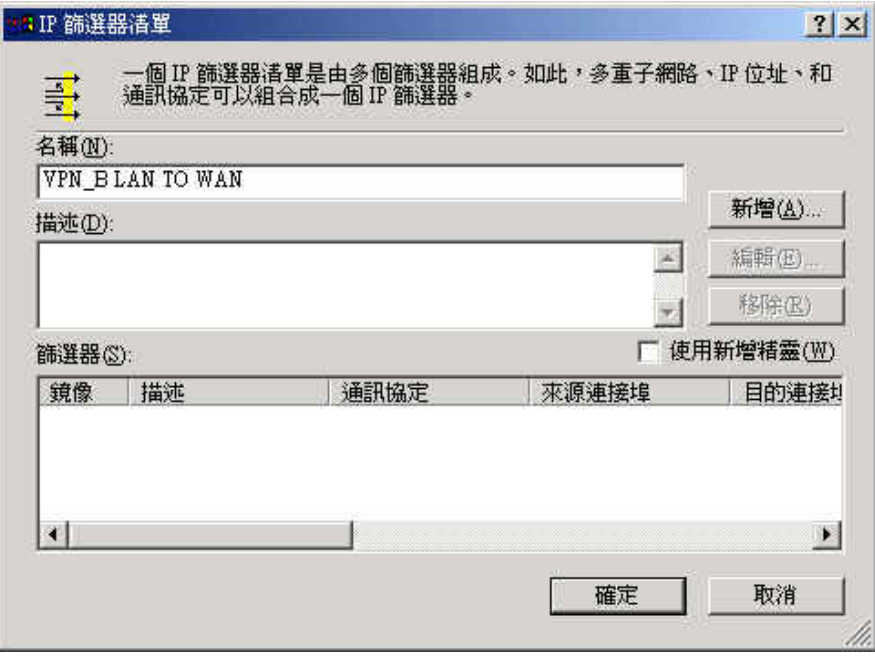

圖 **11-80 IP** 篩選清單視窗

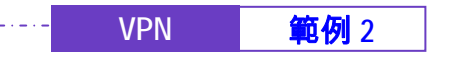

步驟31. 於【篩選器內容】視窗中,請於【來源位址】的下拉式選單中點選 【特定 IP 子網路】,並輸入甲公司的內部網路 192.168.10.0 子網路 遮罩 255.255.255.0 ,請於【目的地位址】的下拉式選單中點選【特 定 IP 位址】,並輸入乙公司的外部網路 IP 211.22.22.22 子網路遮罩 255.255.255.255,請勿勾選【已鏡化處理。也對映完全相反的來源 及目的位址的封包】功能。(如圖 *11-81*)

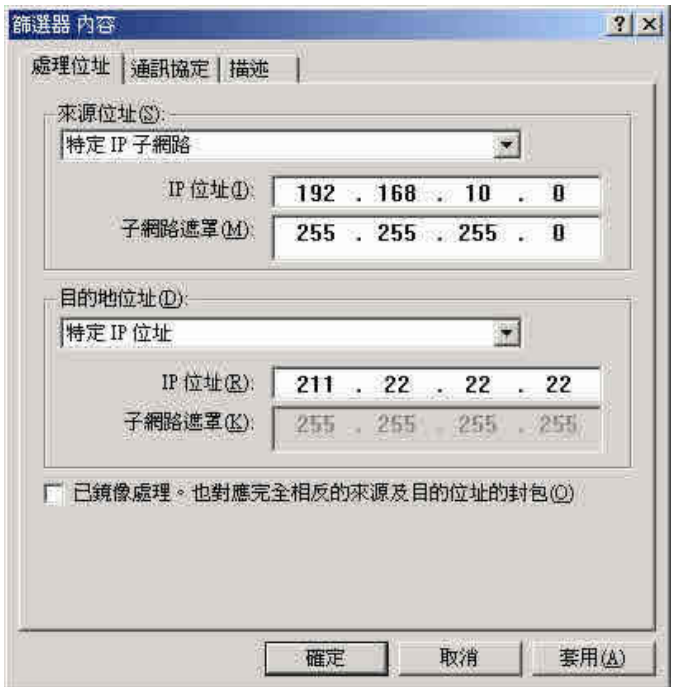

圖 **11-81** 篩選內容視窗

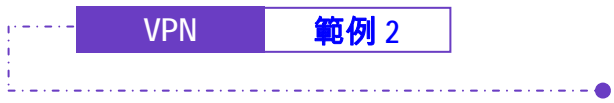

步驟32. 完成設定,並關閉【IP 篩選器清單】。(如圖 *11-82*)

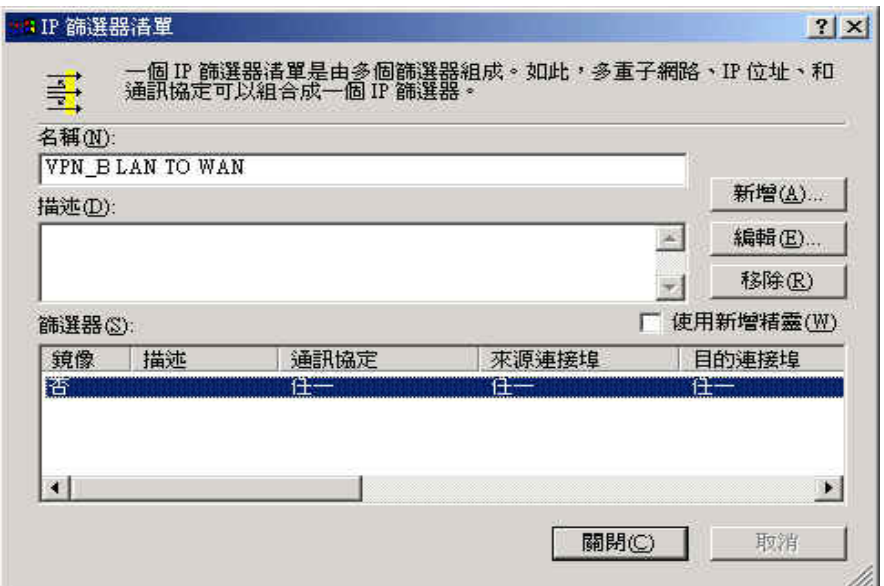

圖 **11-82** 完成 **IP** 篩選器清單設定

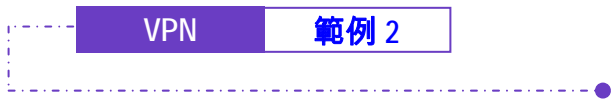

步驟33. 於【新增規則內容】的【篩選器動作】視窗中,選擇【需要安全性】 功能,並按下【編輯】鈕。(**如圖 11-83)** 

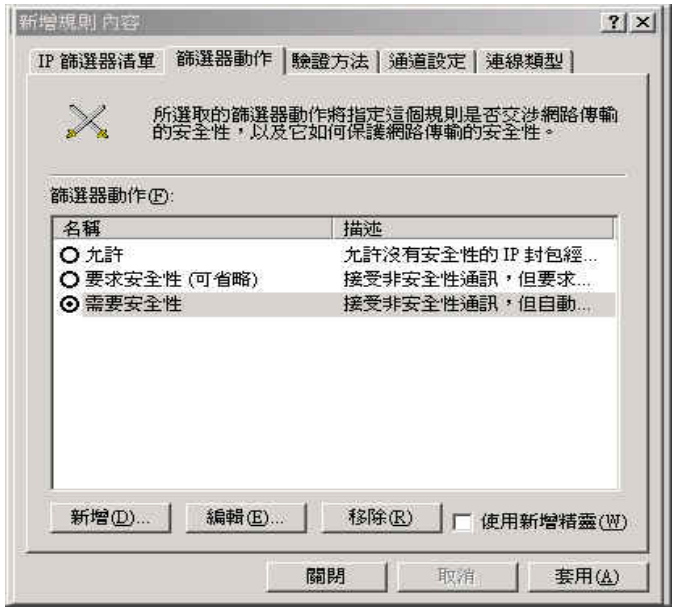

圖 **11-83** 篩選器動作視窗

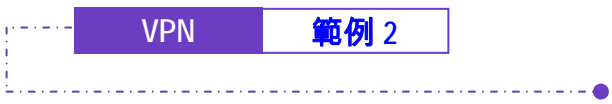

步驟34. 於【需要安全性內容】視窗中,勾選【工作階段辨識碼完整轉寄密 碼】功能。<sub>(如圖11-84)</sub>

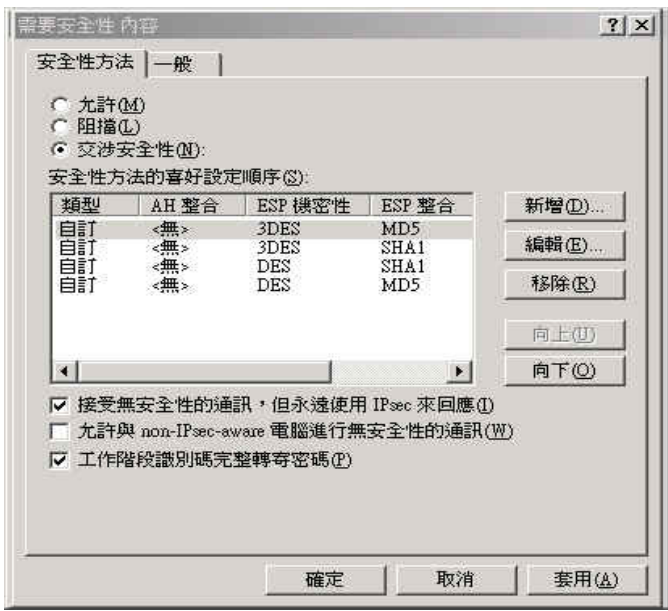

圖 **11-84** 選擇工作階段辨識碼完整轉寄密碼功能

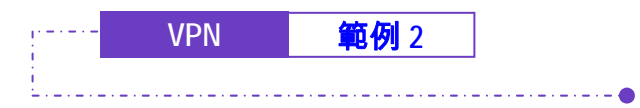

步驟35. 請選擇 自定 / 無 / 3DES / MD5 安全性方法,並按下【編輯】鈕。 / *如* 圖 *11-85*)

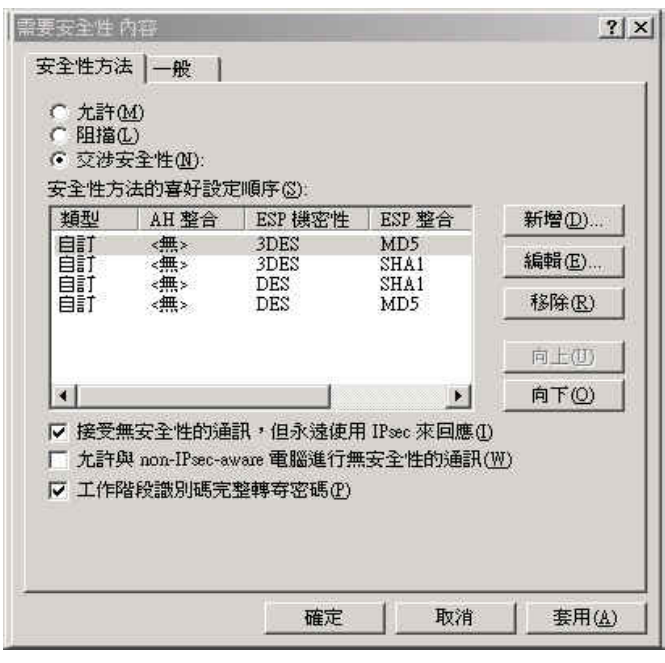

圖 **11-85** 設定安全性方法

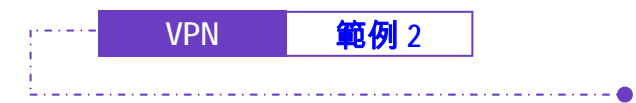

步驟36. 點選【自定(提供給專業使用者)】選項,並按下【設定】鈕。(如圖 *11-86*)

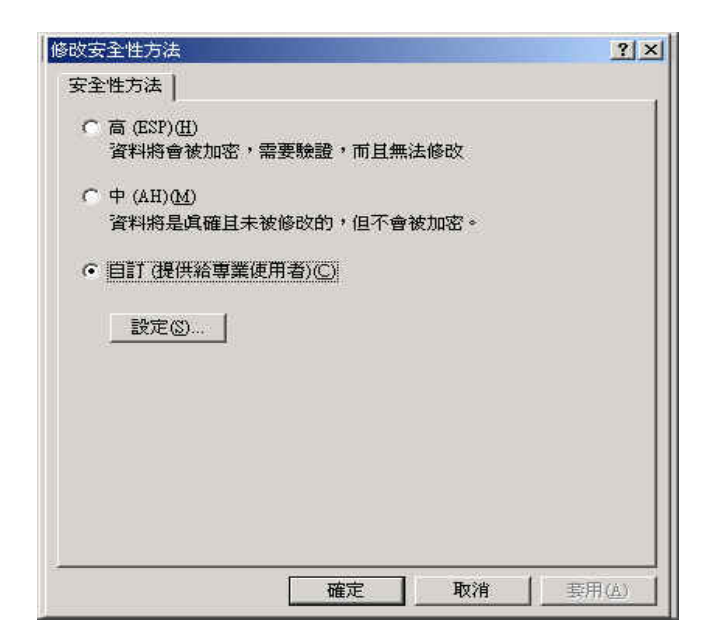

圖 **11-86** 自訂安全性方法

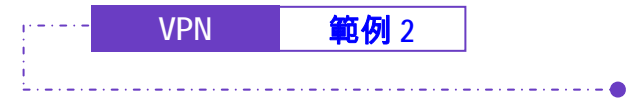

步驟37. 請勾取【資料完整性及加密(ESP)】,分別選擇【整合演算法】為 MD5 和【加密演算法】為 3DES,勾選【產生新金鑰間隔】,並輸入 28800 秒。然後按 3 次【確定】回到【新增規則內容】視窗。(如圖 *11- 87*)

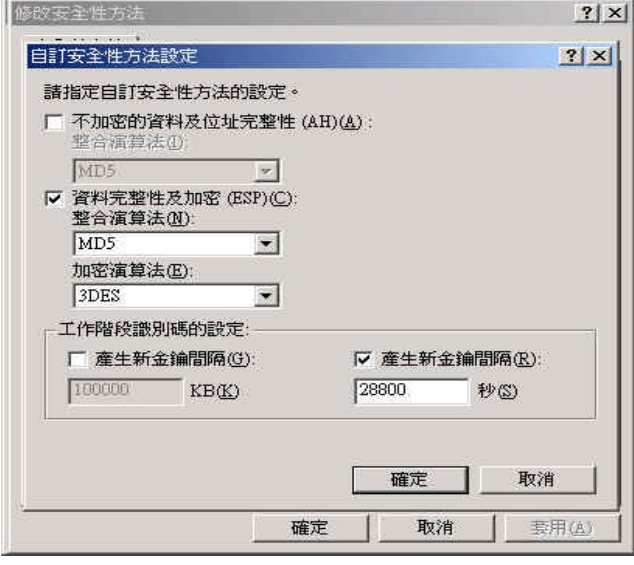

圖 **11-87** 完成自訂安全性方法設定

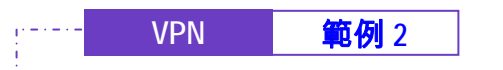

步驟38. 於【新增規則內容】的【連線類型】視窗中,選擇【所有網路連 線】。(如圖 *11-88*)

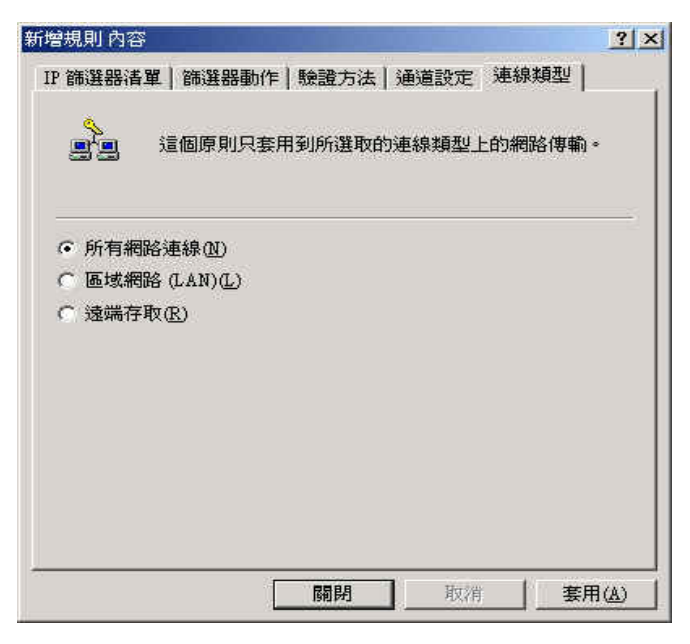

圖 **11-88** 設定連線類型
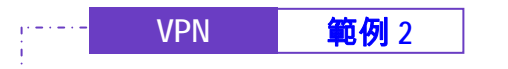

步驟39. 於【新增規則內容】的【通道設定】視窗中,選擇【由這個 IP 位址來 指定通道的結束點】,並輸入乙公司 WAN 的 IP 位址 211.22.22.22。 (如圖 *11-89*)

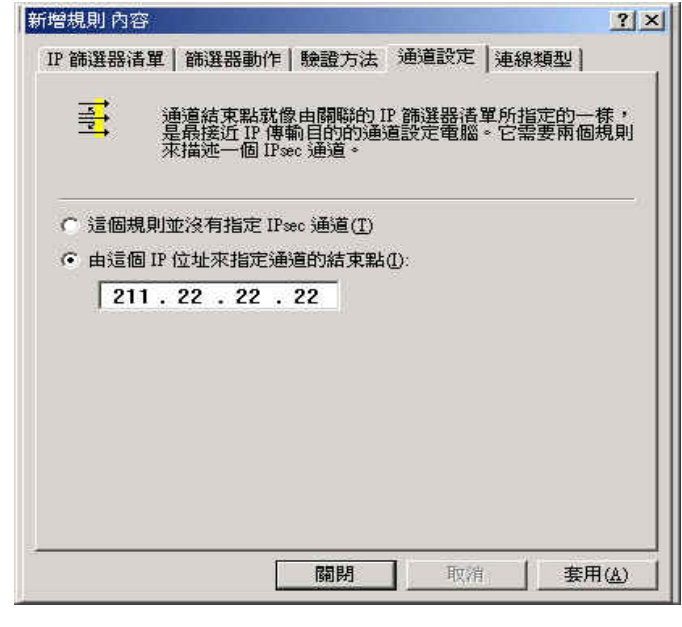

圖 **11-89** 通道設定視窗

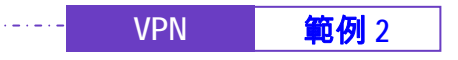

步驟40. 於【新增規則內容】的【驗證方法】視窗中,按下【編輯】鈕。(如 圖 *11-90*)

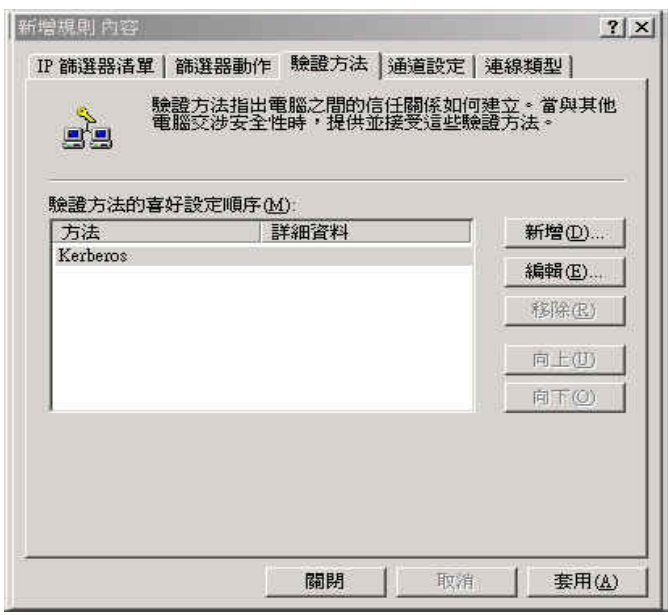

圖 **11-90** 驗證方法視窗

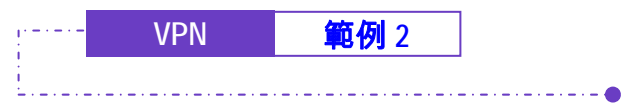

步驟41. 點選【使用這個字串來保護金鑰間的交換】選項,並輸入雙方所要連 線的金鑰 123456789。<sub>(如圖 11-91)</sub>

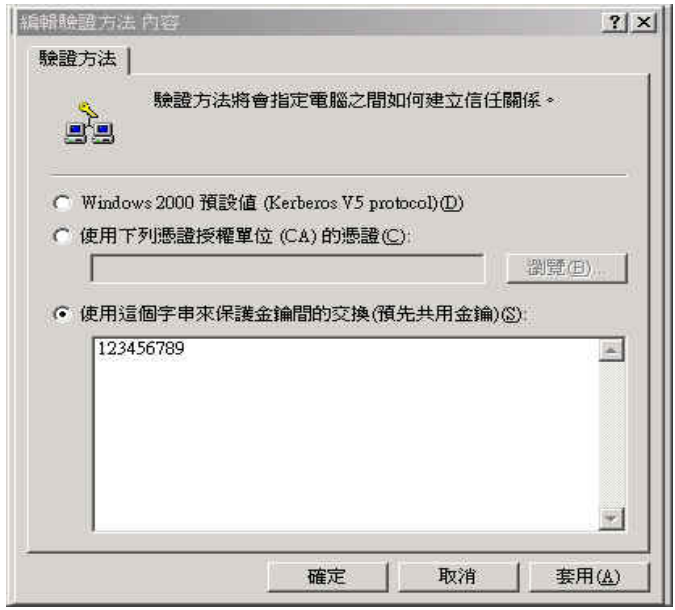

圖 **11-91** 設定 **VPN** 連線金鑰

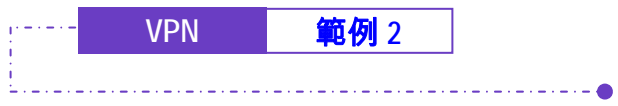

步驟42. 【套用】設定,並關閉設定視窗。(如圖 *11-92*)

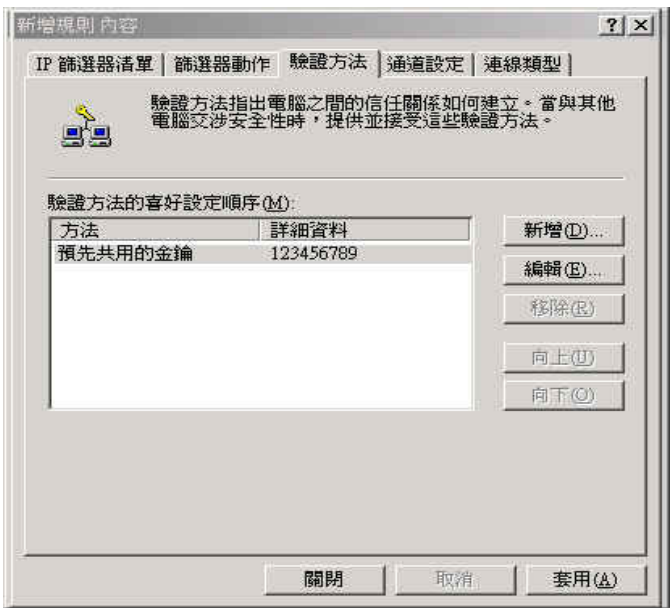

圖 **11-92** 完成新規則設定

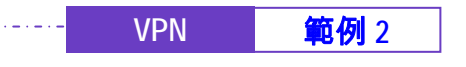

步驟43. 完成 VPN\_B LAN TO WAN 規則所有設定。(如圖 *11-93*)

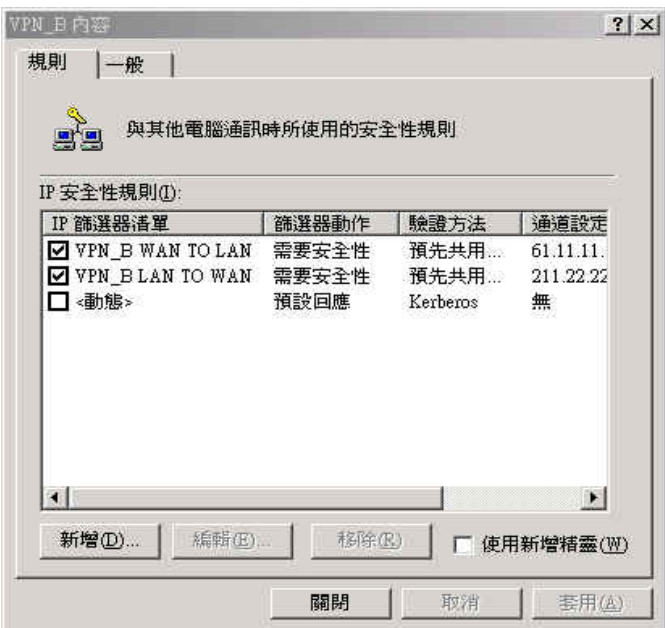

圖 **11-93** 完成 **VPN\_B LAN TO WAN** 規則設定

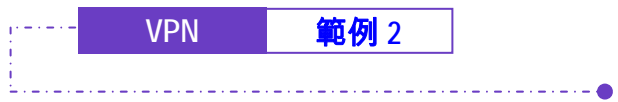

步驟44. 於【VPN\_B 內容】的【一般】視窗中,按下【進階】鈕。(如圖 *11- 94*)

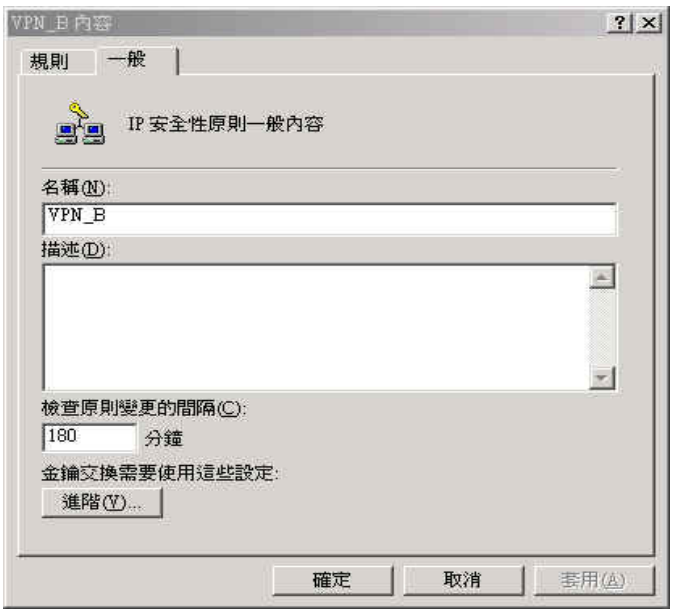

圖 **11-94 VPN\_B** 內容之一般內容視窗

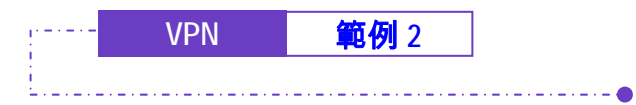

步驟45. 於勾選【主要金鑰完整轉寄密碼】後, 按下【方法】鈕。(**如圖 11-***95*)

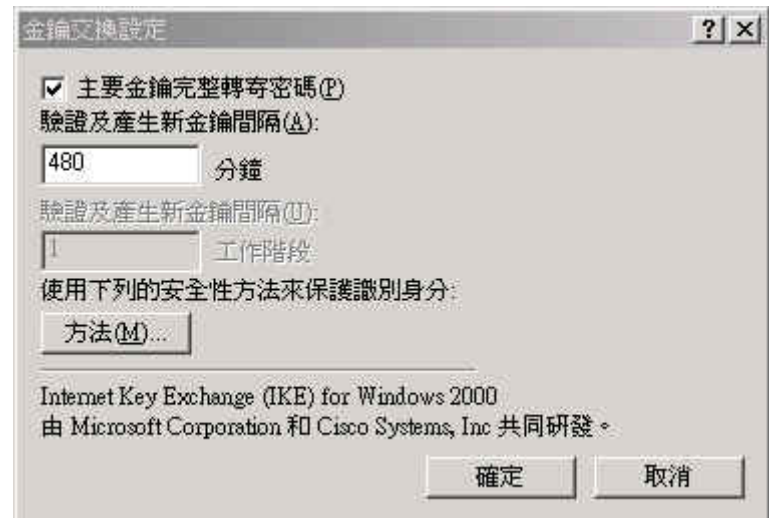

圖 **11-95** 金鑰交換設定視窗

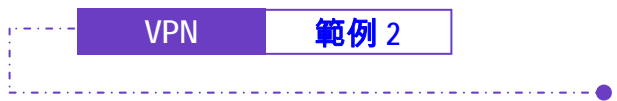

步驟46. 請選擇將 IKE / 3DES / MD5 / 中(2)安全性方法移至最上方,並按下 【確定】鈕。(如圖 *11-96*)

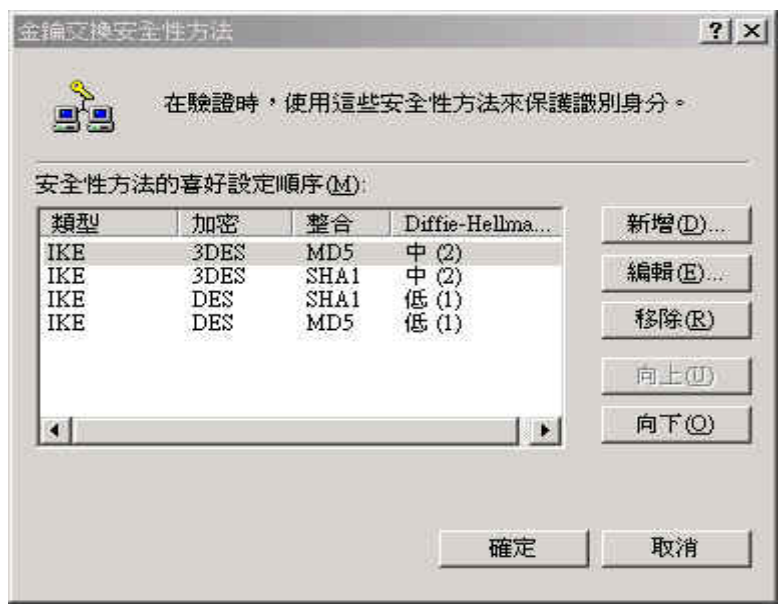

圖 **11-96** 調整安全性方法順序

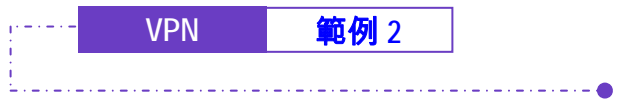

步驟47. 完成乙公司 Windows 2000 VPN 所有設定。(如圖 *11-97*)

| 第 主控台1-[主控台根目錄\本機電腦 上的 IP 安全性原則]<br>16 主控台(C) 視窗(W) 說明(H)  |                                                    |                                                                                                    | $\Box$ $\leq$ $\Box$ $\Box$ | $ \Box$ $\times$<br>$-15x$ |
|------------------------------------------------------------|----------------------------------------------------|----------------------------------------------------------------------------------------------------|-----------------------------|----------------------------|
| 執行(A) 檢視(Y) 我的最愛(E)                                        | $\Leftrightarrow$ - $CD$ $CD$ $CD$ $CD$ $CD$ $D^2$ |                                                                                                    |                             |                            |
|                                                            |                                                    | 描述                                                                                                 |                             |                            |
| 樹狀目錄 我的最愛<br>主控台根目錄<br>- <mark>夏</mark> , 本機電腦 上的 IP 安全性原則 | 名稱 /<br>VPN_B<br>61 伺服器 (要求安全性)<br>◎ 用戶端 (僅回應)     | VPN IPsec連線<br>自動要求所有 IP 流量使用  否<br><mark>◎</mark> 安全的伺服器 (需要 自動要求所有 IP 流量使用  否<br>正常通訊 (無安全性)。使 否 | 已指派原則<br>香                  |                            |
|                                                            |                                                    |                                                                                                    |                             |                            |

圖 **11-97** 完成 **Windows 2000 IPSec VPN** 設定

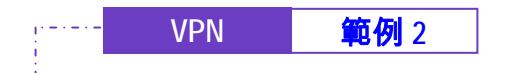

步驟48. 請在 VPN\_B 上點選滑鼠右鍵,選擇將 VPN\_B 指派啓動。 (如圖 11-*98*)

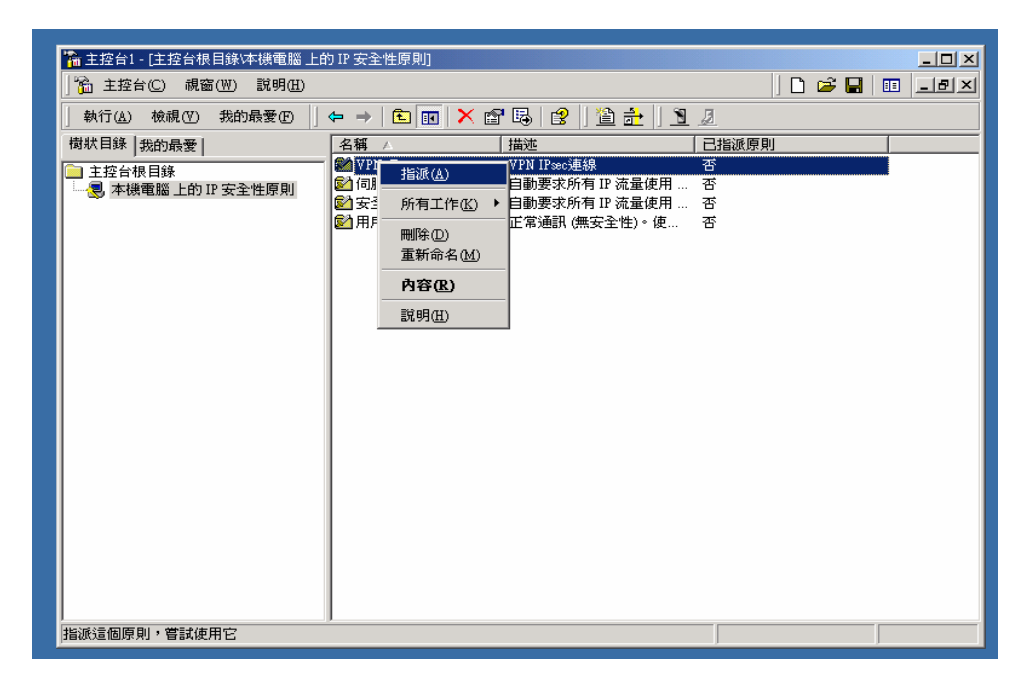

圖 **11-98** 啟動 **VPN\_B** 安全性規則

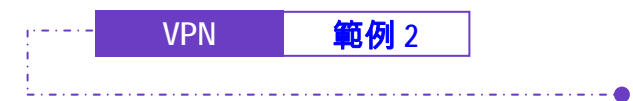

a Latin

步驟49. 我們需要重新啓動 IPsec 服務,請由【開始】選單,選擇【設定】選 項,再選擇進入【控制台】。(**如圖11-99)** 

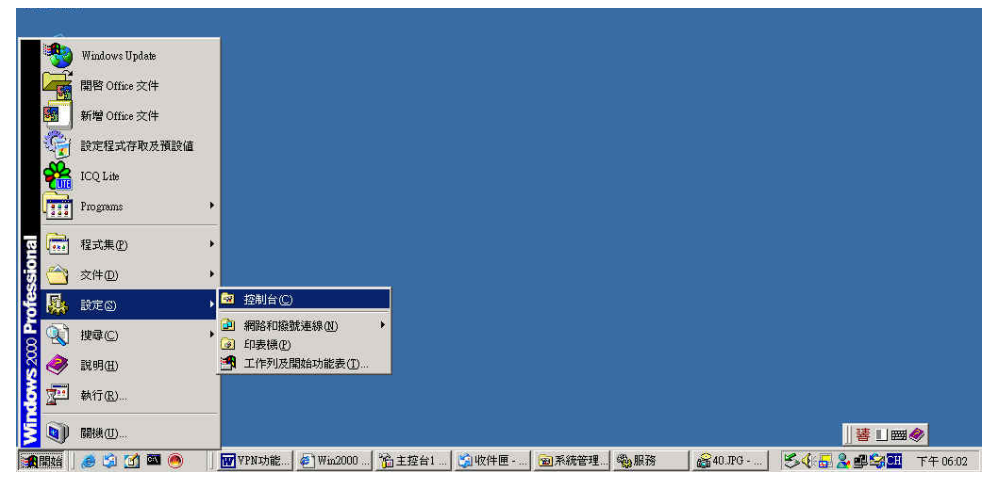

圖 **11-99** 進入控制台

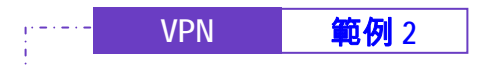

. <u>. . . . . . . . . . .</u>

步驟50. 於【控制台】視窗中,請選擇進入【系統管理工具】。(如圖 *11-100*)

--------------------

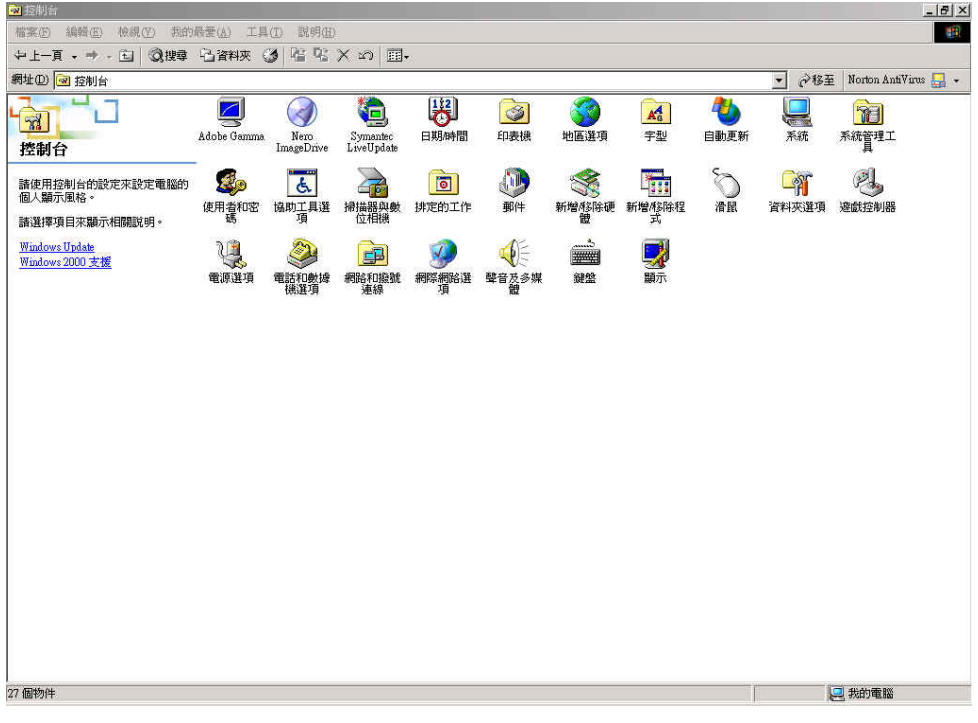

#### 圖 **11-100** 進入系統管理工具

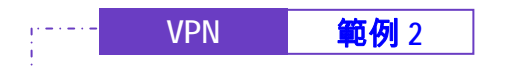

# 步驟51. 於【系統管理工具】視窗中,請選擇進入【服務】選項。(如圖 *11- 101*)

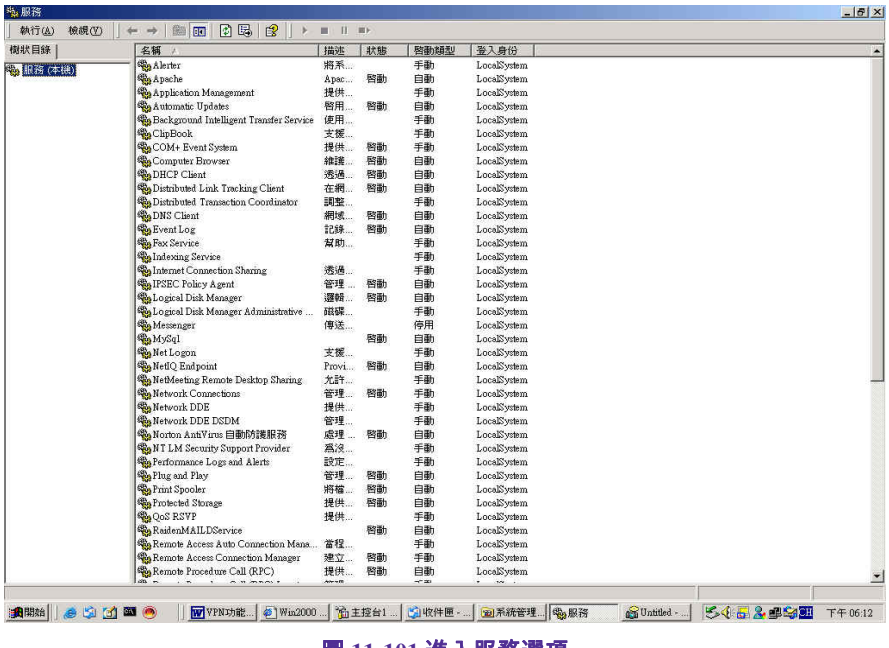

圖 **11-101** 進入服務選項

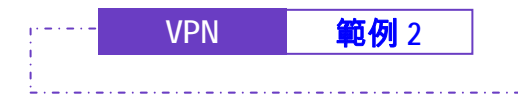

المستورين

步驟52. 於【服務】視窗中,請重新啓動【IPsec Policy Agent】服務。(如圖 *11-102*)

| 樹狀目錄           | 名稱                                             | 描述        | 狀態 | 啓動類型    | 登入身份               |  |  |
|----------------|------------------------------------------------|-----------|----|---------|--------------------|--|--|
| <b>卷服務(本機)</b> | <b>Sa Alerter</b>                              | 將系        |    | 手動      | LocalSystem        |  |  |
|                | <b>Ra</b> Apache                               | Apac      | 昏動 | 自動      | LocalSystem        |  |  |
|                | <b>Co</b> Application Management               | 提供        |    | 手勒      | LocalSystem        |  |  |
|                | Automatic Updates                              | 啓用        | 啓動 | 自動      | LocalSystem        |  |  |
|                | Background Intelligent Transfer Service        | 使用        |    | 手動      | LocalSystem        |  |  |
|                | ClipBook                                       | 支援        |    | 手動      | LocalSystem        |  |  |
|                | COM+ Event System                              | 提供        | 啓動 | 手勒      | LocalSystem        |  |  |
|                | Computer Browser                               | 維護        | 啓動 | 自動      | LocalSystem        |  |  |
|                | <b>Ba</b> DHCP Client                          | 透過        | 啓動 | 自動      | LocalSystem        |  |  |
|                | Distributed Link Tracking Client               | 在網        | 啓動 | 白勒      | LocalSystem        |  |  |
|                | <b>Po Distributed Transaction Coordinator</b>  | 調整        |    | 手動      | LocalSystem        |  |  |
|                | <b>Ob</b> DNS Client                           | 網域        | 啓動 | 自動      | LocalSystem        |  |  |
|                | <b>So</b> Event Log                            | 記錄        | 啓動 | 自動      | LocalSystem        |  |  |
|                | <b>Ray Fax Service</b>                         | 幫助        |    | 手動      | LocalSystem        |  |  |
|                | <b>Wa Indexing Service</b>                     |           |    | 手動      | LocalSystem        |  |  |
|                | <b>Soluternet Connection Sharing</b>           | 透過        |    | 手動      | LocalSystem        |  |  |
|                | <b>SAIPSEC Policy Agent</b>                    | 管理        | 警動 | Eith    | LocalSystem        |  |  |
|                | <b>Co</b> Logical Disk Manager                 | 選帖        | 啓動 | 啓(b)    | <b>pcalSystem</b>  |  |  |
|                | Do Logical Disk Manager Administrative         | 磁碟        |    | 停止(O)   | <b>bcalSystem</b>  |  |  |
|                | Messenger                                      | 傳送        |    | 暂停(I)   | <b>bcal</b> System |  |  |
|                | <b>Co</b> MySql                                |           | 啓動 | 能错(M)   | <b>bcalSystem</b>  |  |  |
|                | <b>MetLogon</b>                                | 支援        |    | 重新啓動(E) | <b>bcalSystem</b>  |  |  |
|                | MetiQ Endpoint                                 | Provi     | 啓動 |         | <b>bcalSystem</b>  |  |  |
|                | <sup>6</sup> NetMeeting Remote Desktop Sharing | 允許        |    | 所有工作(K) | bcalSystem         |  |  |
|                | <b>Re</b> Network Connections                  | 管理        | 啓動 | 重新整理(E) | <b>poalSystem</b>  |  |  |
|                | Network DDE                                    | 提供        |    |         | <b>bcalSystem</b>  |  |  |
|                | <b>Way Network DDE DSDM</b>                    | 管理        |    | 内容(R)   | <b>bcalSystem</b>  |  |  |
|                | %Morton AntiVirus 自動防護服務                       | 處理        | 啓動 | 説明(H)   | <b>pcalSystem</b>  |  |  |
|                | MT LM Security Support Provider                | 爲沒        |    |         | bcalSystem         |  |  |
|                | <b>Re</b> Performance Logs and Alerts          | 設定        |    | 手動      | LocalSystem        |  |  |
|                | <sup>42</sup> Plug and Play                    | 管理        | 啓動 | 自動      | LocalSystem        |  |  |
|                | Print Spooler                                  | 將權        | 啓動 | 白動      | LocalSystem        |  |  |
|                | <b>Ba Protected Storage</b>                    | 提供        | 啓動 | 白動      | LocalSystem        |  |  |
|                | <b>Bo QoS RSVP</b>                             | 提供        |    | 手動      | LocalSystem        |  |  |
|                | So RaidenMAILDService                          |           | 啓動 | 自動      | LocalSystem        |  |  |
|                | Re Remote Access Auto Connection Mana          | 當程        |    | 手動      | LocalSystem        |  |  |
|                | <b>Wa Remote Access Connection Manager</b>     | 建立…       | 啓動 | 手動      | LocalSystem        |  |  |
|                | Remote Procedure Call (RPC)                    | 提供        | 啓動 | 自動      | LocalSystem        |  |  |
|                | 停止並啓動本機電腦上的服務 IPSEC Policy Agent               | $\sim -n$ |    | $-7.20$ | $\sim$             |  |  |

圖 **11-102** 重新啟動 **IPSec Policy Agent** 

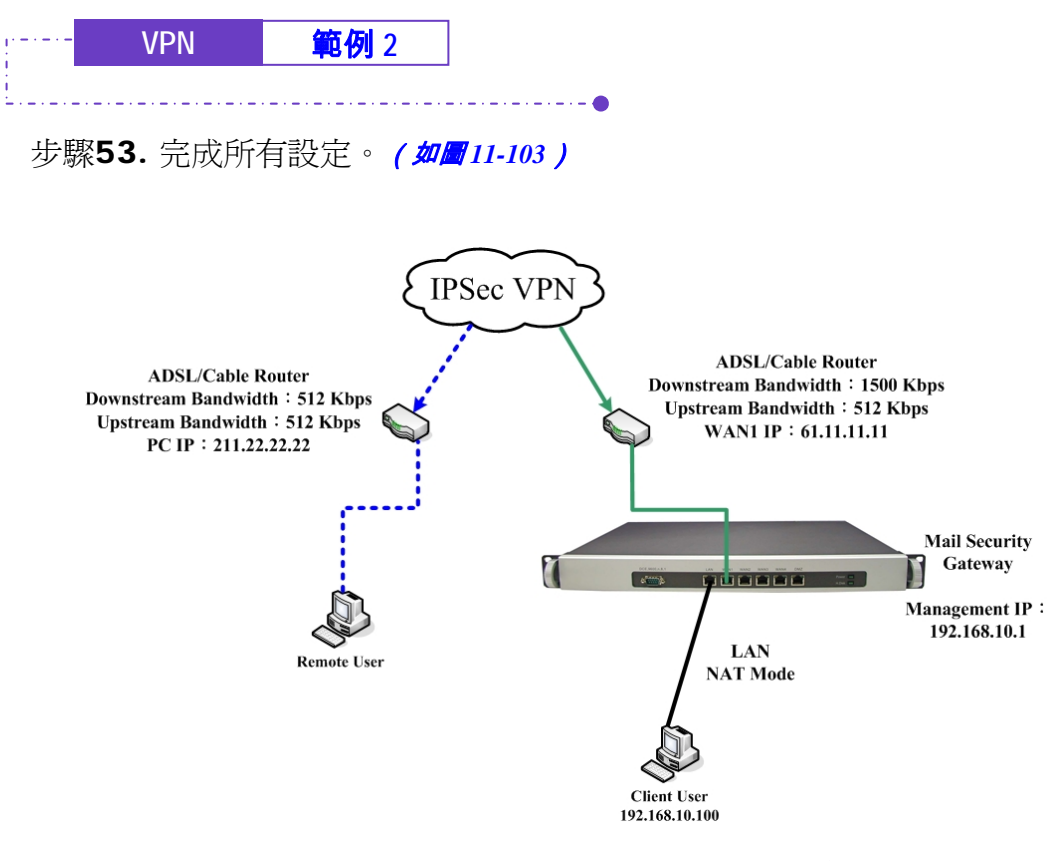

圖 **11-103 NUS-MS3000** 和 **Windows 2000** 建立 **IPSec VPN** 連線之架設環境

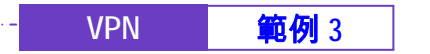

使用兩台 NUS-MS3000 設定 IPSec VPN 連線的方法

**(**連線使用 **Aggressive mode** 演算法**)** 

# 先前作業

- 甲公司 WAN IP 為 61.11.11.11 LAN IP 爲 192.168.10.X
- 乙公司 WAN IP 為 211.22.22.22 LAN IP 爲 192.168.20.X

本範例以兩台 NUS-MS3000 作為平台操作。假設甲公司 192.168.10.100 要向 乙公司 192.168.20.100 做【虛擬私有網路】連線並下載其分享檔案。(連線使用 Aggressive mode 演算法)

ها با با با با با با با با

甲公司的預設閘道為 NUS-MS3000 的 LAN IP 192.168.10.1, 以下為其設定步驟:

步驟1. 進入甲公司 NUS-MS3000 預設位址 192.168.10.1, 在左方的功能選項 中,點選【VPN】功能,再點選【IPSec Autokey】次功能選項。並 點選【新增】功能。(如圖 *11-104*)

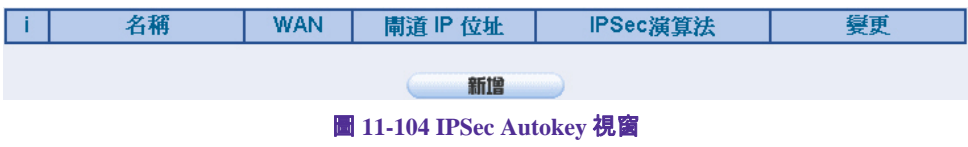

**VPN 範例 3** 

步驟2. 於【IPSec Autokey】表單中,填寫所使用的 VPN 連線【名稱】 VPN\_A, 並選擇甲公司用來建立 VPN 連線的【外部網路介面】位址 WAN1。(如圖 11-105)

| 需塡項目   |                                  |  |
|--------|----------------------------------|--|
| 名稱     | <b>VPN A</b>                     |  |
| 外部網路介面 | I⊙ WAN 1 O WAN 2 O WAN 3 O WAN 4 |  |

圖 **11-105 IPSec VPN** 連線名稱和使用的外網路介面設定表單

步驟3. 於【到目的位址】表單中,選擇遠端閘道-固定 IP,填寫所要連線乙公 司的遠端 IP 位址。(**如圖 11-106)** 

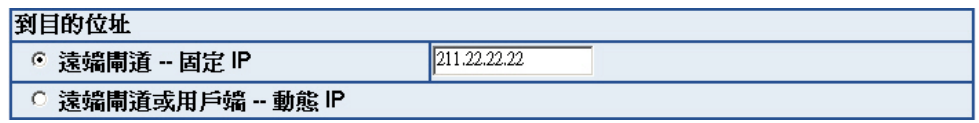

圖 **11-106 IPSec** 到目的位址設定表單

步驟4. 於【認證方法】表單中,選擇 Preshare,並填入連線時的【加密金 **鑰】(加密金鑰最高可輸入 100 位元)。(如圖 11-107)** 

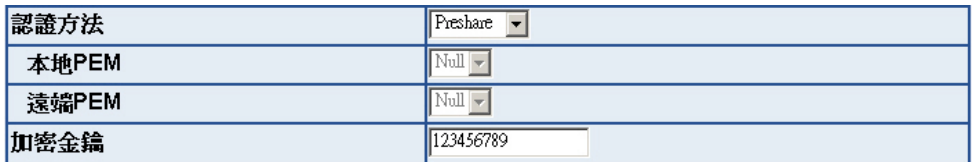

圖 **11-107 IPSec** 認證方法設定表單

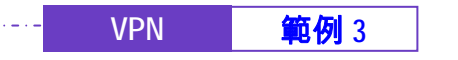

步驟5. 於【加密或認證】表單中, 選擇【ISAKMP 演算法】 (請參閱名詞解 說),雙方開始進行連線溝通時,選擇建立連線時所需的演算法 【加密演算法】 (3DES/DES/AES)選擇 3DES 及【認證演算法】 (MD5/SHA1)選擇 SHA1 認證方式。另外,需選擇【群組】 ( GROUP 1,2,5)雙方需選擇同一群組,此處選擇 GROUP 2 來進行連線。 ( **如圖 11-***108*)

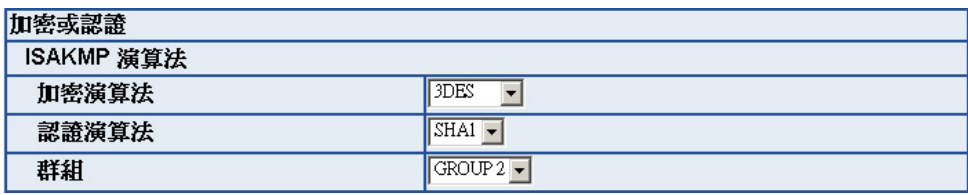

圖 **11-108 IPSec** 加密或認證設定表單

步驟6. 於【IPSec 演算法】表單中,可以選擇【資料加密+認證】或是僅選擇 認證方式來溝通:

> 【加密演算法】(3DES/DES/AES/NULL)選擇 3DES 加密演算,【認證演 算法】(MD5/SHA1)選擇 MD5 認證演算方式,來確保資料傳輸時所使 用的加密認證方式。*(如圖 11-109 )*

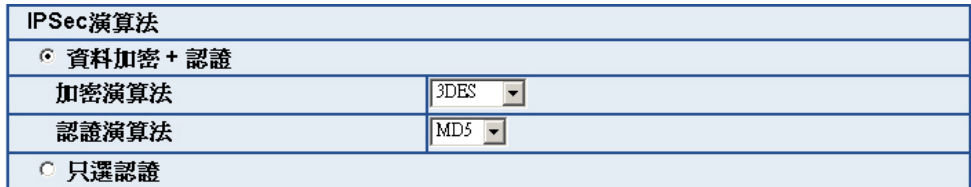

圖 **11-109 IPSec** 演算法設定表單

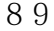

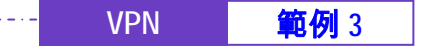

步驟7. 【進階加密】(NO-PFS/ GROUP 1,2,5)選擇 GROUP 1,並填寫 【ISAKMP 更新週期】為 3600 秒,和【加密金鑰更新週期】為 28800 秒。(如圖 *11-110*)

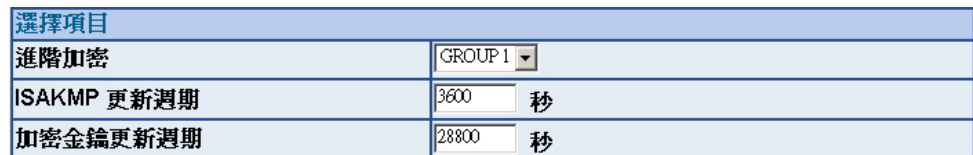

圖 **11-110 IPSec** 進階加密設定表單

步驟8. 【使用模式】選擇 Aggressive mode 演算法(請參閱名詞解說)。 本地 / 遠端 ID 可選擇不輸入。

> 本地 / 遠端 ID 如要輸入的話雙方需輸入不相同的 IP 位址, 例如: 11.11.11.11、22.22.22.22。如要輸入數字或字母來提供驗證前端需加 @,例如: @123a、@abcd1。(如图 11-111)

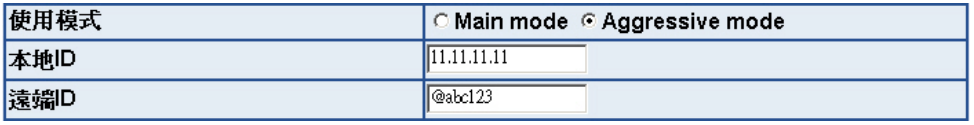

圖 **11-111 IPSec Aggressive mode** 設定表單

步驟9. 完成 IPSec Autokey 設定。(如圖 *11-112*)

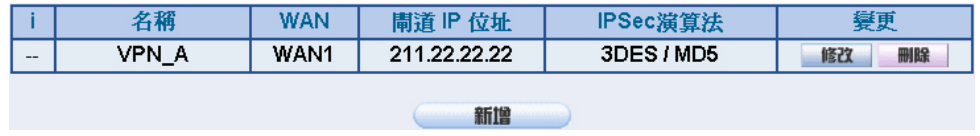

圖 **11-112 IPSec Autokey** 設定完成畫面

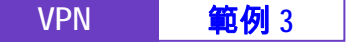

步驟10. 於【VPN】之【VPN Trunk】功能中,新增下列設定:(如圖 *11-113*)

■ 填入 Trunk 所指定的【名稱】。

- 【從來源位址】選擇內部網路。
- 填入來源位址 (甲公司)內部網路位址 192.168.10.0 及遮罩 255.255.255.0
- 【到目的位址】選擇到目的位址 子網路 / 遮罩。
- 填入目的位址 (乙公司) 內部網路位址 192.168.20.0 及遮罩 255.255.255.0
- 【通道】選擇並【新增】名稱爲 VPN\_A 之 IPSec VPN 連線設 定。
- 勾選【顯示遠端網路芳鄰】。
- 按下【完成】鈕。*(如圖11-114)*

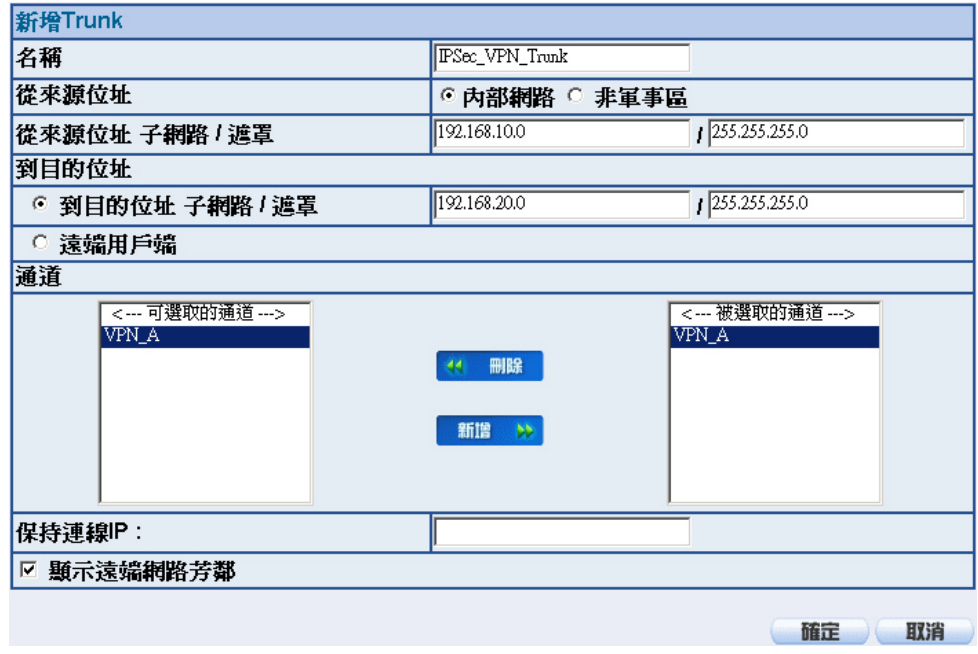

圖 **11-113** 新增 **VPN Trunk** 設定畫面

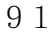

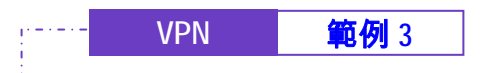

**EVENENE** 

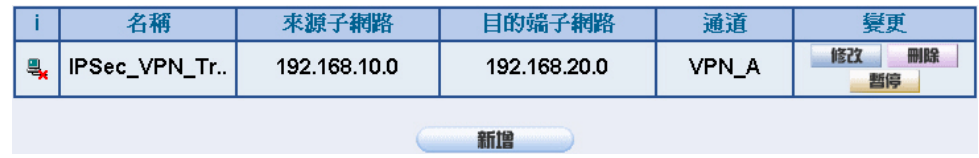

圖 **11-114** 完成新增 **VPN Trunk** 設定畫面

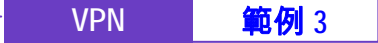

步驟11. 於【管制條例】之【內部至外部】功能中, 新增下列設定: (如圖 11-*115*)

■ 【認證名稱】選擇 All\_NET。

- 【自動排程】選擇 Schedule\_1。
- 【頻寬管理】選擇 QoS\_1。
- 【VPN Trunk】選擇 IPSec\_VPN\_Trunk。
- 按下【確定】鈕。(如■11-116)

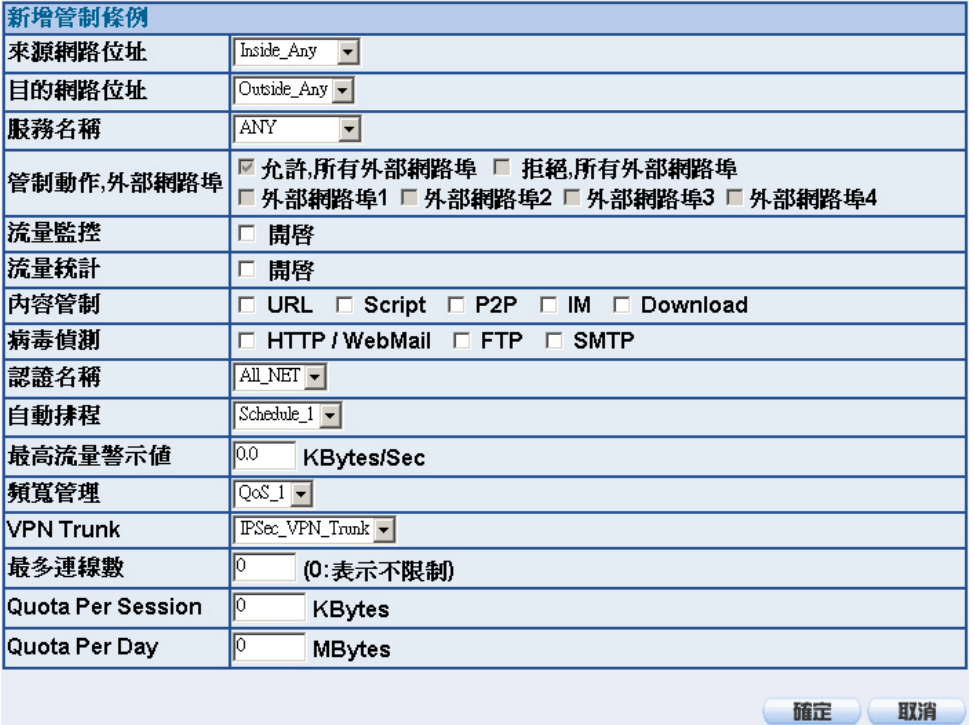

### 圖 **11-115** 設定含有 **VPN Trunk** 的內部至外部管制條例

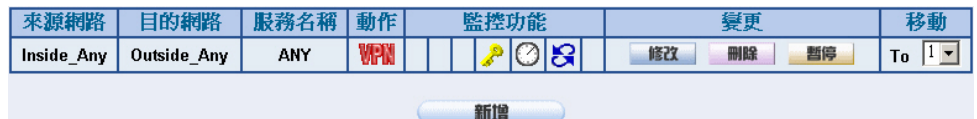

圖 **11-116** 完成 **VPN Trunk** 內部至外部管制條例的設定

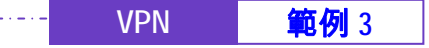

步驟12. 於【管制條例】之【外部至內部】功能中, 新增下列設定: (如圖 11-*117*)

- 【自動排程】選擇 Schedule\_1。
- 【頻寬管理】選擇 QoS\_1。

- 【VPN Trunk】選擇 IPSec\_VPN\_Trunk。
- 按下【確定】鈕。(**如圖** 11-118)

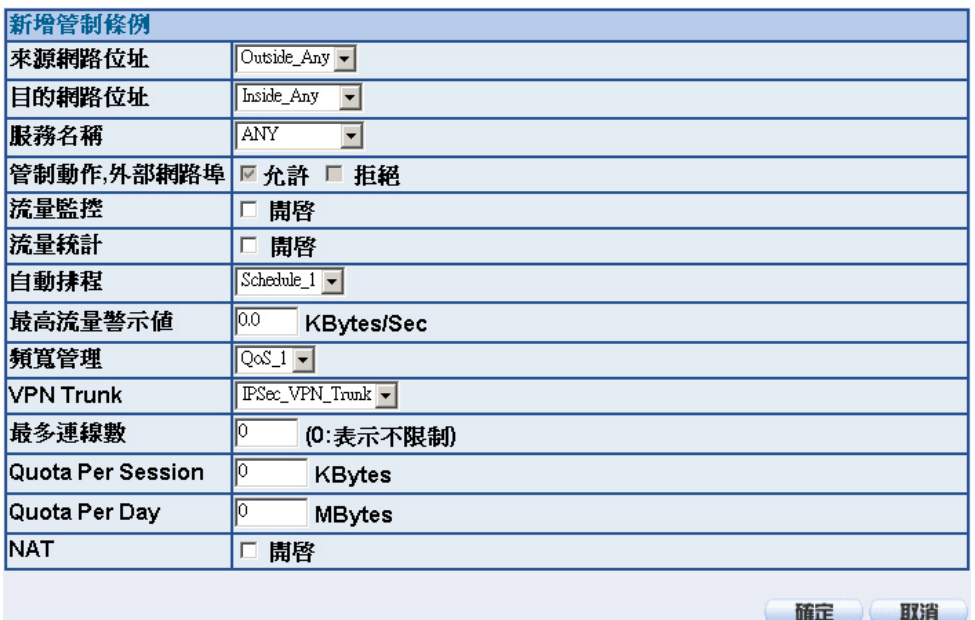

圖 **11-117** 設定含有 **VPN Trunk** 的外部至內部管制條例

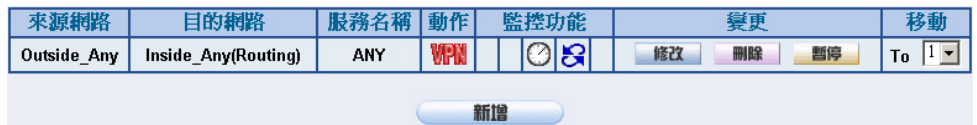

圖 **11-118** 完成 **VPN Trunk** 外部至內部管制條例的設定

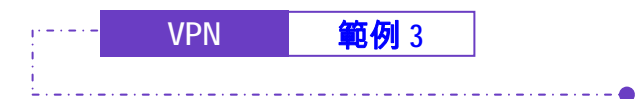

乙公司的預設閘道為 NUS-MS3000 的 LAN IP 192.168.20.1, 以下為其設定步驟:

步驟1. 進入乙公司 NUS-MS3000 預設位址 192.168.20.1, 在左方的功能選項 中,點選【VPN】功能,再點選【IPSec Autokey】次功能選項。並 點選【新增】功能。(如圖 *11-119*)

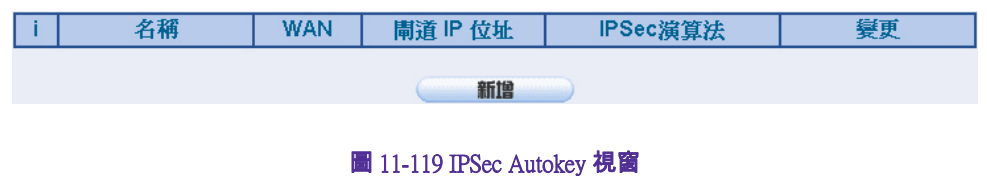

步驟2. 於【IPSec Autokey】表單中,填寫所使用的 VPN 連線【名稱】 VPN B,並選擇乙公司用來建立 VPN 連線的【外部網路介面】位址 WAN1。 *(如圖 11-120)* 

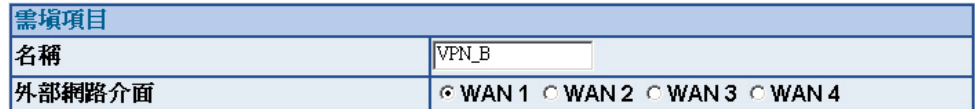

圖 **11-120 IPSec VPN** 連線名稱和使用的外網路介面設定表單

**VPN | 範例 3** 

步驟3. 於【到目的位址】表單中,選擇遠端閘道-固定 IP,填寫所要連線甲公 司的遠端 IP 位址。(**如圖 11-121)** 

| 到目的位址                      |                         |
|----------------------------|-------------------------|
| 遠端閘道 - 固定 IP<br>$\epsilon$ | $\parallel$ 61.11.11.11 |
| 遠端閘道或用戶端 - 動態 IP           |                         |

圖 **11-121 IPSec** 到目的位址設定表單

步驟4. 於【認證方法】表單中,選擇 Preshare,並填入連線時的【加密金 **鑰】(加密金鑰最高可輸入 100 位元)。***(如圖 11-122 )* 

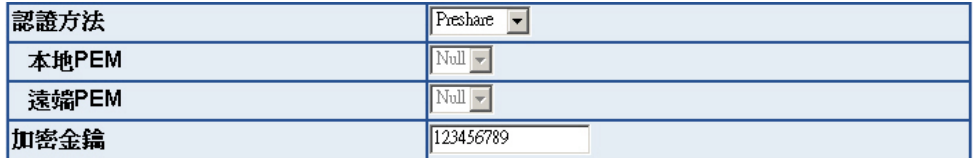

圖 **11-122 IPSec** 認證方法設定表單

步驟5. 於【加密或認證】表單中, 選擇【ISAKMP 演算法】 (請參閱名詞解 說),雙方開始進行連線溝通時,選擇建立連線時所需的演算法 【加密演算法】 (3DES/DES/AES)選擇 3DES 及【認證演算法】 (MD5/SHA1)選擇 SHA1 認證方式。另外,需選擇【群組】 ( GROUP 1,2,5)雙方需選擇同一群組,此處選擇 GROUP 2 來進行連線。 *(如圖 11-123*)

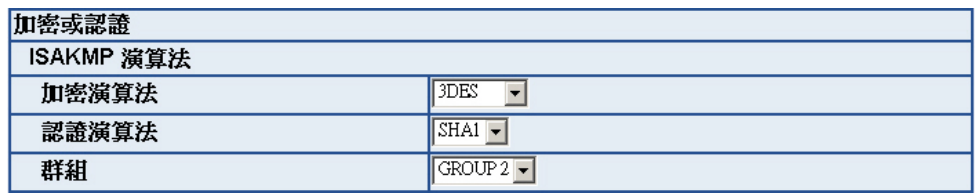

圖 **11-123 IPSec** 加密或認證設定表單

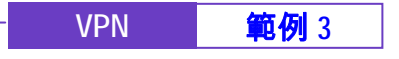

步驟6. 於【IPSec 演算法】表單中,可以選擇【資料加密+認證】或是僅選擇 認證方式來溝通:

> 【加密演算法】(3DES/DES/AES/NULL)選擇 3DES 加密演算,【認證演 算法】(MD5/SHA1)選擇 MD5 認證演算方式,來確保資料傳輸時所使 用的加密認證方式。(如圖 *11-124*)

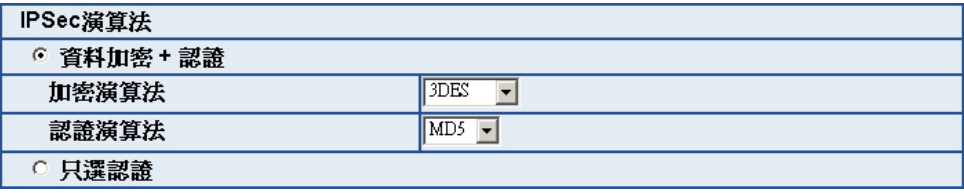

圖 **11-124 IPSec** 演算法設定表單

步驟7. 【進階加密】(NO-PFS/ GROUP 1,2,5)選擇 GROUP 1,並填寫 【ISAKMP 更新週期】為 3600 秒,和【加密金鑰更新週期】為 28800 秒。(如圖 *11-125*)

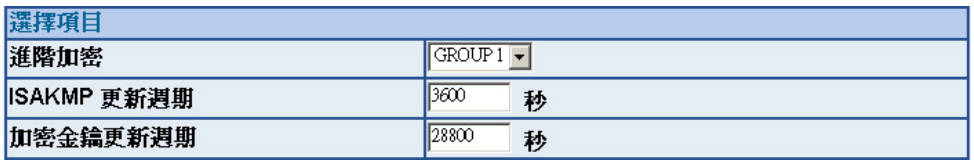

圖 **11-125 IPSec** 進階加密設定表單

步驟8. 【使用模式】選擇 Aggressive mode 演算法(請參閱名詞解說)。 本地 / 遠端 ID 可選擇不輸入。 本地 / 遠端 ID 如要輸入的話雙方需輸入不相同的 IP 位址, 例如: 11.11.11.11、22.22.22.22。如要輸入數字或字母來提供驗證前端需加 @,例如: @123a、@abcd1。(如圖 *11-126*)

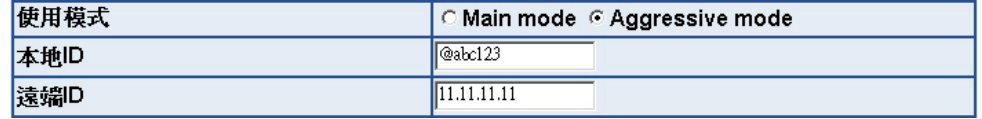

圖 **11-126 IPSec Aggressive mode** 設定表單

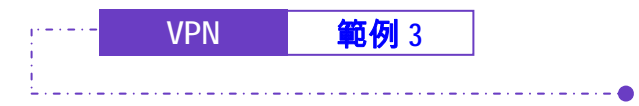

المستحدث  $\overline{a}$ 

步驟9. 完成 IPSec Autokey 設定。(如圖 *11-127*)

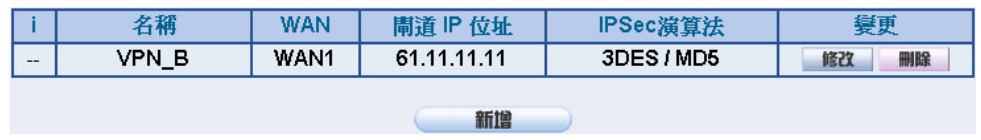

圖 **11-127 IPSec Autokey** 設定完成畫面

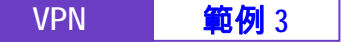

步驟10. 於【VPN】之【VPN Trunk】功能中,新增下列設定:(如圖 *11-128*)

■ 填入 Trunk 所指定的【名稱】。

- 【從來源位址】選擇內部網路。
- 填入來源位址 (乙公司)內部網路位址 192.168.20.0 及遮罩 255.255.255.0
- 【到目的位址】選擇到目的位址 子網路 / 遮罩。
- 填入目的位址(甲公司)內部網路位址 192.168.10.0 及遮罩 255.255.255.0
- 【通道】選擇並【新增】名稱為 VPN\_B 之 IPSec VPN 連線設 定。
- 勾選【顯示遠端網路芳鄰】。
- 按下【完成】鈕。*(如圖11-129)*

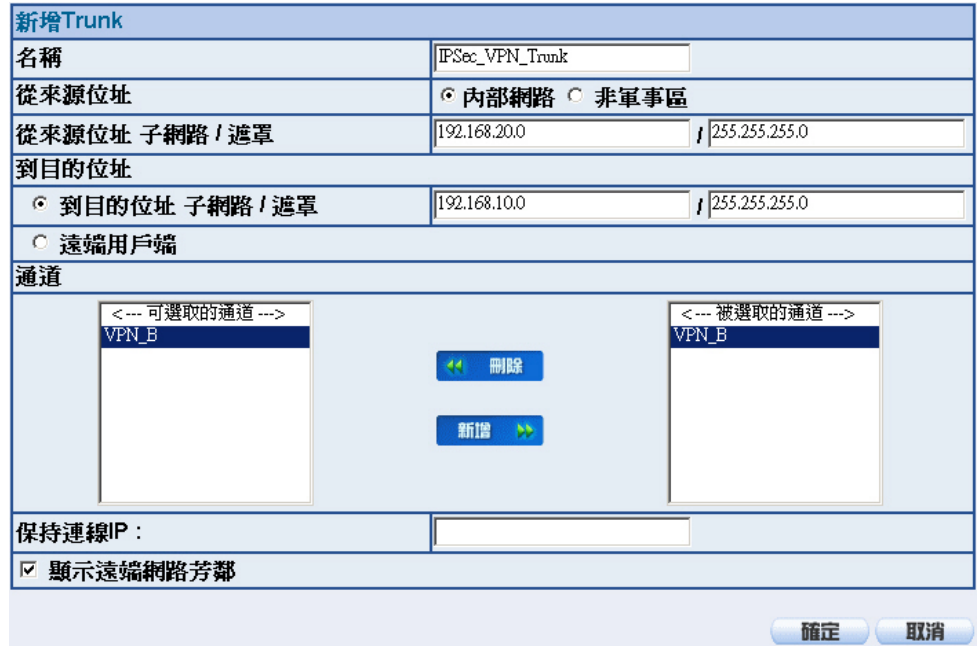

圖 **11-128** 新增 **VPN Trunk** 設定畫面

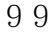

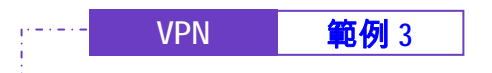

<u>Saskars</u>

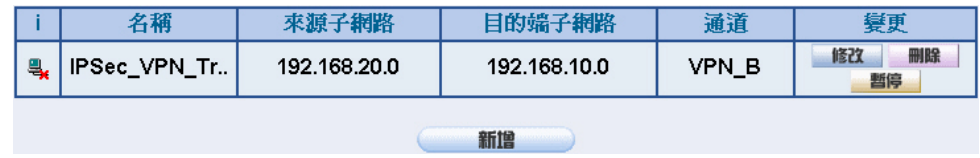

圖 **11-129** 完成新增 **VPN Trunk** 設定畫面

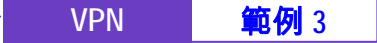

步驟11. 於【管制條例】之【內部至外部】功能中, 新增下列設定: (如圖 11-*130*)

■ 【認證名稱】選擇 All\_NET。

- 【自動排程】選擇 Schedule\_1。
- 【頻寬管理】選擇 QoS\_1。
- 【VPN Trunk】選擇 IPSec\_VPN\_Trunk。
- 按下【確定】鈕。(**如圖** 11-131)

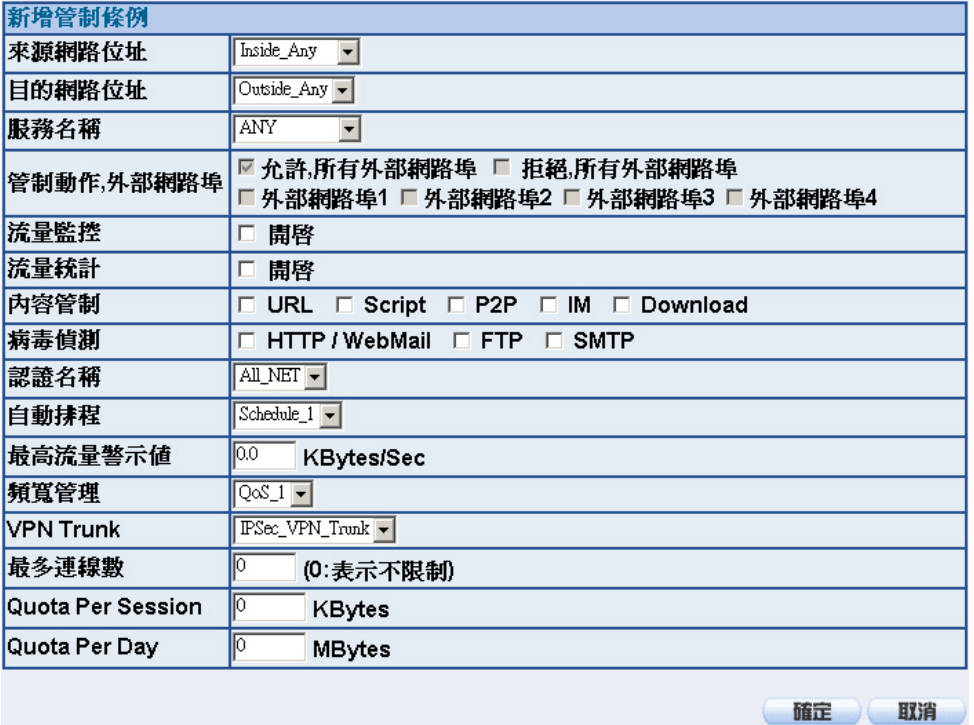

### 圖 **11-130** 設定含有 **VPN Trunk** 的內部至外部管制條例

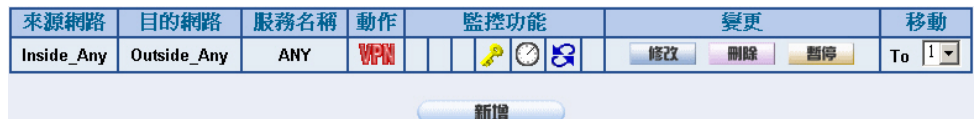

圖 **11-131** 完成 **VPN Trunk** 內部至外部管制條例的設定

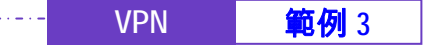

步驟12. 於【管制條例】之【外部至內部】功能中, 新增下列設定: (如圖 11-*132*)

- 【自動排程】選擇 Schedule\_1。
- 【頻寬管理】選擇 QoS\_1。

- 【VPN Trunk】選擇 IPSec\_VPN\_Trunk。
- 按下【確定】鈕。(**如圖** 11-133)

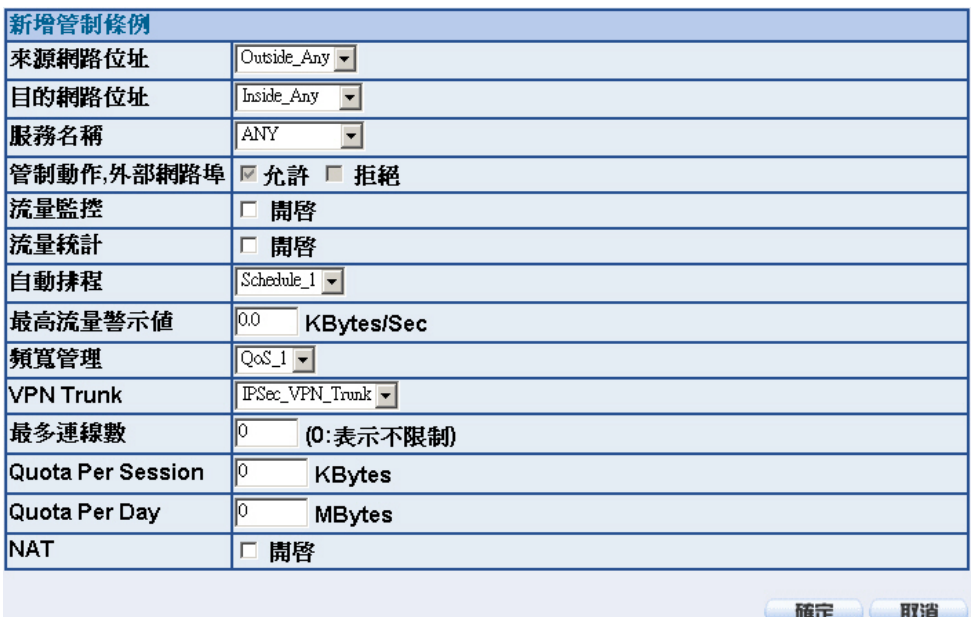

圖 **11-132** 設定含有 **VPN Trunk** 的外部至內部管制條例

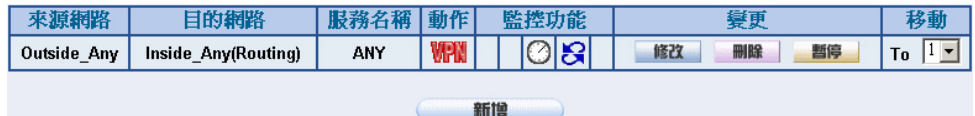

圖 **11-133** 完成 **VPN Trunk** 外部至內部管制條例的設定

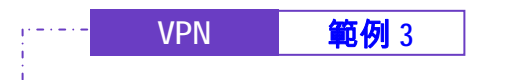

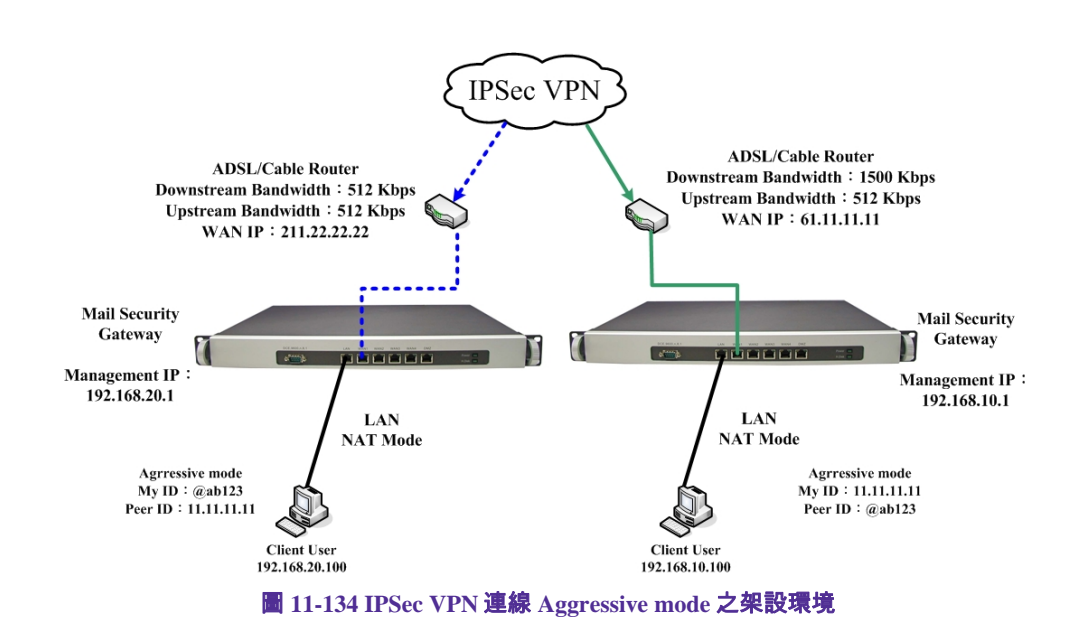

 $\bullet$ 

## 步驟13. 完成 IPSec VPN Aggressive mode 連線(如圖 *11-134*)

з.

103

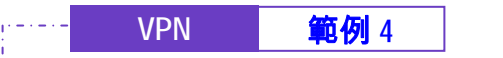

使用兩台 NUS-MS3000 設定 IPSec VPN 的 OutBound Load Balance 連線方

法

**(**連線使用 **RSA-SIG** 認證方法和 **GRE/IPSec** 封包封裝演算法**)** 

# 先前作業

- 甲公司 WAN1 IP 為 61.11.11.11 WAN2 IP 爲 61.22.22.22 LAN IP 爲 192.168.10.X
- 乙公司 WAN1 IP 為 211.22.22.22 WAN2 IP 爲 211.33.33.33 LAN IP 爲 192.168.20.X

甲公司和乙公司分別向不同的 CA Server 各申請簽署了兩份本地證書。

甲公司 WAN1 和乙公司 WAN1 建立 IPSec VPN 連線。 甲公司 WAN2 和乙公司 WAN2 建立 IPSec VPN 連線。

本範例以兩台 NUS-MS3000 作為平台操作。假設甲公司 192.168.10.100 要向 乙公司 192.168.20.100 做【虛擬私有網路】連線並下載其分享檔案。(連線使用 **GRE/IPSec** 封包封裝演算法)

甲公司的預設閘道為 NUS-MS3000 的 LAN IP 192.168.10.1, 以下為其設定步驟:

## **VPN | 範例 4**

步驟1. 於【VPN】之【本地證書】功能中,新增、設定並匯入下列資料:

- 按下【新增】按鈕。*(如圖11-135)*
- 【名稱】設為 Site\_A\_01。
- 【主旨】設為 VPN 01。
- 【國家】選擇 Taiwan。
- 【州/省】設為 Taiwan。
- 【地區(城市)】設為 Taipei。
- 【公司】設為 Nusoft。
- 【單位】設為 Support。
- 【電子郵件】設為 support@nusoft.com.tw。
- 【金鑰長度】選擇 2048。
- 按下【確定】鈕。*(如圖 11-136)*
- 於【下載】鈕上按下滑鼠右鍵,選擇【另存目標】和儲存資料 夾,將本地自行設定並產生的 CSR(Certificate Signing Request), 下載回 PC 並至 CA Server (CA\_Server\_01)進行簽署 的動作。(如圖 *11-137*)
- 按下【匯入】鈕,進入【上傳證書】視窗,將本地經由 CA Server 簽署後取回之證書(.pem 檔)存放路徑填入【上傳本地證 書】 欄位,按下【確定】鈕,匯入 NUS-MS3000。*(如圖 11-138, 圖 11-139*)
- 再按下【新增】按鈕。*(如圖11-140)*
- 【名稱】設為 Site\_A\_02。
- 【主旨】設為 VPN\_02。
- 【國家】選擇 Taiwan。
- 【州/省】設為 Taiwan。

### **VPN | 範例 4**

- 【地區(城市)】設為 Taipei。
- 【公司】設為 Nusoft。
- 【單位】設為 Sales。
- 【電子郵件】設為 sales@nusoft.com.tw。

- 【金鑰長度】選擇 2048。
- 按下【確定】鈕。(**如圖** 11-141)
- 於【下載】鈕上按下滑鼠右鍵,選擇【另存目標】和儲存資料 夾,將本地自行設定並產生的 CSR(Certificate Signing Request),下載回 PC 並至 CA Server (CA\_Server\_01)進行簽署 的動作。*(如圖 11-142)*
- 按下【匯入】鈕,進入【上傳證書】視窗,將本地經由 CA Server 簽署後取回之證書(.pem 檔)存放路徑填入【上傳本地證 書】 欄位, 按下【確定】鈕,匯入 NUS-MS3000。 *(如圖 11-143,圖 11-144*)
- 將乙公司所有經由 CA Server 簽署後取回之證書(.pem 檔), 匯 入 NUS-MS3000。(如圖 *11-145,* 圖 *11-146,* 圖 *11-147,* 圖 *11-148*)

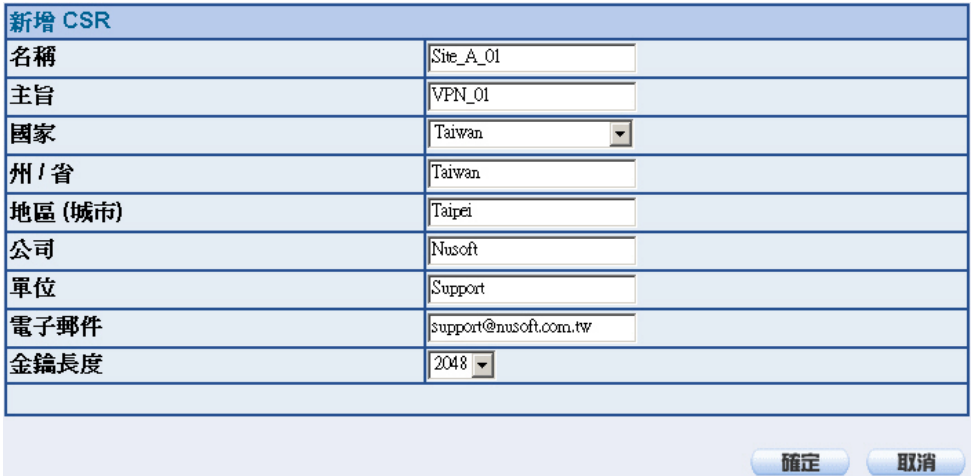

圖 **11-135** 新增第一筆 **CSR** 設定畫面

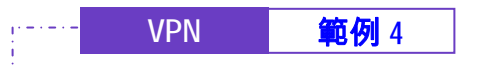

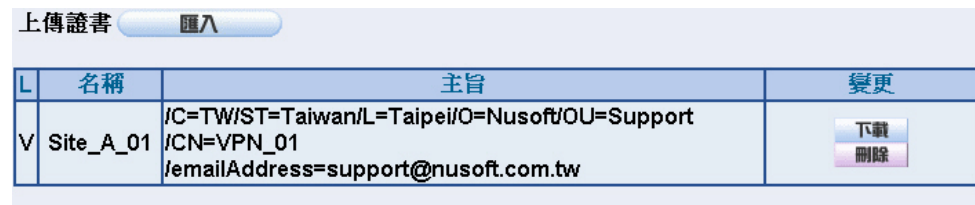

**图 1. 图 图 图 图 图 图 图 图 图 图 图 图 图 图 图** 

### 圖 **11-136** 第一筆 **CSR** 新增完成畫面

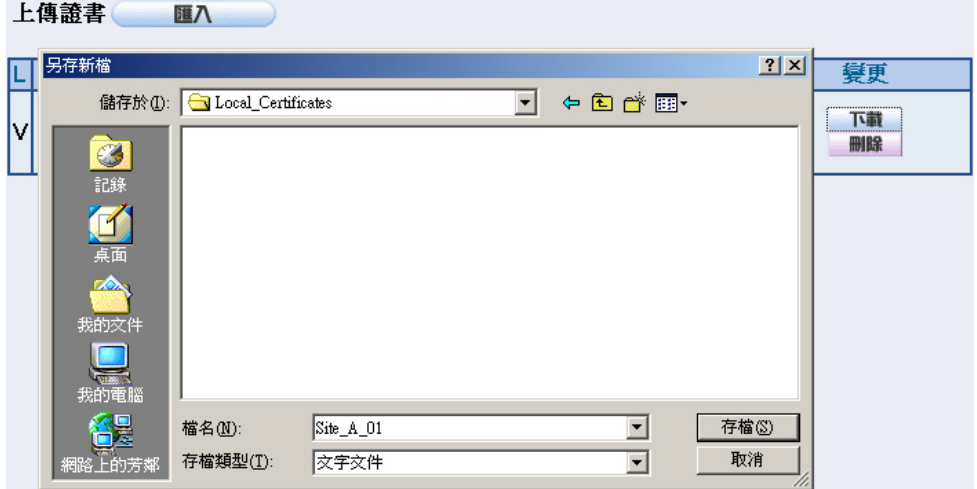

#### 圖 **11-137** 下載第一筆 **CSR** 檔案畫面

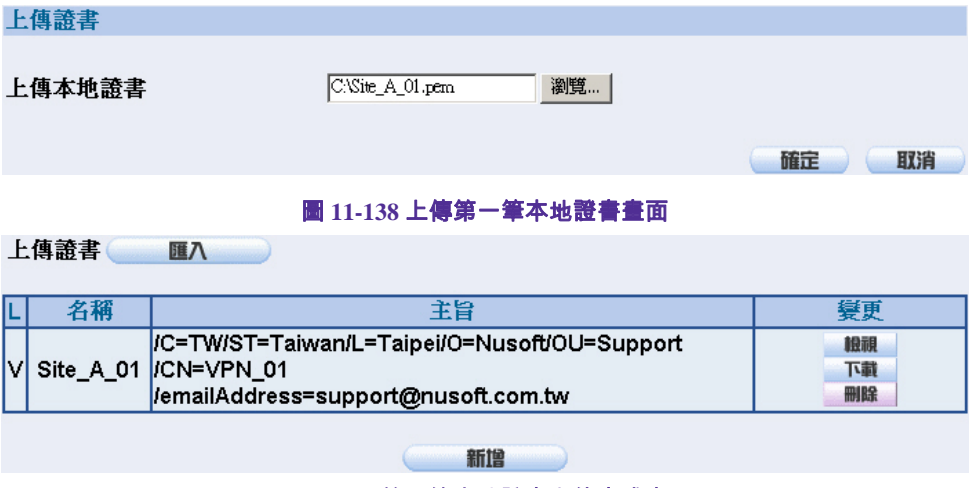

### 圖 **11-139** 第一筆本地證書上傳完成畫面
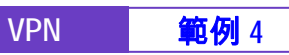

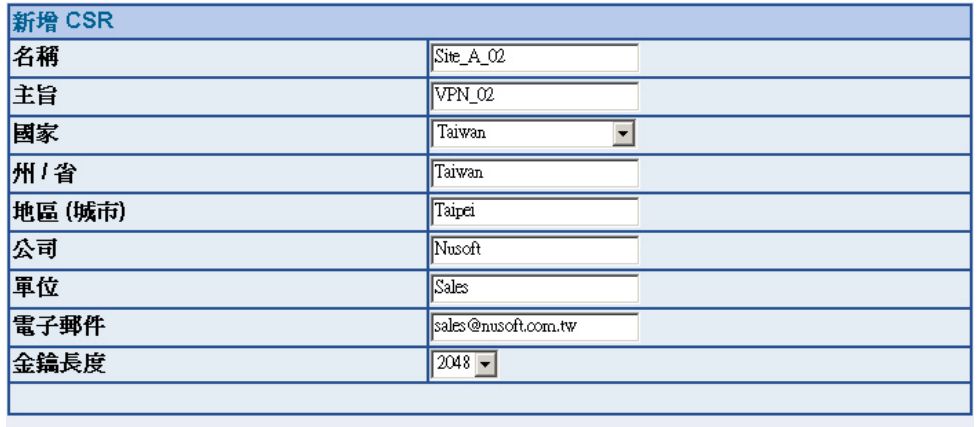

確定 取消

#### 圖 **11-140** 新增第二筆 **CSR** 設定畫面

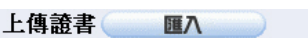

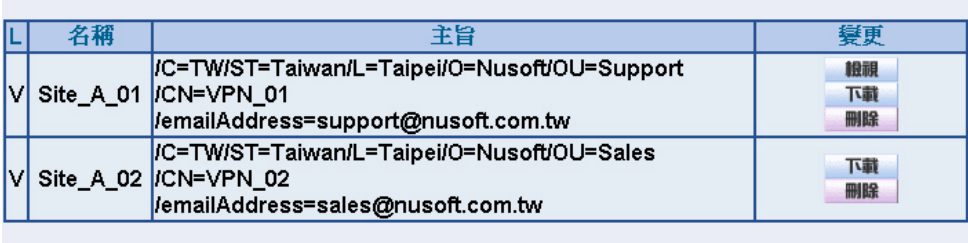

**The South State of State State State** 

圖 **11-141** 第二筆 **CSR** 新增完成畫面

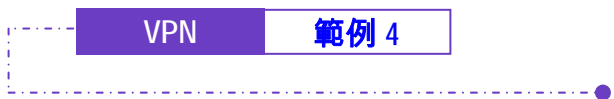

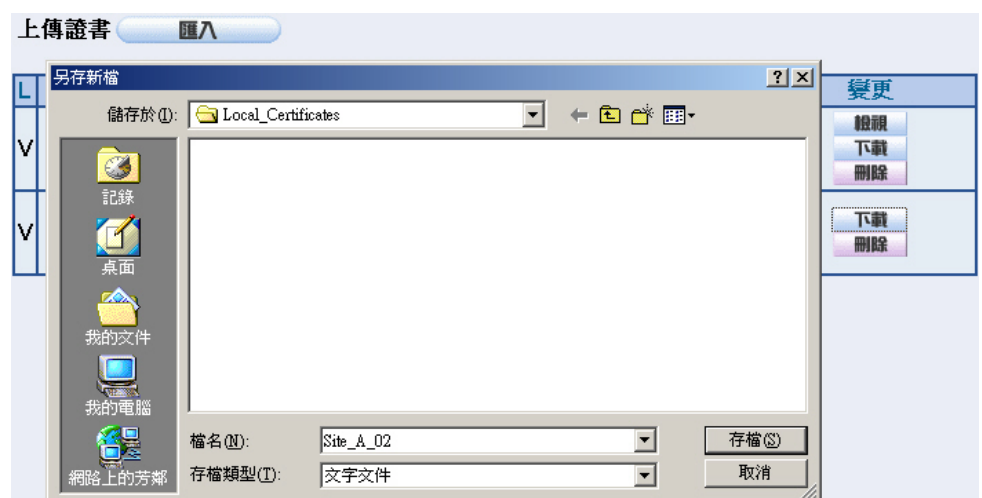

#### 圖 **11-142** 下載第二筆 **CSR** 檔案畫面

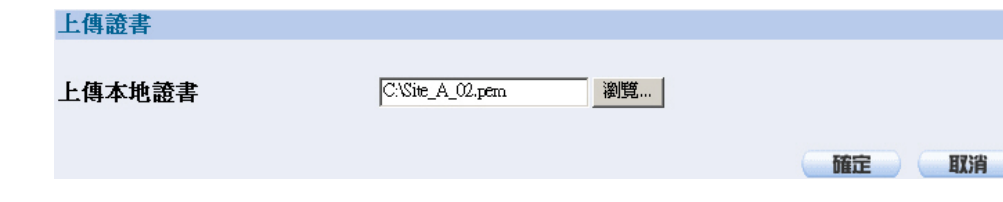

### 圖 **11-143** 上傳第二筆本地證書畫面

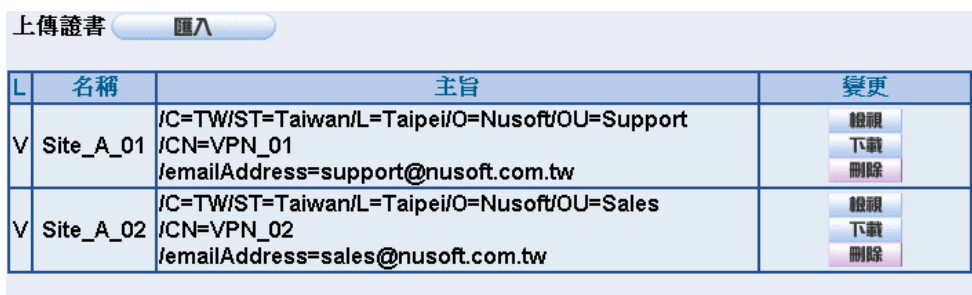

## $\blacksquare$

圖 **11-144** 第二筆本地證書上傳完成畫面

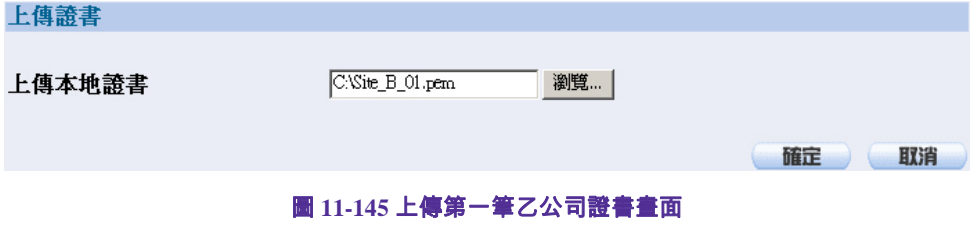

109

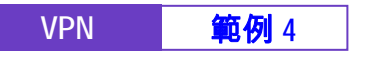

#### 上傳證書 匯八 りょうしょう 名稱 主旨 髮更 Г /C=TW/ST=Taiwan/L=Taipei/O=Nusoft/OU=Support 檢視 VSite\_A\_01 /CN=VPN\_01 下載 /emailAddress=support@nusoft.com.tw 刪除 /C=TW/ST=Taiwan/L=Taipei/O=Nusoft/OU=Sales 眼視 VSite\_A\_02|/CN=VPN\_02 下載 /emailAddress=sales@nusoft.com.tw miR<sub>8</sub> /C=GB/ST=Great 1978 Site\_B\_01 Britain/L=London/0=Nusoft\_Branch\_Office/OU=Support 下載 **HHIRR** /emailAddress=support@nusoft.com.uk

新增

#### 圖 **11-146** 第一筆乙公司證書上傳完成畫面

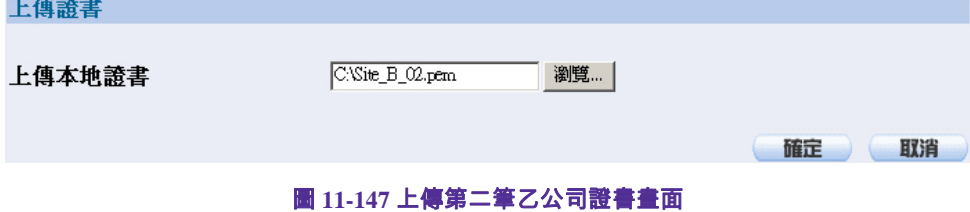

上傳證書 匯入 名稱 變更 主旨 П /C=TW/ST=Taiwan/L=Taipei/O=Nusoft/OU=Support 臉視 VSite\_A\_01 /CN=VPN\_01 下請 /emailAddress=support@nusoft.com.tw 刪除 /C=TW/ST=Taiwan/L=Taipei/O=Nusoft/OU=Sales 晚視 VSite\_A\_02 /CN=VPN\_02 下載 /emailAddress=sales@nusoft.com.tw 刪除 IC=GBIST=Great 眼視 Site\_B\_01<br>|Site\_B\_01<br>|CN=VPN\_01 下載 刪除 /emailAddress=support@nusoft.com.uk IC=GBIST=Great 臉視 Site\_B\_02 Britain/L=London/0=Nusoft\_Branch\_Office/OU=Sales 下載 刪除 /emailAddress=sales@nusoft.com.uk

新增

圖 **11-148** 第二筆乙公司證書上傳完成畫面

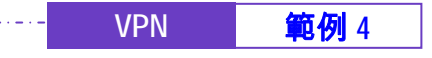

步驟2. 於【VPN】之【CA 證書】功能中,匯入下列資料:

- 按下【匯入】鈕,進入【上傳證書】視窗,將本地 CSR (Certificate Signing Request)申請簽署的 CA Server 證書 (CA\_Server\_01.pem 檔)存放路徑填入【上傳 CA 證書】欄位, 按下【確定】鈕,匯入 NUS-MS3000。(如圖 11-149, 211-150)
- 按下【匯入】鈕,進入【上傳證書】視窗,將乙公司 CSR (Certificate Signing Request)申請簽署的 CA Server 證書 (CA\_Server\_02.pem 檔)存放路徑填入【上傳 CA 證書】欄位, 按下【確定】鈕,匯入 NUS-MS3000。*(如圖 11-151, 圖 11-152)*

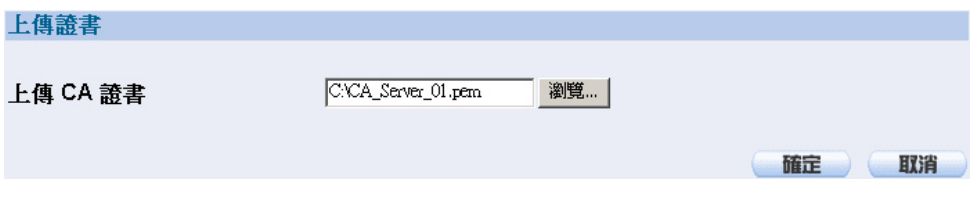

#### 圖 **11-149** 上傳本地 **CSR** 申請簽署的 **CA Server** 證書畫面

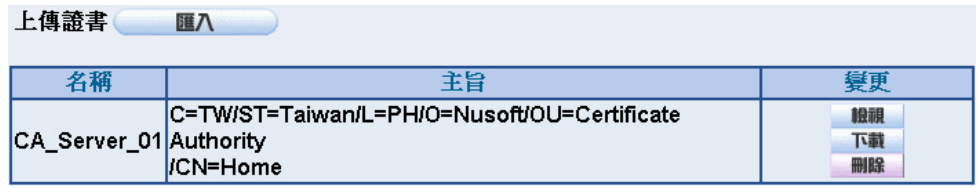

圖 **11-150** 本地 **CSR** 申請簽署的 **CA Server** 證書上傳完成畫面

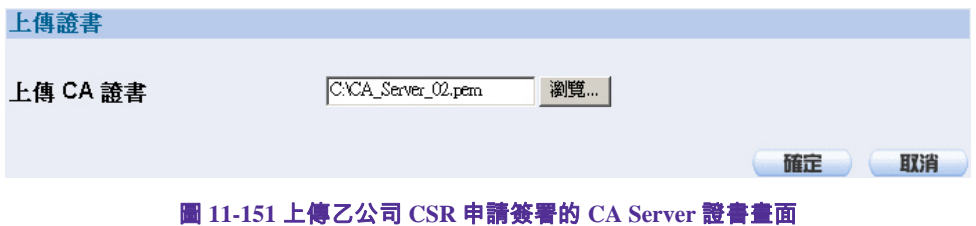

111

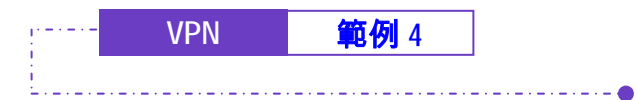

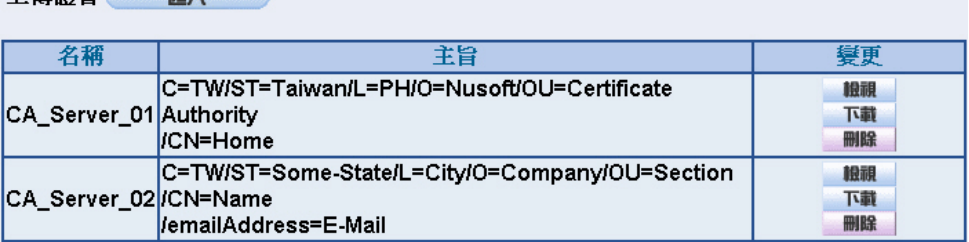

圖 **11-152** 乙公司 **CSR** 申請簽署的 **CA Server** 證書上傳完成畫面

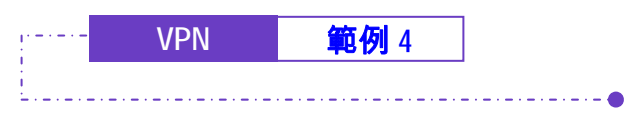

步驟3. 進入甲公司 NUS-MS3000 預設位址 192.168.10.1, 在左方的功能選項 中,點選【VPN】功能,再點選【IPSec Autokey】次功能選項。並 點選【新增】功能。(**如圖 11-153**) 名稱 WAN | 閘道 IP 位址 IPSec演算法 變更 新增

步驟4. 於【IPSec Autokey】表單中,填寫所使用的 VPN 連線【名稱】 VPN 01,並選擇甲公司用來建立 VPN 連線的【外部網路介面】位址 WAN1。(如圖 11-154)

| 需塡項目   |                              |  |
|--------|------------------------------|--|
| 名稱     | IIVPN 01                     |  |
| 外部網路介面 | I⊙WAN 1 OWAN 2 OWAN 3 OWAN 4 |  |

圖 **11-154 IPSec VPN** 連線名稱和使用的外網路介面設定表單

步驟5. 於【到目的位址】表單中,選擇遠端閘道-固定 IP,填寫所要連線乙公 司的遠端(WAN1)IP 位址。(**如圖 11-155)** 

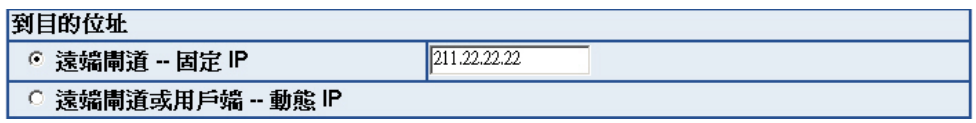

圖 **11-155 IPSec** 到目的位址設定表單

步驟6. 於【認證方法】表單中,選擇 RSA-SIG,【本地 PEM】選擇 Site A 01, 【遠端 PEM】選擇 Site B 01。(如圖 11-156)

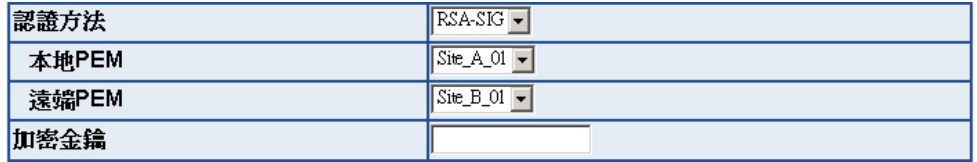

圖 **11-156 IPSec** 認證方法設定表單

圖 **11-153 IPSec Autokey** 視窗

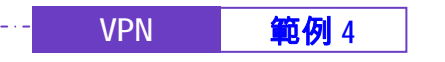

步驟7. 於【加密或認證】表單中, 選擇【ISAKMP 演算法】 (請參閱名詞解 說),雙方開始進行連線溝通時,選擇建立連線時所需的演算法 【加密演算法】 (3DES/DES/AES)選擇 3DES 及【認證演算法】 (MD5/SHA1)選擇 MD5 認證方式。另外,需選擇【群組】 ( GROUP 1,2,5)雙方需選擇同一群組,此處選擇 GROUP 1 來進行連線。 ( **如圖 11-***157*)

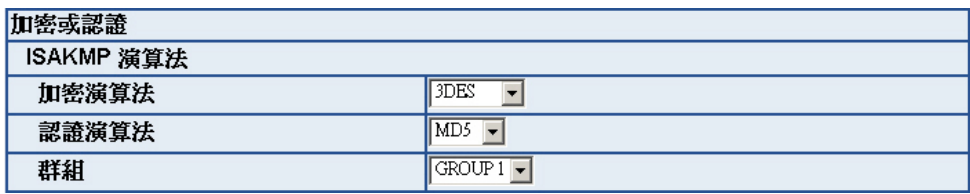

圖 **11-157 IPSec** 加密或認證設定表單

步驟8. 於【IPSec 演算法】表單中,可以選擇【資料加密+認證】或是僅選擇 認證方式來溝通:

> 【加密演算法】(3DES/DES/AES/NULL)選擇 3DES 加密演算,【認證 演算法】 (MD5/SHA1)選擇 MD5 認證演算方式,來確保資料傳輸時所 使用的加密認證方式。*(如圖 11-158 )*

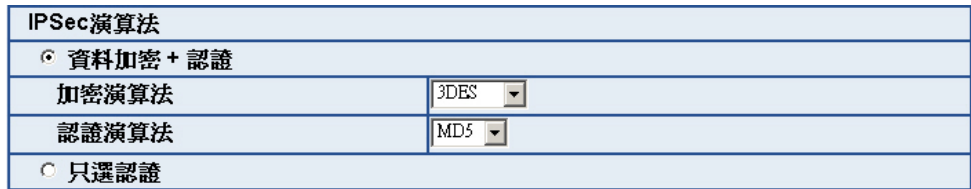

圖 **11-158 IPSec** 演算法設定表單

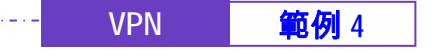

步驟9. 【進階加密】(NO-PFS/ GROUP 1,2,5)選擇 GROUP 1,並填寫 【ISAKMP 更新週期】為 3600 秒,和【加密金鑰更新週期】為 28800 秒,【使用模式】選擇 Main mode。(如圖 *11-159*)

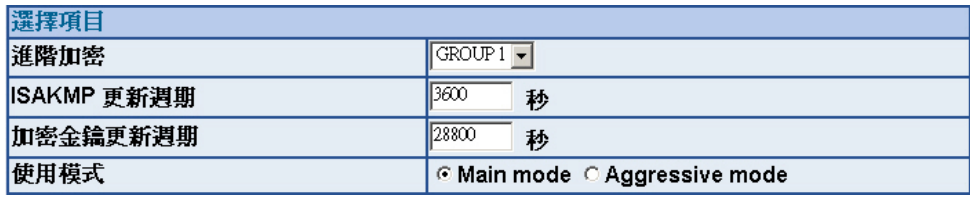

圖 **11-159 IPSec** 進階加密設定表單

步驟10. 於【GRE/IPSec】功能中,輸入【GRE 來源端 IP/遮罩】 192.168.50.100, 【GRE 遠端 IP】 192.168.50.200 (此來源端 IP 和 遠端 IP 需為同一 C Class 區段,需自行設定) 。 *(如圖 11-160)* 

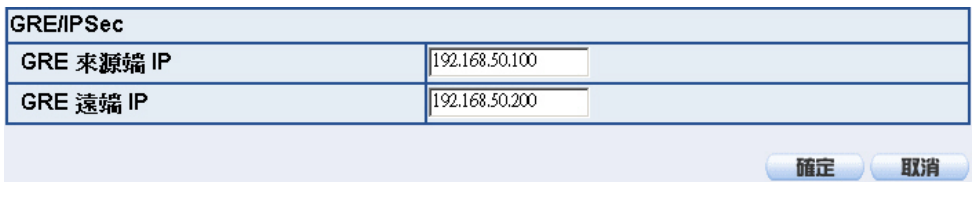

圖 **11-160 GRE/IPSec** 設定表單

步驟11. 完成【IPSec Autokey】VPN\_01 設定。(如圖 *11-161*)

|       | 名稱            | WAN  | 閘道 IP 位址     | <b>IPSec演算法</b> | 變更       |  |
|-------|---------------|------|--------------|-----------------|----------|--|
| $- -$ | <b>VPN 01</b> | WAN1 | 211.22.22.22 | 3DES/MD5        | 修改<br>刪除 |  |
|       |               |      |              |                 |          |  |
| 新增    |               |      |              |                 |          |  |
|       |               |      |              |                 |          |  |

圖 **11-161 IPSec Autokey** 設定完成畫面

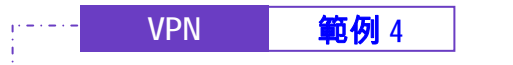

步驟12. 進入甲公司 NUS-MS3000 預設位址 192.168.10.1, 在左方的功能選項 中,點選【VPN】功能,再點選【IPSec Autokey】次功能選項。並 點選【新增】功能。*(如圖 11-162)* 

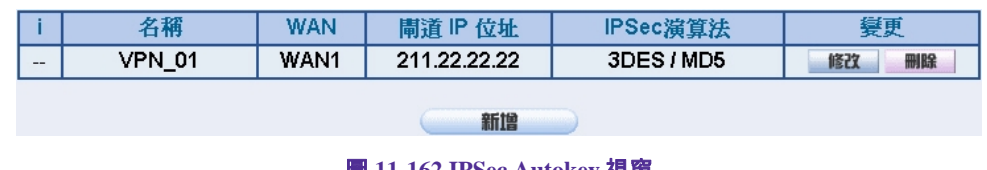

WAN2。(**如圖 11-163**)

| 需填項目   |                             |  |
|--------|-----------------------------|--|
| 名稱     | IVPN 02                     |  |
| 外部網路介面 | ○WAN 1 ⊙WAN 2 ○WAN 3 ○WAN 4 |  |

圖 **11-163 IPSec VPN** 連線名稱和使用的外網路介面設定表單

步驟14. 於【到目的位址】表單中,選擇遠端閘道-固定 IP,填寫所要連線乙公 司的遠端(WAN2)IP 位址。(**如圖 11-164)** 

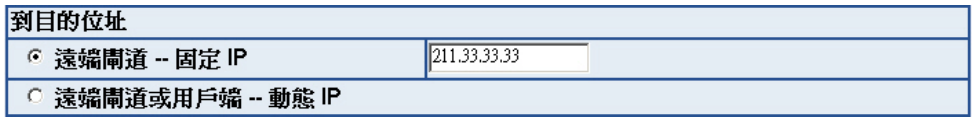

圖 **11-164 IPSec** 到目的位址設定表單

步驟15. 於【認證方法】表單中,選擇 RSA-SIG,【本地 PEM】選擇 Site A 02, 【遠端 PEM】選擇 Site B 02。(如圖 11-165)

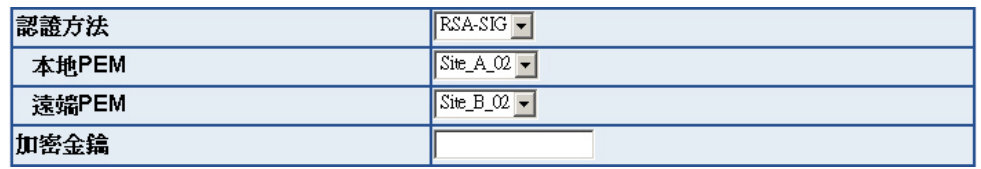

圖 **11-165 IPSec** 認證方法設定表單

圖 **11-162 IPSec Autokey** 視窗

步驟13. 於【IPSec Autokey】表單中,填寫所使用的 VPN 連線【名稱】 VPN 02, 並選擇甲公司用來建立 VPN 連線的【外部網路介面】位址

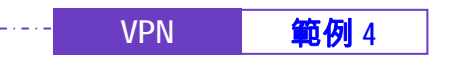

步驟16. 於【加密或認證】表單中, 選擇【ISAKMP 演算法】 (請參閱名詞解 說),雙方開始進行連線溝通時,選擇建立連線時所需的演算法 【加密演算法】 (3DES/DES/AES)選擇 3DES 及【認證演算法】 (MD5/SHA1)選擇 MD5 認證方式。另外,需選擇【群組】 ( GROUP 1,2,5)雙方需選擇同一群組,此處選擇 GROUP 1 來進行連線。 *(如圖 11-166*)

<u> 2020 - Carl Carl Carl Carl G</u>

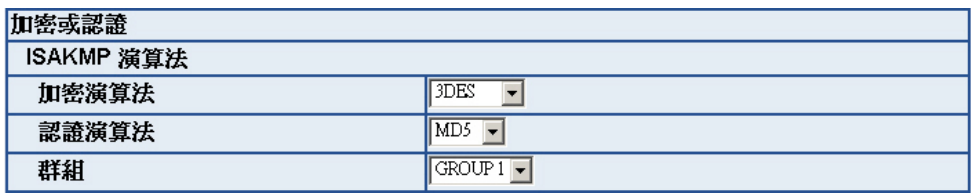

圖 **11-166 IPSec** 加密或認證設定表單

【加密演算法】(3DES/DES/AES/NULL)選擇 3DES 加密演算,【認證 演算法】(MD5/SHA1)選擇 MD5 認證演算方式,來確保資料傳輸時所 使用的加密認證方式。*(如圖 11-167)* 

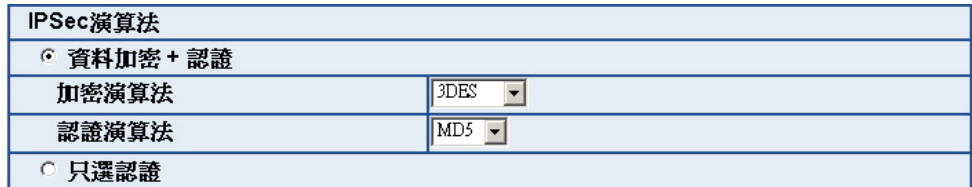

圖 **11-167 IPSec** 演算法設定表單

步驟17. 於【IPSec 演算法】表單中,可以選擇【資料加密+認證】或是僅選擇 認證方式來溝通:

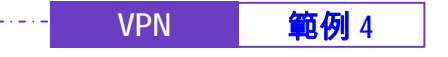

步驟18. 【進階加密】(NO-PFS/ GROUP 1,2,5)選擇 GROUP 1,並填寫 【ISAKMP 更新週期】為 3600 秒,和【加密金鑰更新週期】為 28800 秒,【使用模式】選擇 Main mode。(如圖 *11-168*)

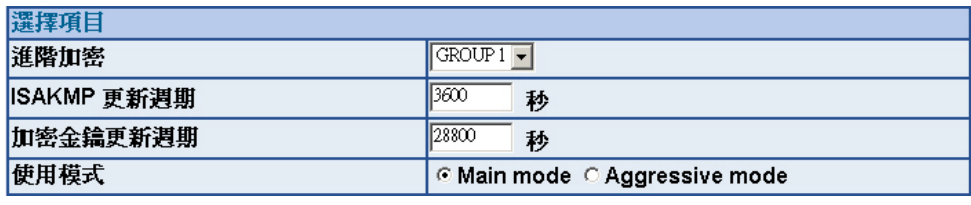

圖 **11-168 IPSec** 進階加密設定表單

步驟19. 於【GRE/IPSec】功能中,輸入【GRE 來源端 IP/遮罩】 192.168.60.100, 【GRE 遠端 IP】 192.168.60.200 (此來源端 IP 和 遠端 IP 需為同一 C Class 區段,需自行設定) 。 *(如圖 11-169)* 

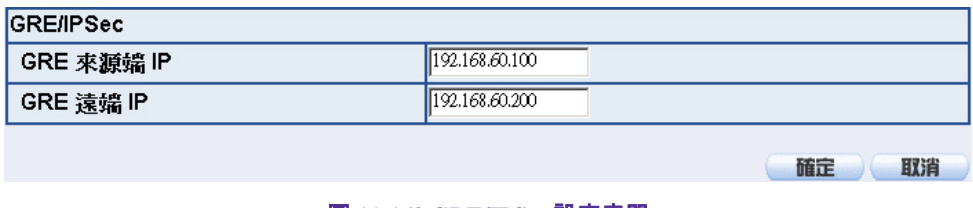

圖 **11-169 GRE/IPSec** 設定表單

步驟20. 完成【IPSec Autokey】VPN\_02 設定。(如圖 *11-170*)

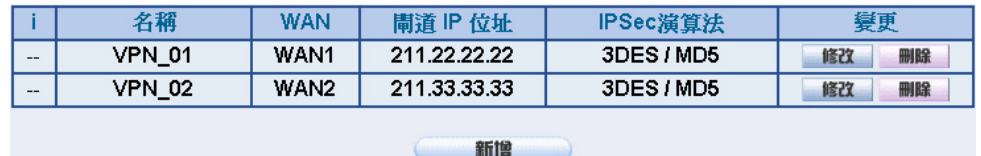

圖 **11-170 IPSec Autokey** 設定完成畫面

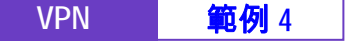

步驟21. 於【VPN】之【VPN Trunk】功能中,新增下列設定:(如圖 *11-171*)

■ 填入 Trunk 所指定的【名稱】。

- 【從來源位址】選擇內部網路。
- 填入來源位址 (甲公司)內部網路位址 192.168.10.0 及遮罩 255.255.255.0
- 【到目的位址】選擇到目的位址 子網路 / 遮罩。
- 填入目的位址 (乙公司)內部網路位址 192.168.20.0 及遮罩 255.255.255.0
- 【通道】選擇並【新增】名稱爲 VPN\_01 和 VPN\_02 之 IPSec VPN 連線設定。
- 勾選【顯示遠端網路芳鄰】。
- 按下【完成】鈕。*(如圖11-172)*

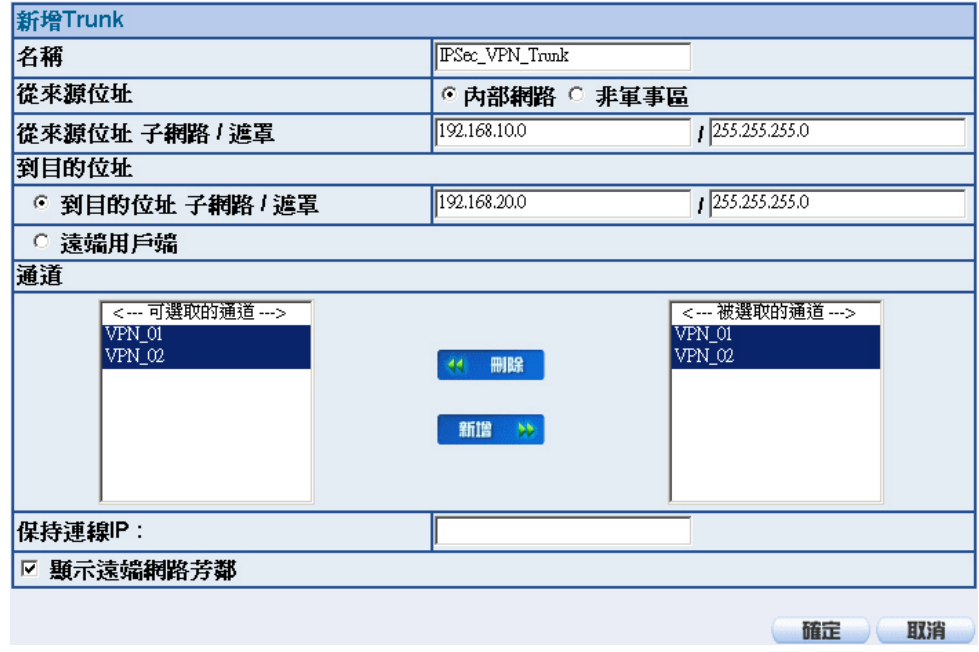

圖 **11-171** 新增 **VPN Trunk** 設定畫面

119

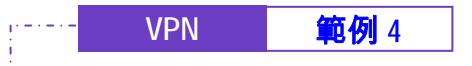

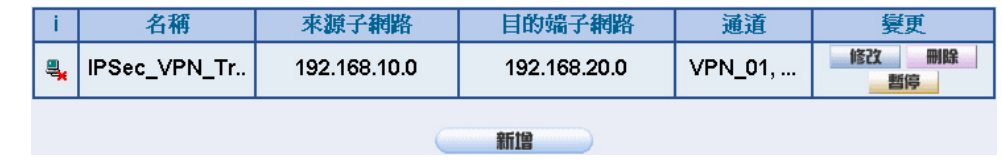

圖 **11-172** 完成新增 **VPN Trunk** 設定畫面

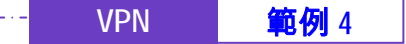

步驟22. 於【管制條例】之【內部至外部】功能中, 新增下列設定: (如圖 11-*173*)

■ 【認證名稱】選擇 All\_NET。

- 【自動排程】選擇 Schedule\_1。
- 【頻寬管理】選擇 QoS\_1。
- 【VPN Trunk】選擇 IPSec\_VPN\_Trunk。
- 按下【確定】鈕。(如■11-174)

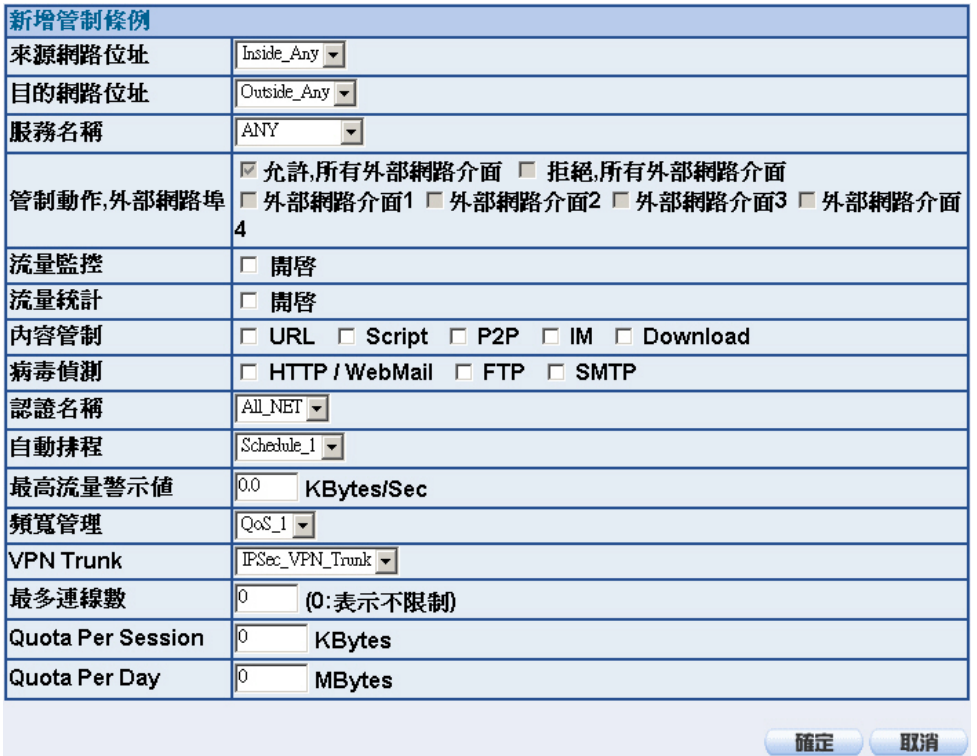

圖 **11-173** 設定含有 **VPN Trunk** 的內部至外部管制條例

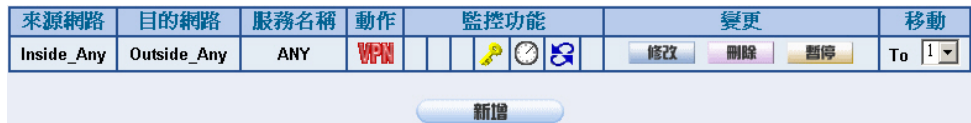

圖 **11-174** 完成 **VPN Trunk** 內部至外部管制條例的設定

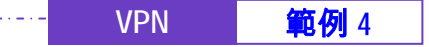

步驟23. 於【管制條例】之【外部至內部】功能中, 新增下列設定: (如圖 11-*175*)

- 【自動排程】選擇 Schedule\_1。
- 【頻寬管理】選擇 QoS\_1。

- 【VPN Trunk】選擇 IPSec\_VPN\_Trunk。
- 按下【確定】鈕。(如■11-176)

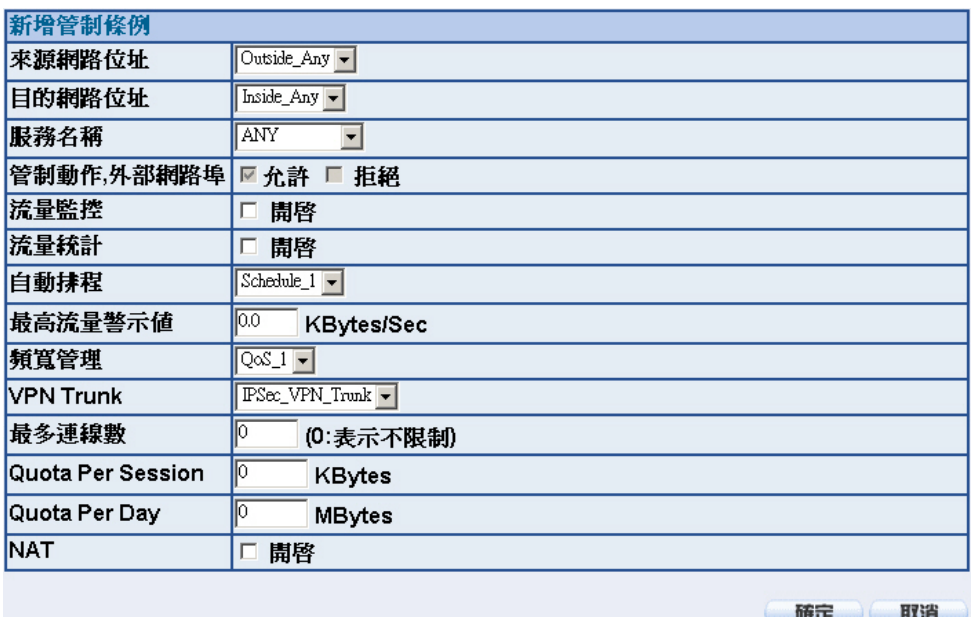

圖 **11-175** 設定含有 **VPN Trunk** 的外部至內部管制條例

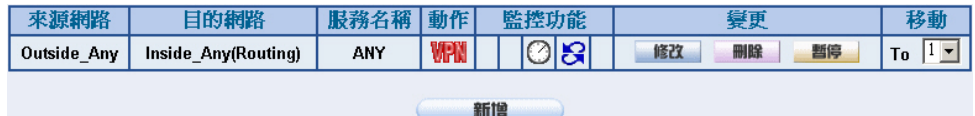

圖 **11-176** 完成 **VPN Trunk** 外部至內部管制條例的設定

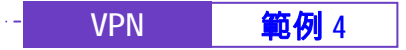

乙公司的預設閘道為 NUS-MS3000 的 LAN IP 192.168.20.1,以下為其設定步驟:

- 步驟1. 於【VPN】之【本地證書】功能中,新增、設定並匯入下列資料:
	- 按下【新增】按鈕。*(如圖 11-177)*

- 【名稱】設為 Site\_B\_01。
- 【主旨】設為 VPN\_01。
- 【國家】選擇 Great Britain (UK)。
- 【州/省】設為 Great Britain。
- 【地區(城市)】設為 London。
- 【公司】設為 Nusoft\_Branch\_Office。
- 【單位】設為 Support。
- 【電子郵件】設為 support@nusoft.com.uk。
- 【金鑰長度】選擇 2048。
- 按下【確定】鈕。*(如圖11-178)*
- 於【下載】鈕上按下滑鼠右鍵,選擇【另存目標】和儲存資料 夾,將本地自行設定並產生的 CSR(Certificate Signing Request), 下載回 PC 並至 CA Server (CA\_Server\_02)進行簽署 的動作。(**如圖 11-179**)
- 按下【匯入】鈕,進入【上傳證書】視窗,將本地經由 CA Server 簽署後取回之證書(.pem 檔)存放路徑填入【上傳本地證 書】欄位,按下【確定】鈕,匯入 NUS-MS3000。*(如圖 11-180, 圖 11-181*)
- 再按下【新增】按鈕。*(如圖11-182)*
- 【名稱】設為 Site\_B\_02。
- 【主旨】設為 VPN\_02。

#### **VPN | 範例 4**

■ 【國家】選擇 Great Britain (UK)。

<u> 2020 - 12020 - 120</u>

- 【州/省】設為 Great Britain。
- 【地區(城市)】設為 London。
- 【公司】設為 Nusoft\_Branch\_Office。
- 【單位】設為 Sales。
- 【電子郵件】設為 sales@nusoft.com.uk。
- 【金鑰長度】選擇 2048。
- 按下【確定】鈕。*(如圖11-183)*
- 於【下載】鈕上按下滑鼠右鍵,選擇【另存目標】和儲存資料 夾,將本地自行設定並產生的 CSR(Certificate Signing Request),下載回 PC 並至 CA Server (CA Server 02) 進行簽署 的動作。(如圖 *11-184*)
- 按下【匯入】鈕,進入【上傳證書】視窗,將本地經由 CA Server 簽署後取回之證書(.pem 檔)存放路徑填入【上傳本地證 書】 欄位,按下【確定】鈕,匯入 NUS-MS3000。 *(如圖 11-185, 圖 11-186*)
- 將甲公司所有經由 CA Server 簽署後取回之證書(.pem 檔), 匯 入 NUS-MS3000。(如圖 *11-187,* 圖 *11-188,* 圖 *11-189,* 圖 *11-190*)

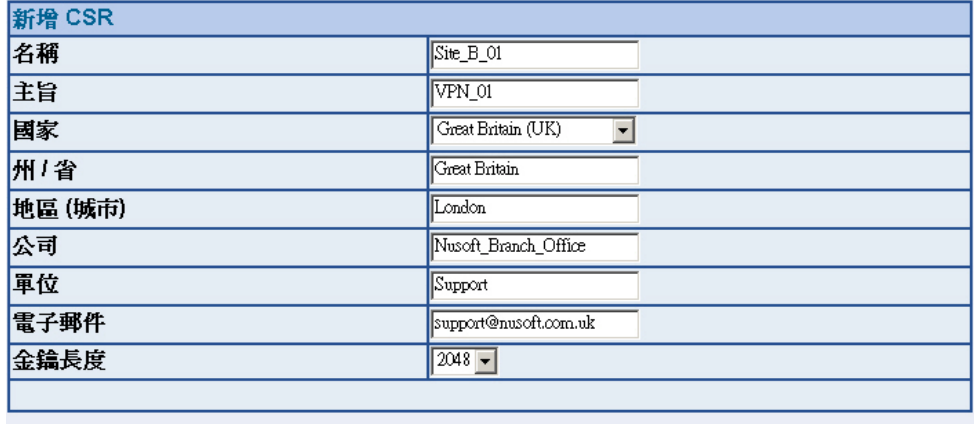

確定 取消

#### 圖 **11-177** 新增第一筆 **CSR** 設定畫面

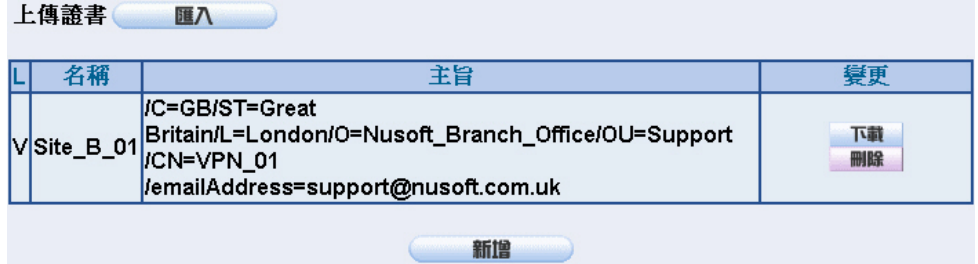

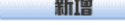

#### 圖 **11-178** 第一筆 **CSR** 新增完成畫面

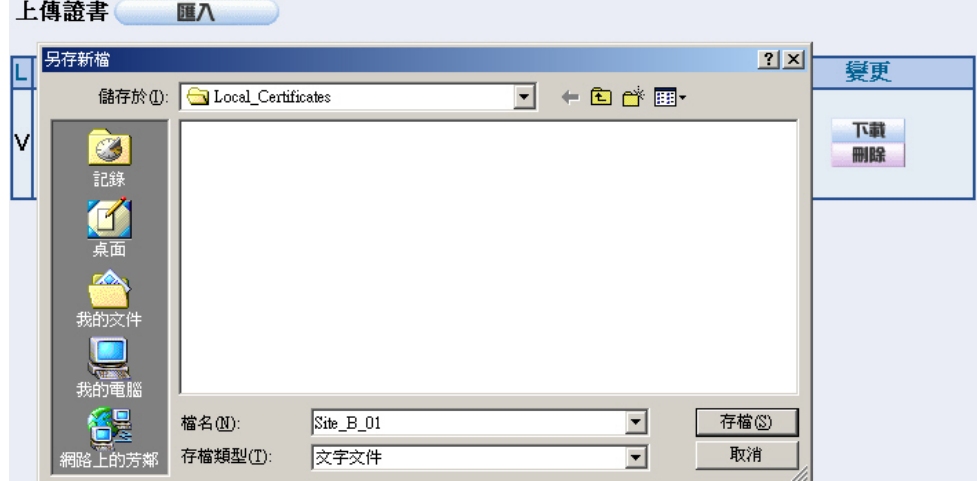

#### 圖 **11-179** 下載第一筆 **CSR** 檔案畫面

125

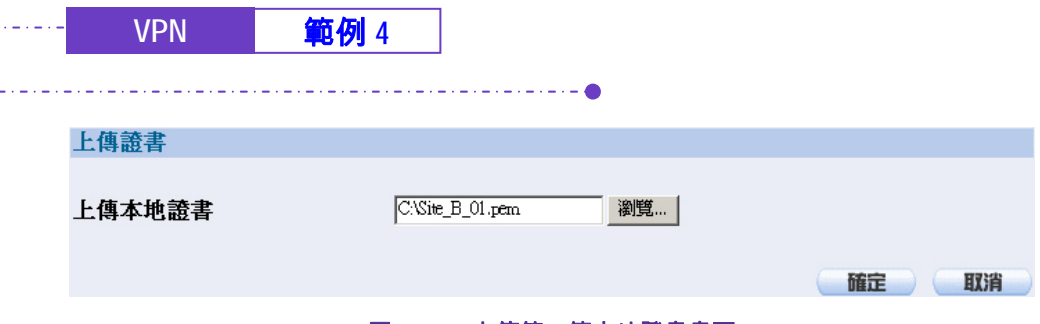

圖 **11-180** 上傳第一筆本地證書畫面

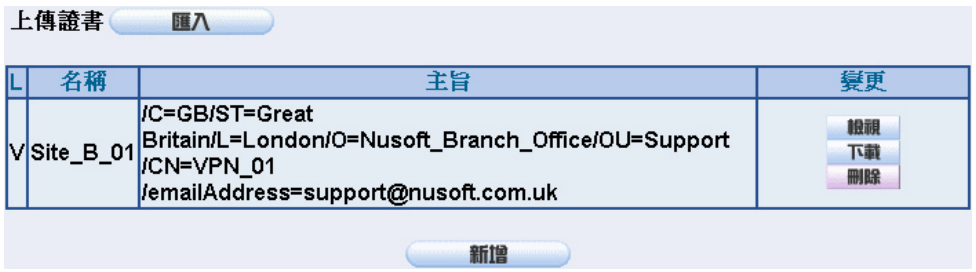

#### 圖 **11-181** 第一筆本地證書上傳完成畫面

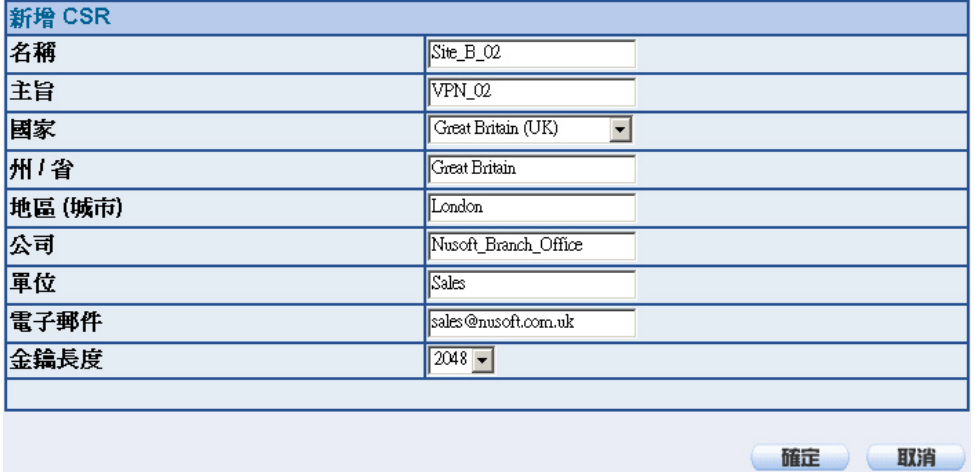

圖 **11-182** 新增第二筆 **CSR** 設定畫面

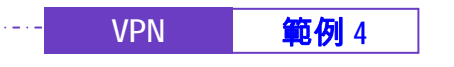

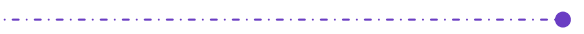

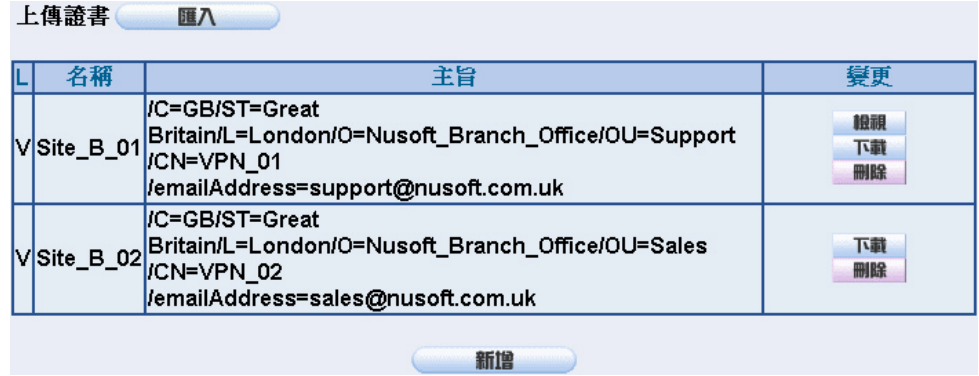

圖 **11-183** 第二筆 **CSR** 新增完成畫面

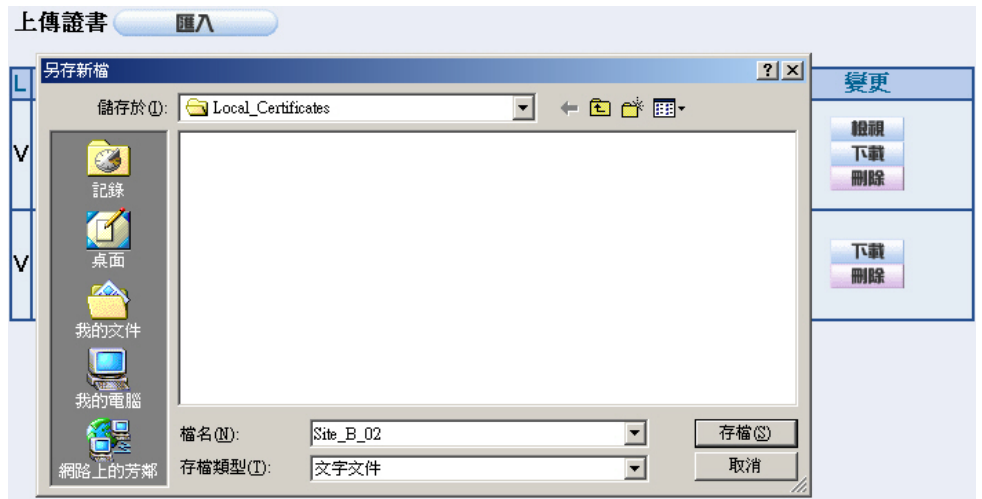

圖 **11-184** 下載第二筆 **CSR** 檔案畫面

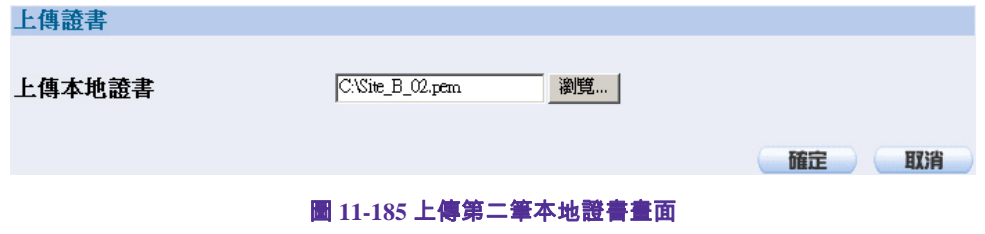

127

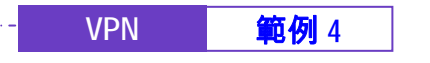

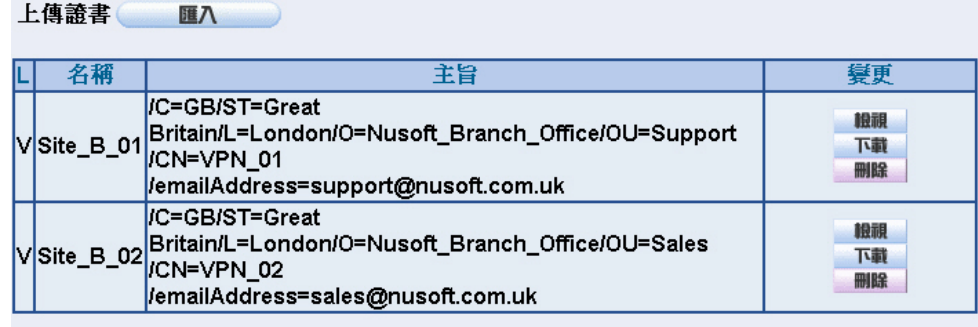

圖 **11-186** 第二筆本地證書上傳完成畫面

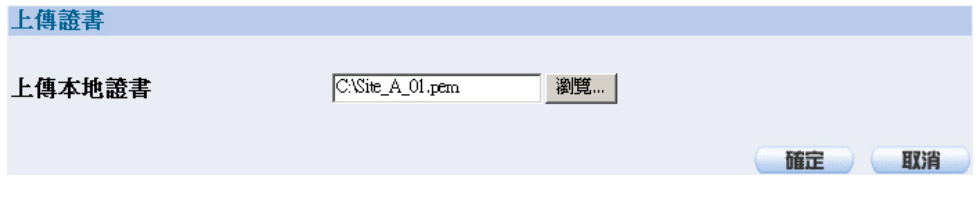

圖 **11-187** 上傳第一筆甲公司證書畫面

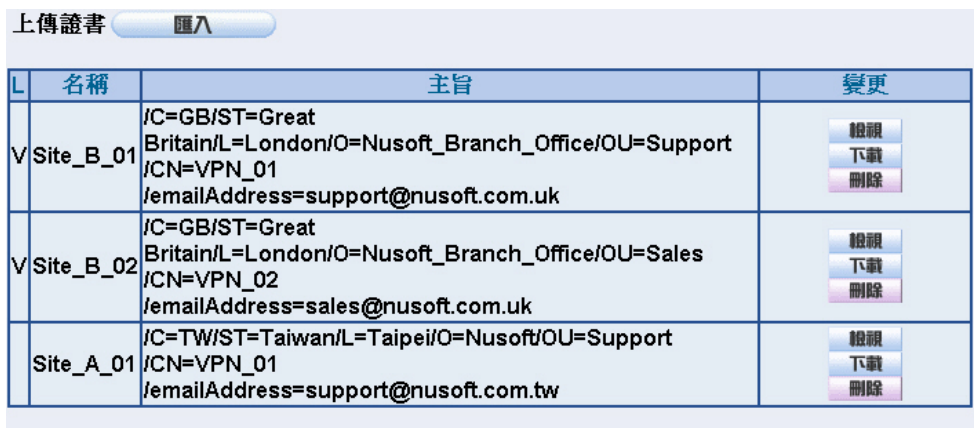

圖 **11-188** 第一筆甲公司證書上傳完成畫面

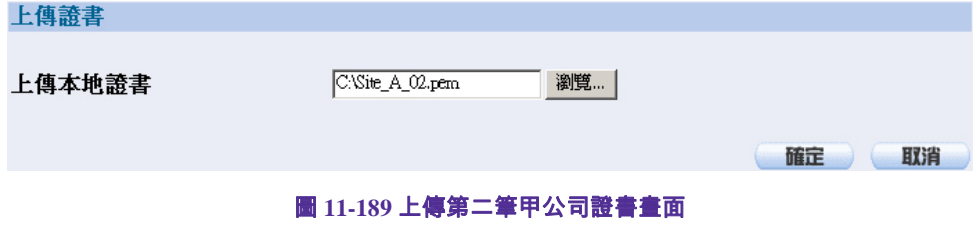

128

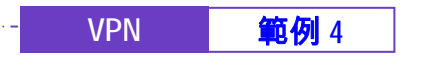

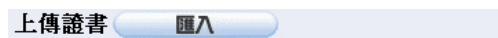

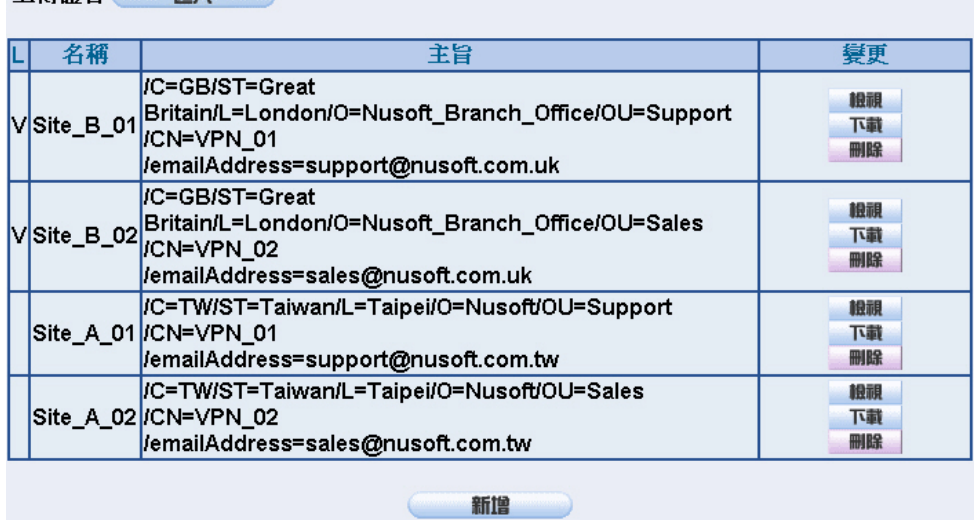

圖 **11-190** 第二筆甲公司證書上傳完成畫面

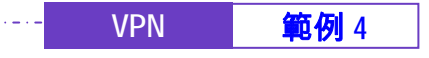

步驟2. 於【VPN】之【CA 證書】功能中,匯入下列資料:

- 按下【匯入】鈕,進入【上傳證書】視窗,將本地 CSR (Certificate Signing Request)申請簽署的 CA Server 證書 (CA\_Server\_02.pem 檔)存放路徑填入【上傳 CA 證書】欄位, 按下【確定】鈕,匯入 NUS-MS3000。*(如圖 11-191, 圖 11-192)*
- 按下【匯入】鈕,進入【上傳證書】視窗,將甲公司 CSR (Certificate Signing Request)申請簽署的 CA Server 證書 (CA\_Server\_01.pem 檔)存放路徑填入【上傳 CA 證書】欄位, 按下【確定】鈕,匯入 NUS-MS3000。*(如圖 11-193, 圖 11-194)*

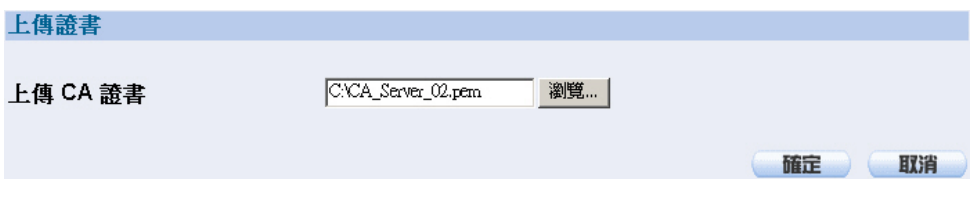

#### 圖 **11-191** 上傳本地 **CSR** 申請簽署的 **CA Server** 證書畫面

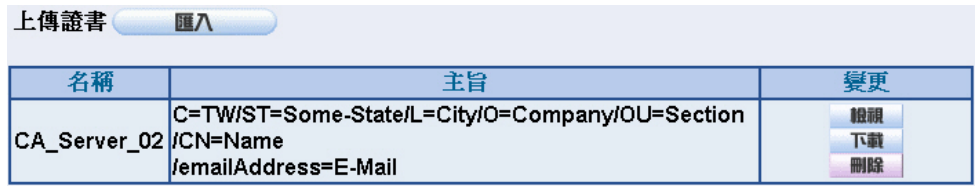

圖 **11-192** 本地 **CSR** 申請簽署的 **CA Server** 證書上傳完成畫面

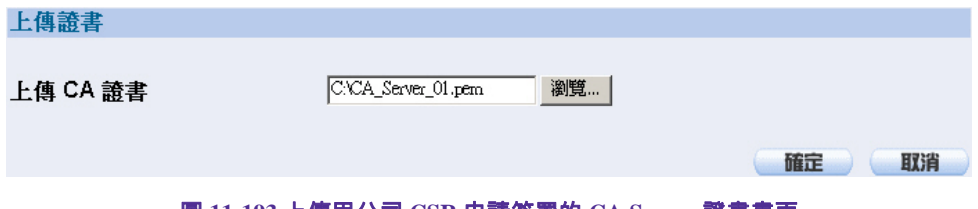

圖 **11-193** 上傳甲公司 **CSR** 申請簽署的 **CA Server** 證書畫面

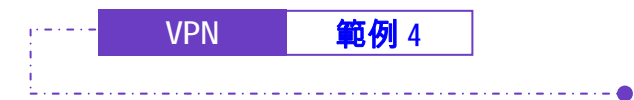

#### ト<br><br>
住前の<br>
はんじょういう ト<br>
はんしゃく はんしゃく ほんしゅう はんしゃく はんしゃく ほんしゃく はんしゃく はんしゃく はんしゃく しゅうしゃく しゅうしゃく しゅうしゃく しゅうしゃく しゅうしょく

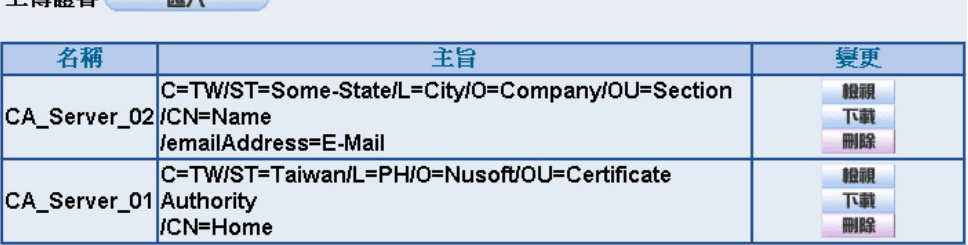

圖 **11-194** 甲公司 **CSR** 申請簽署的 **CA Server** 證書上傳完成畫面

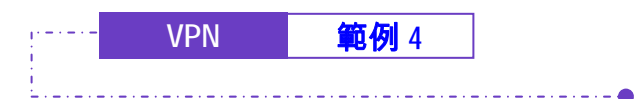

步驟3. 進入乙公司 NUS-MS3000 預設位址 192.168.20.1, 在左方的功能選項 中,點選【VPN】功能,再點選【IPSec Autokey】次功能選項。並 點選【新增】功能。(**如圖 11-195)** 名稱 **WAN** | 閘道 IP 位址 IPSec演算法 變更 新增

步驟4. 於【IPSec Autokey】表單中,填寫所使用的 VPN 連線【名稱】 VPN 01,並選擇乙公司用來建立 VPN 連線的【外部網路介面】位址 WAN1。(如圖 11-196)

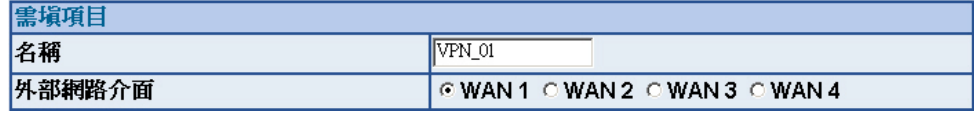

圖 **11-196 IPSec VPN** 連線名稱和使用的外網路介面設定表單

步驟5. 於【到目的位址】表單中,選擇遠端閘道-固定 IP,填寫所要連線甲公 司的遠端(WAN1)IP 位址。(**如圖 11-197)** 

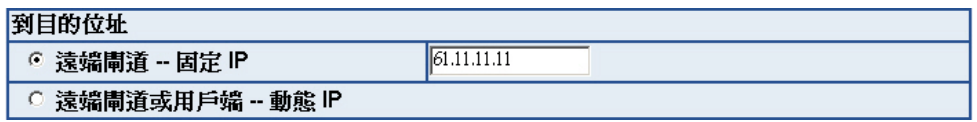

圖 **11-197 IPSec** 到目的位址設定表單

步驟6. 於【認證方法】表單中,選擇 RSA-SIG,【本地 PEM】選擇 Site B 01, 【遠端 PEM】選擇 Site A 01。(如圖 11-198)

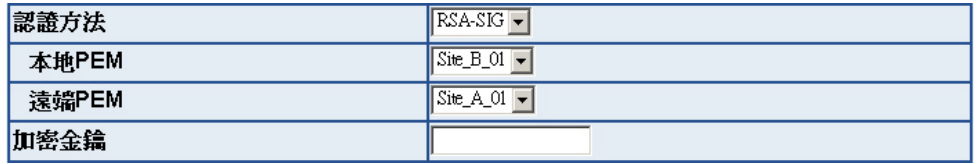

圖 **11-198 IPSec** 認證方法設定表單

圖 **11-195 IPSec Autokey** 視窗

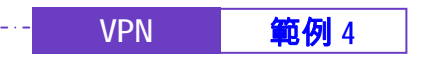

步驟7. 於【加密或認證】表單中, 選擇【ISAKMP 演算法】 (請參閱名詞解 說),雙方開始進行連線溝通時,選擇建立連線時所需的演算法 【加密演算法】 (3DES/DES/AES)選擇 3DES 及【認證演算法】 (MD5/SHA1)選擇 MD5 認證方式。另外,需選擇【群組】 ( GROUP 1,2,5)雙方需選擇同一群組,此處選擇 GROUP 1 來進行連線。 ( **如圖 11-***199*)

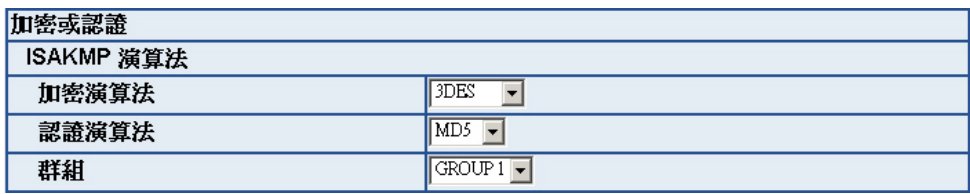

圖 **11-199 IPSec** 加密或認證設定表單

步驟8. 於【IPSec 演算法】表單中,可以選擇【資料加密+認證】或是僅選擇 認證方式來溝通:

> 【加密演算法】(3DES/DES/AES/NULL)選擇 3DES 加密演算,【認證演 算法】(MD5/SHA1)選擇 MD5 認證演算方式,來確保資料傳輸時所使 用的加密認證方式。*(如圖 11-200 )*

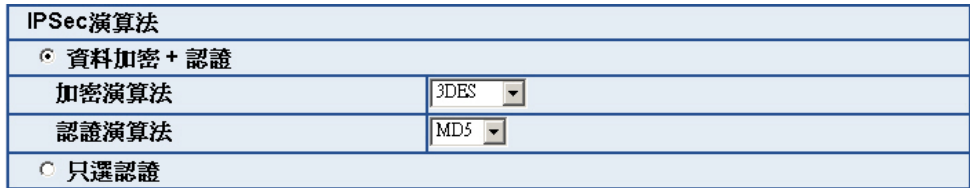

圖 **11-200 IPSec** 演算法設定表單

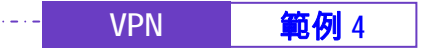

步驟9. 【進階加密】(NO-PFS/ GROUP 1,2,5)選擇 GROUP 1,並填寫 【ISAKMP 更新週期】為 3600 秒,和【加密金鑰更新週期】為 28800 秒,【使用模式】選擇 Main mode。(如圖 *11-201*)

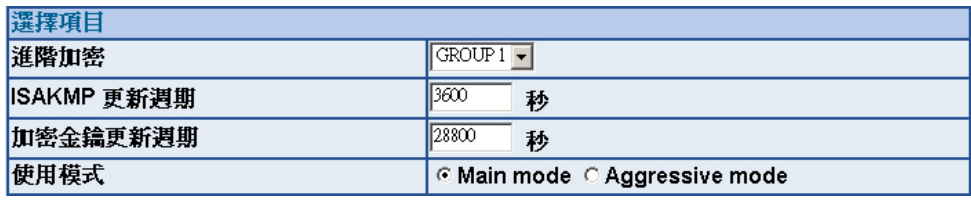

圖 **11-201 IPSec** 進階加密設定表單

步驟10. 於【GRE/IPSec】功能中,輸入【GRE 來源端 IP/遮罩】 192.168.50.200,【GRE 遠端 IP】 192.168.50.100 (此來源端 IP 和 遠端 IP 需為同一 C Class 區段,需自行設定 ) 。 *(如圖 11-202 )* 

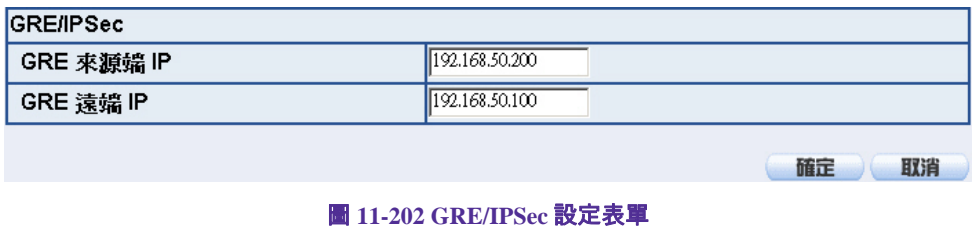

步驟11. 完成【IPSec Autokey】VPN\_01 設定。(如圖 11-203)

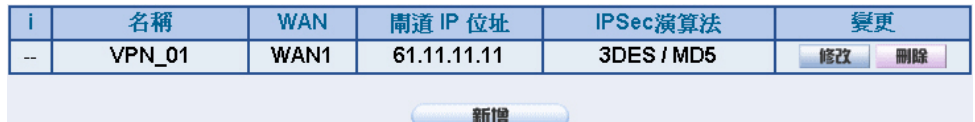

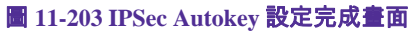

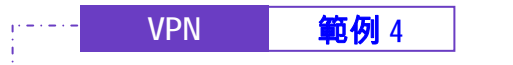

步驟12. 進入乙公司 NUS-MS3000 預設位址 192.168.20.1, 在左方的功能選項 中,點選【VPN】功能,再點選【IPSec Autokey】次功能選項。並 點選【新增】功能。*(如圖 11-204 )* 

<u> 2020 - 12020 - 12020 - 120</u>

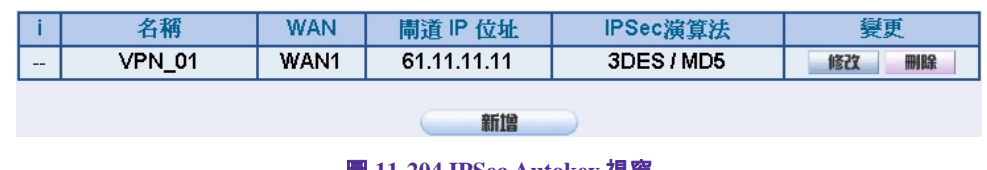

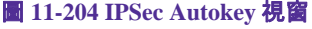

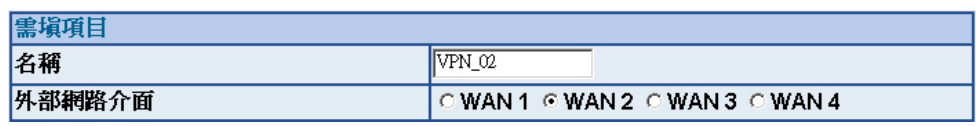

圖 **11-205 IPSec VPN** 連線名稱和使用的外網路介面設定表單

步驟14. 於【到目的位址】表單中,選擇遠端閘道-固定 IP,填寫所要連線甲公 司的遠端(WAN2)IP 位址。(**如圖 11-206)** 

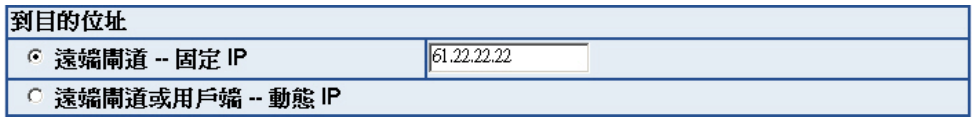

圖 **11-206 IPSec** 到目的位址設定表單

步驟15. 於【認證方法】表單中,選擇 RSA-SIG,【本地 PEM】選擇 Site B 02, 【遠端 PEM】選擇 Site A 02。(如圖 11-207)

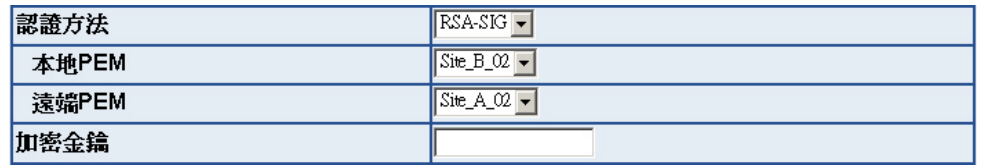

圖 **11-207 IPSec** 認證方法設定表單

步驟13. 於【IPSec Autokey】表單中,填寫所使用的 VPN 連線【名稱】 VPN 02,並選擇乙公司用來建立 VPN 連線的【外部網路介面】位址 WAN2。(**如圖 11-205**)

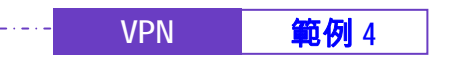

步驟16. 於【加密或認證】表單中, 選擇【ISAKMP 演算法】 (請參閱名詞解 說),雙方開始進行連線溝通時,選擇建立連線時所需的演算法 【加密演算法】 (3DES/DES/AES)選擇 3DES 及【認證演算法】 (MD5/SHA1)選擇 MD5 認證方式。另外,需選擇【群組】 ( GROUP 1,2,5)雙方需選擇同一群組,此處選擇 GROUP 1 來進行連線。 *(如圖 11-208*)

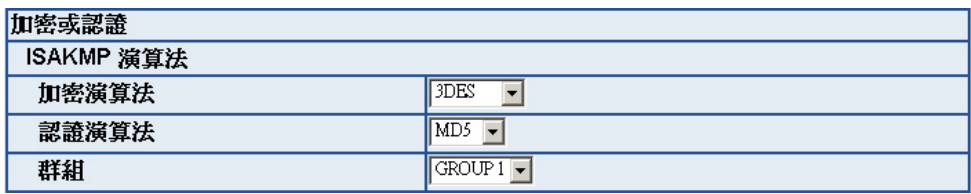

圖 **11-208 IPSec** 加密或認證設定表單

【加密演算法】(3DES/DES/AES/NULL)選擇 3DES 加密演算,【認證 演算法】(MD5/SHA1)選擇 MD5 認證演算方式,來確保資料傳輸時所 使用的加密認證方式。*(如圖 11-209 )* 

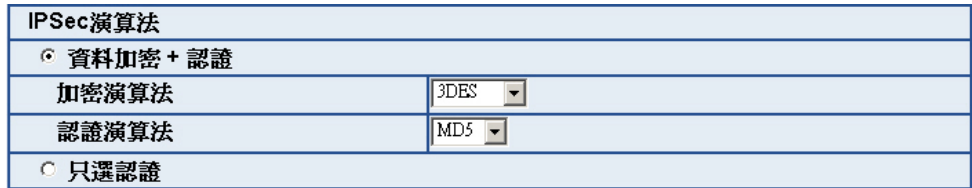

圖 **11-209 IPSec** 演算法設定表單

步驟17. 於【IPSec 演算法】表單中,可以選擇【資料加密+認證】或是僅選擇 認證方式來溝通:

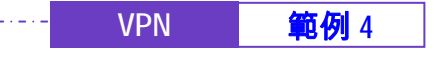

步驟18. 【進階加密】(NO-PFS/ GROUP 1,2,5)選擇 GROUP 1,並填寫 【ISAKMP 更新週期】為 3600 秒,和【加密金鑰更新週期】為 28800 秒,【使用模式】選擇 Main mode。(如圖 *11-210*)

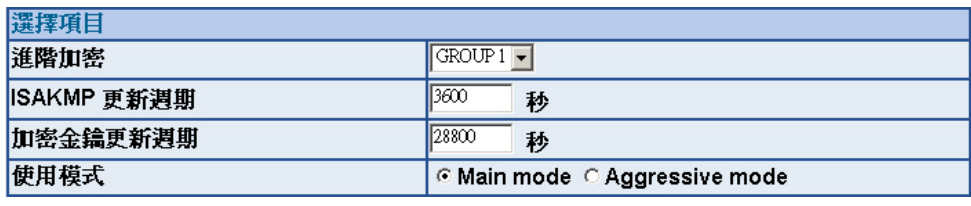

圖 **11-210 IPSec** 進階加密設定表單

步驟19. 於【GRE/IPSec】功能中,輸入【GRE 來源端 IP/遮罩】 192.168.60.200,【GRE 遠端 IP】 192.168.60.100 (此來源端 IP 和 遠端 IP 需為同一 C Class 區段,需自行設定) 。 *(如圖 11-211)* 

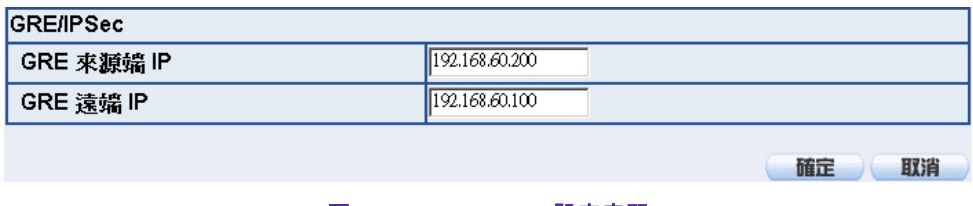

圖 **11-211 GRE/IPSec** 設定表單

步驟20. 完成【IPSec Autokey】VPN\_02 設定。(如圖 *11-212*)

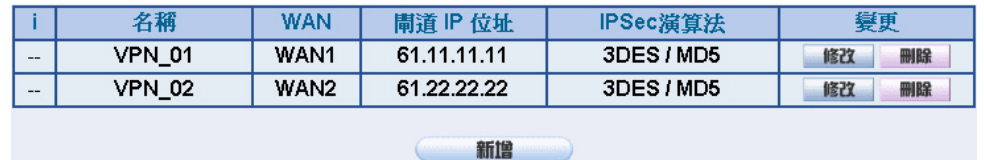

圖 **11-212 IPSec Autokey** 設定完成畫面

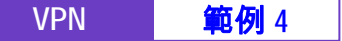

步驟21. 於【VPN】之【VPN Trunk】功能中,新增下列設定:(如圖 *11-213*)

■ 填入 Trunk 所指定的【名稱】。

- 【從來源位址】選擇內部網路。
- 填入來源位址 (乙公司)內部網路位址 192.168.20.0 及遮罩 255.255.255.0
- 【到目的位址】選擇到目的位址 子網路 / 遮罩。
- 填入目的位址 (甲公司)內部網路位址 192.168.10.0 及遮罩 255.255.255.0
- 【通道】選擇並【新增】名稱爲 VPN\_01 和 VPN\_02 之 IPSec VPN 連線設定。
- 勾選【顯示遠端網路芳鄰】。
- 按下【完成】鈕。*(如圖11-214)*

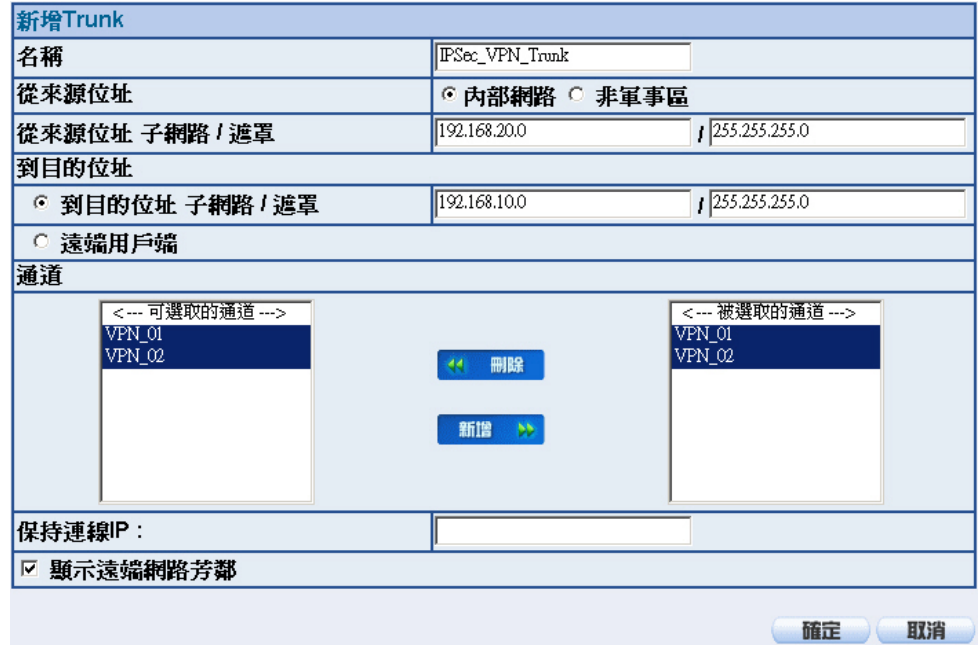

圖 **11-213** 新增 **VPN Trunk** 設定畫面

138

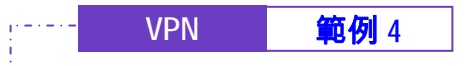

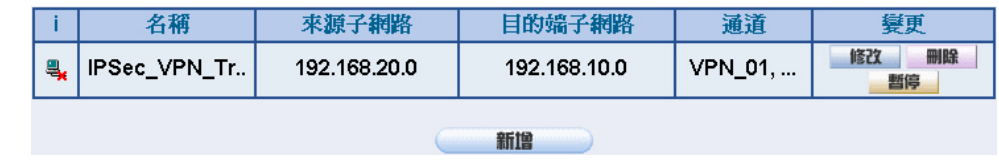

圖 **11-214** 完成新增 **VPN Trunk** 設定畫面

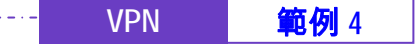

步驟22. 於【管制條例】之【內部至外部】功能中, 新增下列設定: (如圖 11-*215*)

- 【認證名稱】選擇 All\_NET。
- 【自動排程】選擇 Schedule\_1。

- 【頻寬管理】選擇 QoS\_1。
- 【VPN Trunk】選擇 IPSec\_VPN\_Trunk。
- 按下【確定】鈕。(如■11-216)

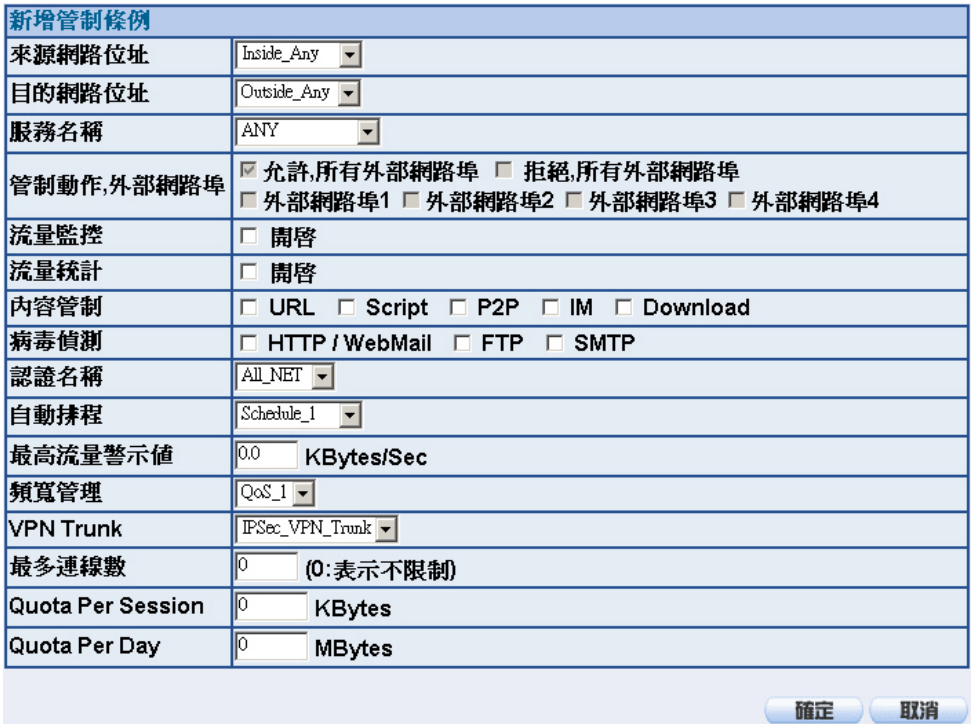

#### 圖 **11-215** 設定含有 **VPN Trunk** 的內部至外部管制條例

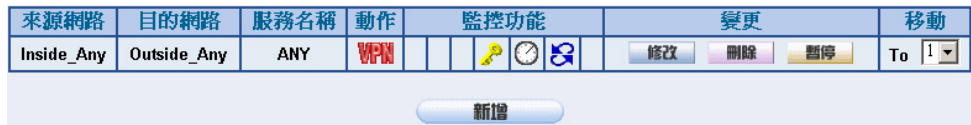

圖 **11-216** 完成 **VPN Trunk** 內部至外部管制條例的設定

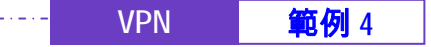

步驟23. 於【管制條例】之【外部至內部】功能中, 新增下列設定: (如圖 11-*217*)

- 【自動排程】選擇 Schedule\_1。
- 【頻寬管理】選擇 QoS\_1。

- 【VPN Trunk】選擇 IPSec\_VPN\_Trunk。
- 按下【確定】鈕。(**如圖** 11-218)

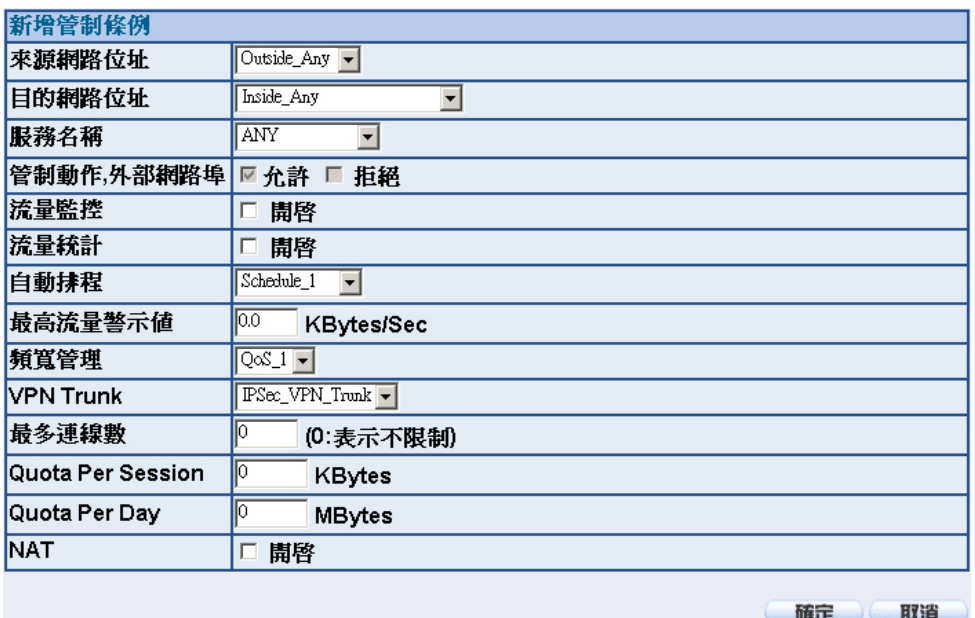

圖 **11-217** 設定含有 **VPN Trunk** 的外部至內部管制條例

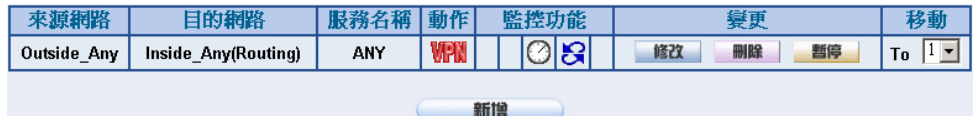

圖 **11-218** 完成 **VPN Trunk** 外部至內部管制條例的設定

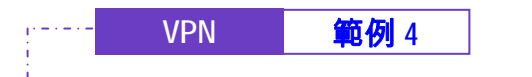

### 步驟24. 完成 IPSec VPN GRE/IPSec 連線。(**如圖 11-219)**

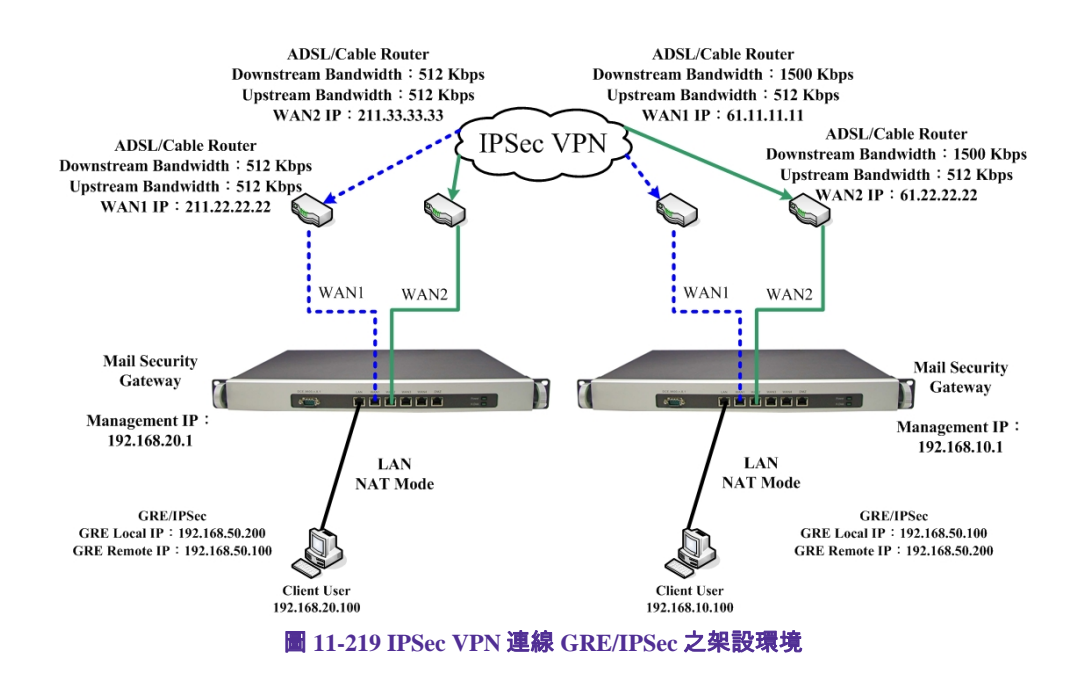

142

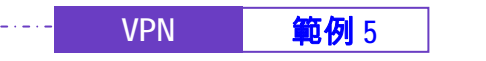

使用兩台 NUS-MS3000 設定 PPTP VPN 的 OutBound Load Balance 連線方

ه ما ما ما ما ما ما ما

## 法

# 先前作業

- 甲公司 WAN1 IP 爲 61.11.11.11 WAN2 IP 爲 61.22.22.22 LAN IP 爲 192.168.10.X
- 乙公司 WAN1 IP 為 211.22.22.22 WAN2 IP 爲 211.33.33.33 LAN IP 爲 192.168.20.X

甲公司(Server)WAN1 和乙公司(Client)WAN1 建立 IPSec VPN 連線。

甲公司(Server)WAN2 和乙公司(Client)WAN2 建立 IPSec VPN 連線。

本範例以兩台 NUS-MS3000 作為平台操作。假設乙公司 192.168.20.100 要向 甲公司 192.168.10.100 做【虛擬私有網路】連線並下載其分享檔案。
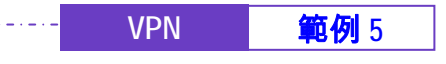

甲公司的預設閘道為 NUS-MS3000 的 LAN IP 192.168.10.1, 以下為其設定步驟:

- 步驟1. 在甲公司 NUS-MS3000【VPN】之【PPTP 伺服器】功能中, 按下 【修改】功能,啓動【PPTP 伺服器】:
	- 勾選【加密認證】。
	- 【用戶端 IP 範圍】設爲 192.44.75.1 254
	- 【閒置時間】設為 0。*(如圖 11-220)*

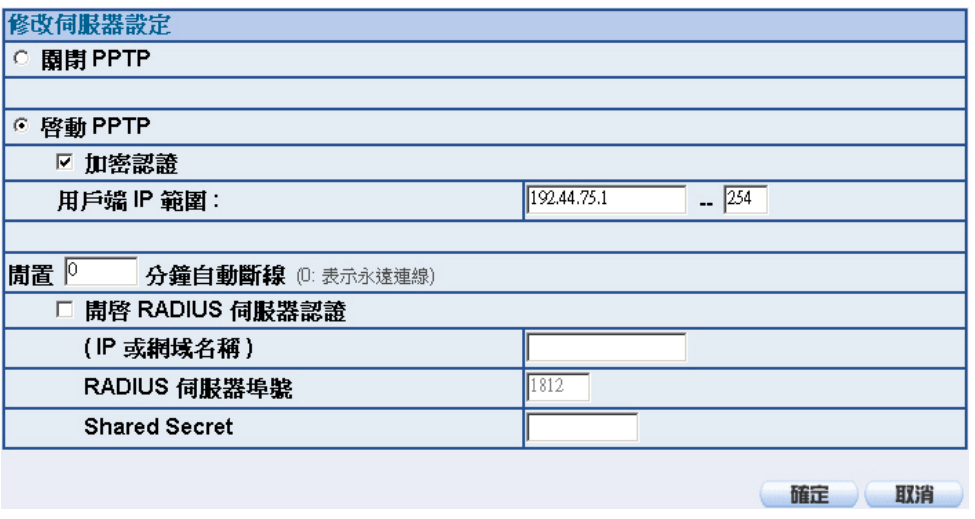

圖 **11-220** 開啟 **PPTP VPN** 伺服器設定

**《卷**<br>開置時間:當 VPN 連線未被使用的情況下,會自動斷線的時間(單位:分鐘)。

RADIUS 伺服器認證:和【認證表】之【RADIUS】設定方法相同,但須再新增一條【使用者 名稱】為【\*】,【密碼】為【@radius】之 PPTP VPN 伺服器端連線設定,以供用戶端做認證連線 之動做。

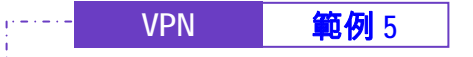

步驟2. 在甲公司 NUS-MS3000【VPN】之【PPTP 伺服器】功能中,新增並 設定下列資料:

<u> Lietuvo Lietuvo Lietuva</u>

- 按下【新增】按鈕。(如■11-221)
- 【使用者名稱】設為 PPTP\_01。
- 【密碼】設為 123456789。
- 【用戶端的 IP 位址】選擇【使用配給的 IP 範圍】。
- 按下【確定】鈕。*(如圖11-222)*
- 再按下【新增】按鈕。*(如圖 11-223)*
- 【使用者名稱】設為 PPTP\_02。
- 【密碼】設為 987654321。
- 【用戶端的 IP 位址】選擇【使用配給的 IP 範圍】。
- 按下【確定】鈕。*(如圖11-224)*

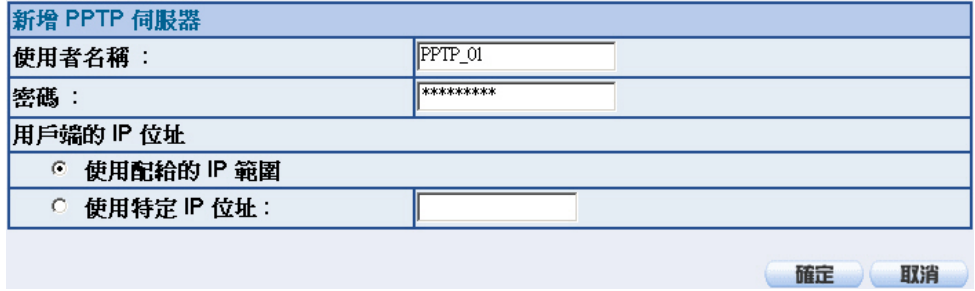

#### 圖 **11-221** 第一條 **PPTP VPN** 伺服器連線設定

PPTP 伺服器 ( 啓動, 加密認證: 啓動 ) : 用戶端 IP 範圍: 192.44.75.1-254 修改

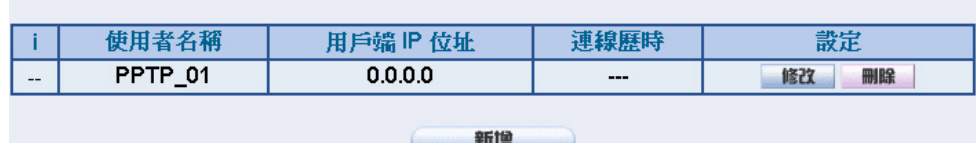

圖 **11-222** 完成第一條 **PPTP VPN** 伺服器連線設定

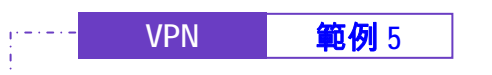

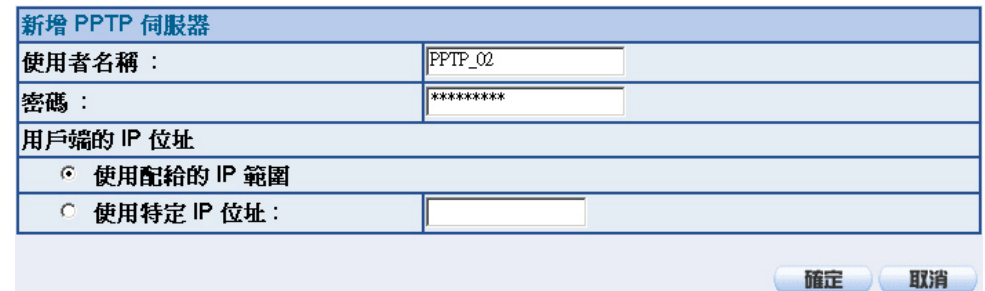

#### 圖 **11-223** 第二條 **PPTP VPN** 伺服器連線設定

PPTP 伺服器 ( 啓動, 加密認證: 啓動 ): 用戶端 IP 範圍: 192.44.75.1-254 | 修改

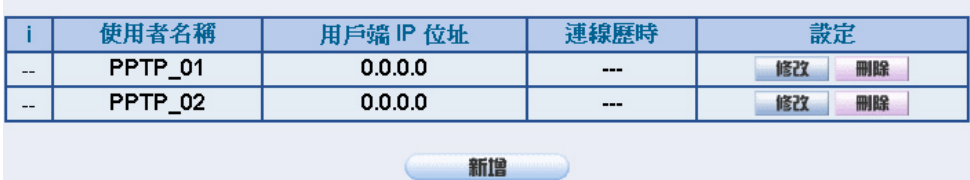

圖 **11-224** 完成第二條 **PPTP VPN** 伺服器連線設定

**VPN 第例 5** 

步驟3. 於【VPN】之【VPN Trunk】功能中,新增下列設定:(如圖 *11-225*)

- 填入 Trunk 所指定的【名稱】。
- 【從來源位址】選擇內部網路。
- 填入來源位址 (甲公司)內部網路位址 192.168.10.0 及遮罩 255.255.255.0
- 【到目的位址】選擇到目的位址 子網路 / 遮罩。

<u> 2000 - 1000 - 1000 - 1000</u>

- 填入目的位址 (乙公司) 內部網路位址 192.168.20.0 及遮罩 255.255.255.0
- 【通道】選擇並【新增】名稱為 PPTP\_Server\_PPTP\_01 和 PPTP\_Server\_PPTP\_02 之 PPTP VPN 連線設定。
- 勾選【顯示遠端網路芳鄰】。
- 按下【完成】鈕。*(如圖11-226)*

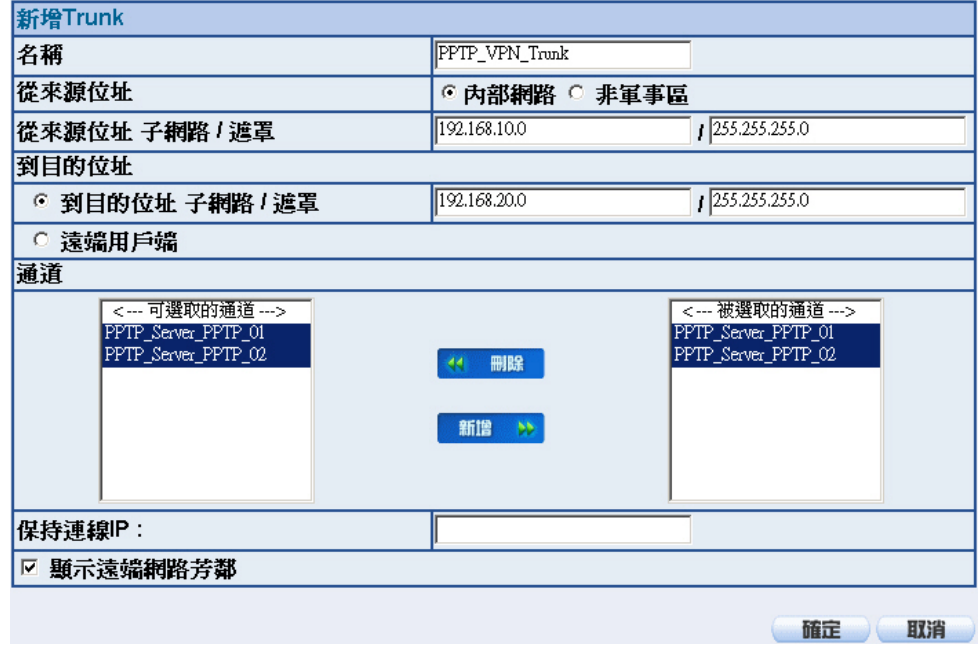

圖 **11-225** 新增 **VPN Trunk** 設定畫面

147

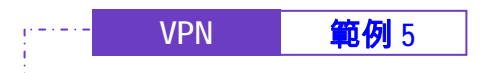

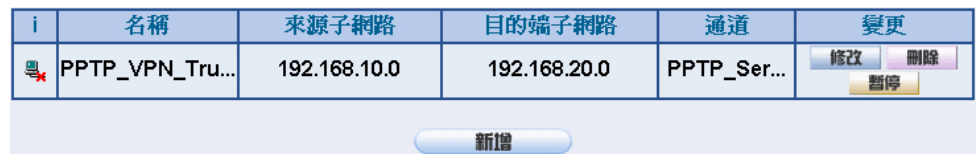

圖 **11-226** 完成新增 **VPN Trunk** 設定畫面

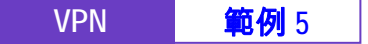

步驟4. 於【管制條例】之【內部至外部】功能中,新增下列設定: (如圖 11-*227*)

■ 【認證名稱】選擇 All\_NET。

- 【自動排程】選擇 Schedule\_1。
- 【頻寬管理】選擇 QoS\_1。
- 【VPN Trunk】選擇 PPTP\_VPN\_Trunk。
- 按下【確定】鈕。(**如圖** 11-228)

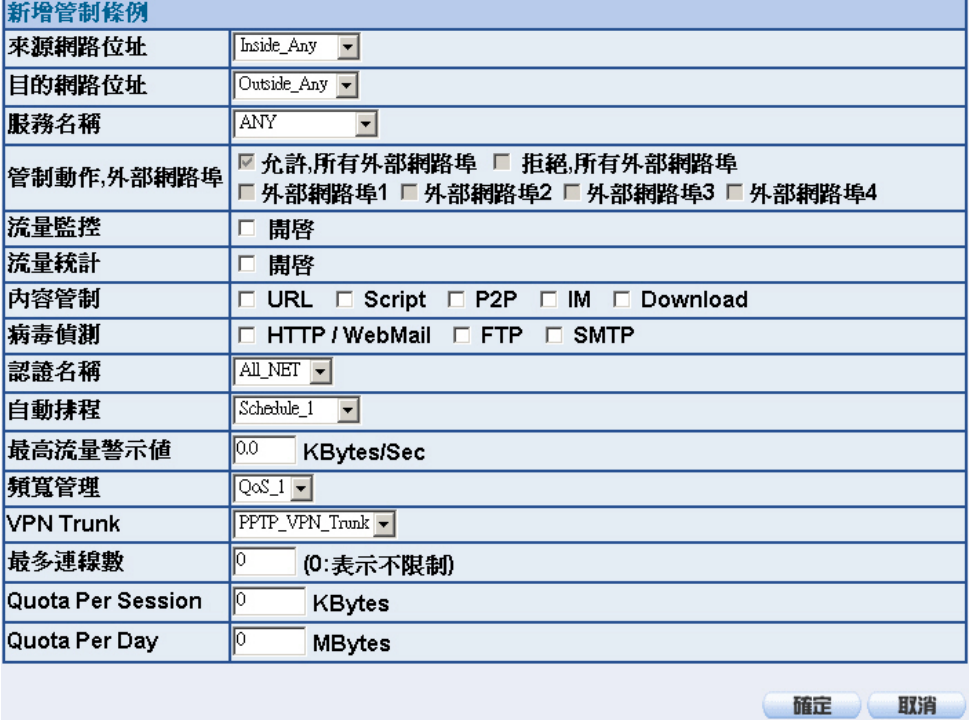

# 圖 **11-227** 設定含有 **VPN Trunk** 的內部至外部管制條例

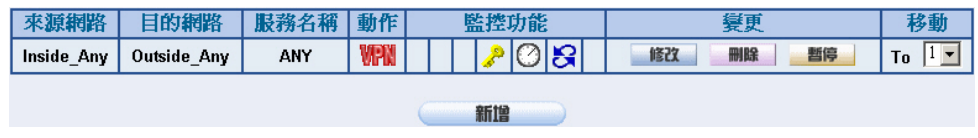

圖 **11-228** 完成 **VPN Trunk** 內部至外部管制條例的設定

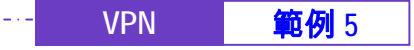

步驟5. 於【管制條例】之【外部至內部】功能中,新增下列設定:(如圖 *11- 229*)

■ 【自動排程】選擇 Schedule\_1。

- 【頻寬管理】選擇 QoS\_1。
- 【VPN Trunk】選擇 PPTP\_VPN\_Trunk。
- 按下【確定】鈕。*(如圖11-230)*

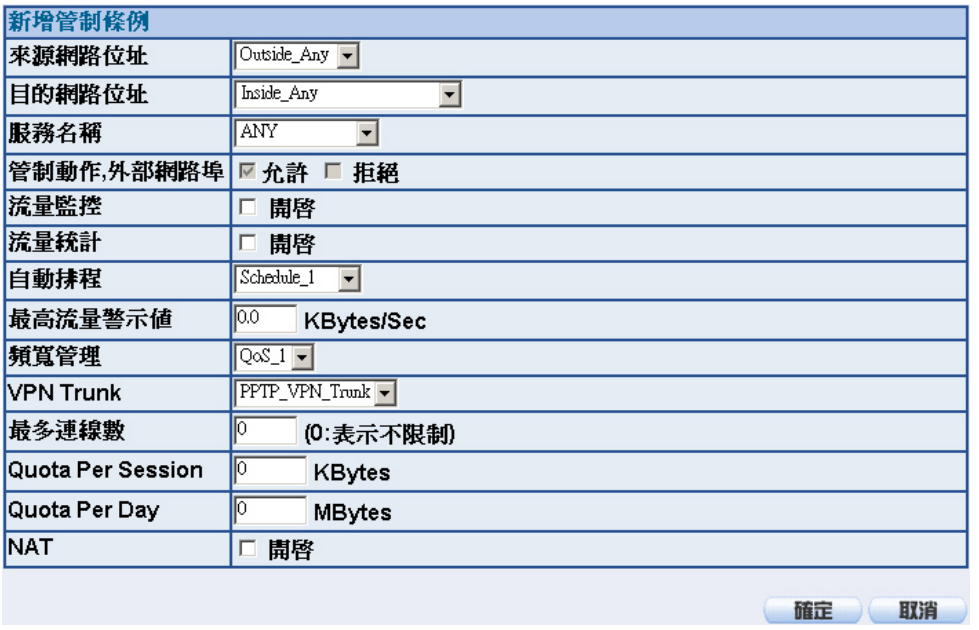

圖 **11-229** 設定含有 **VPN Trunk** 的外部至內部管制條例

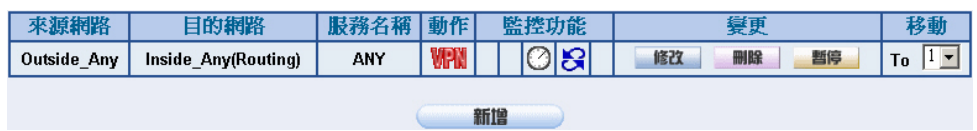

圖 **11-230** 完成 **VPN Trunk** 外部至內部管制條例的設定

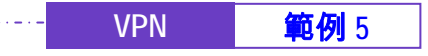

乙公司的預設閘道為 NUS-MS3000 的 LAN IP 192.168.20.1, 以下為其設定步驟:

- 步驟1. 在乙公司 NUS-MS3000【VPN】之【PPTP 用戶端】功能中,新增並 設定下列資料:
	- 按下【新增】按鈕。*(如圖11-231)*

- 【使用者名稱】設為 PPTP\_01。
- 【密碼】設為 123456789。
- 【伺服器位址】輸入填寫所要連線甲公司的遠端(WAN1)IP 位 址。
- 勾選【加密認證】。
- 【外部網路介面】位址選擇 WAN1。
- 按下【確定】鈕。*(如圖11-232)*
- 再按下【新增】按鈕。*(如圖11-233)*
- 【使用者名稱】設為 PPTP 02。
- 【密碼】設為 987654321。
- 【伺服器位址】輸入填寫所要連線甲公司的遠端(WAN2)IP 位 址。
- 勾選【加密認證】。
- 【外部網路介面】位址選擇 WAN2。
- 按下【確定】鈕。*(如圖11-234)*

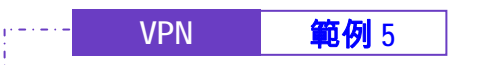

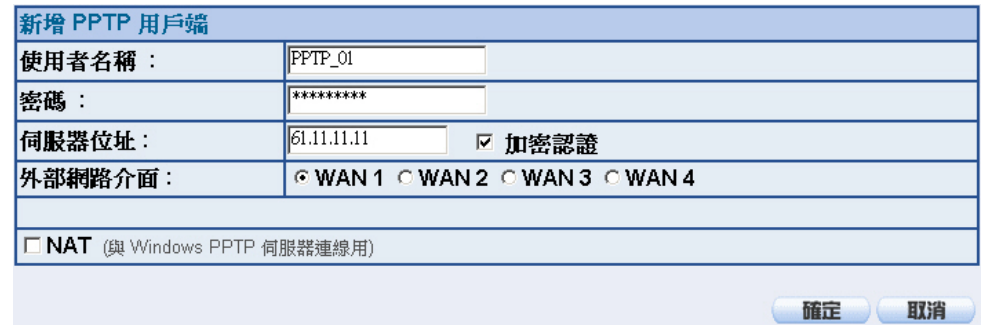

# 圖 11-231 第一條 PPTP VPN 用戶端連線設定

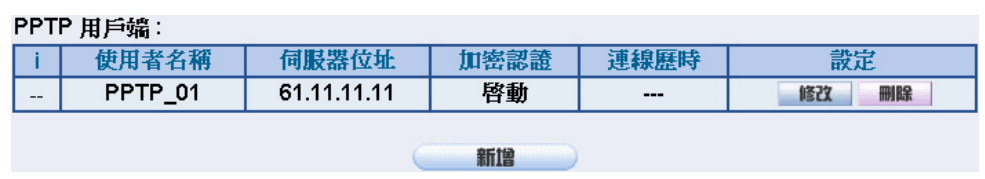

## 圖 **11-232** 完成第一條 **PPTP VPN** 用戶端連線設定

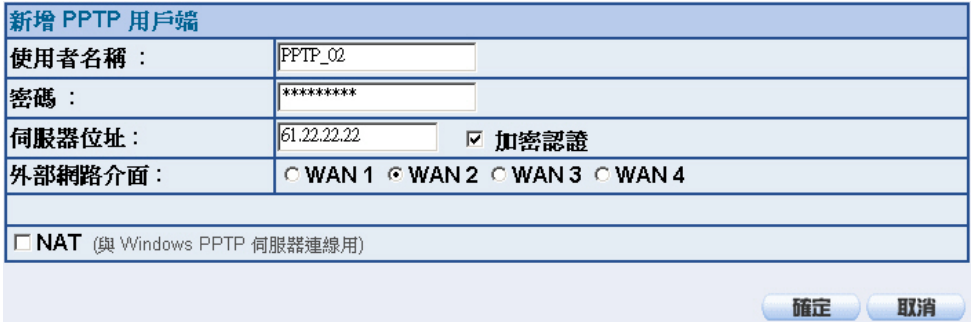

#### 圖 **11-233** 第二條 **PPTP VPN** 用戶端連線設定

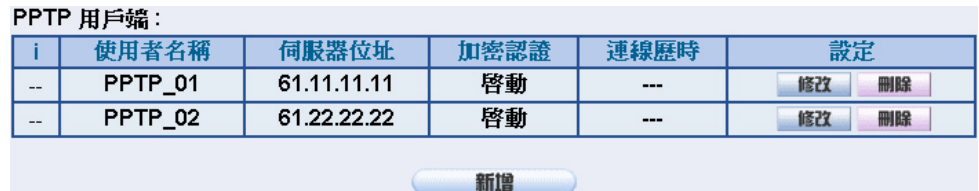

圖 **11-234** 完成第二條 **PPTP VPN** 用戶端連線設定

 $\left( \frac{1}{2} \right)$ 從 NUS-MS3000 之 PPTP VPN 用戶端建立連線至 Windows PPTP 伺服器時,要勾選【NAT(與 Windows PPTP 伺服器連線用)】選項,才可使 NUS-MS3000 下之 PC 存取 Windows 所架設網域中 PC 的資源。

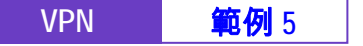

步驟2. 於【VPN】之【VPN Trunk】功能中,新增下列設定:(如圖 *11-235*)

■ 填入 Trunk 所指定的【名稱】。

- 【從來源位址】選擇內部網路。
- 填入來源位址 (乙公司)內部網路位址 192.168.20.0 及遮罩 255.255.255.0
- 【到目的位址】選擇到目的位址 子網路 / 遮罩。
- 填入目的位址(甲公司)內部網路位址 192.168.10.0 及遮罩 255.255.255.0
- 【通道】選擇並【新增】名稱爲 PPTP\_Client\_PPTP\_01 和 PPTP\_Client\_PPTP\_02 之 PPTP VPN 連線設定。
- 勾選【顯示遠端網路芳鄰】。
- 按下【完成】鈕。*(如圖11-236)*

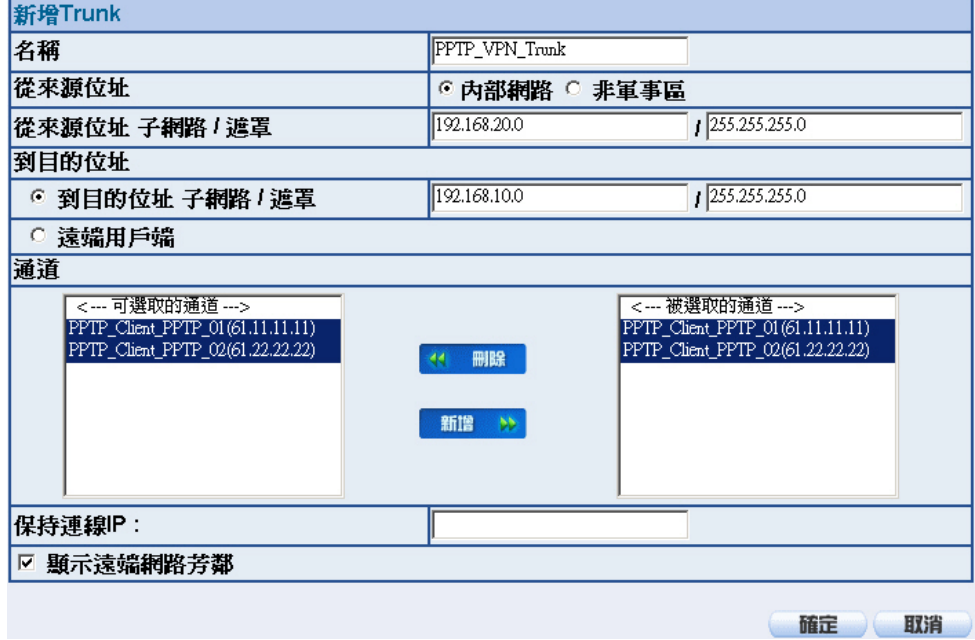

圖 **11-235** 新增 **VPN Trunk** 設定畫面

154

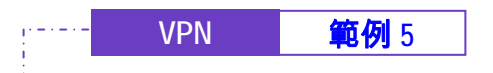

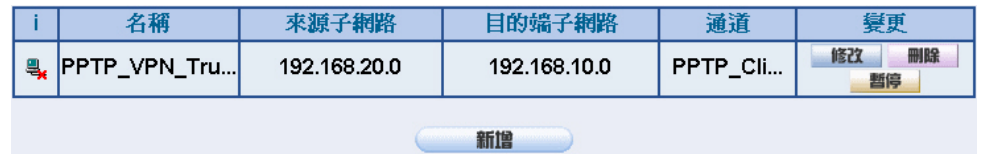

圖 **11-236** 完成新增 **VPN Trunk** 設定畫面

- 步驟3. 於【管制條例】之【內部至外部】功能中,新增下列設定:(如圖 11-*237*)
	- 【認證名稱】選擇 All\_NET。
	- 【自動排程】選擇 Schedule\_1。
	- 【頻寬管理】選擇 QoS\_1。
	- 【VPN Trunk】選擇 PPTP\_VPN\_Trunk。

■ 按下【確定】鈕。(**如圖** 11-238)

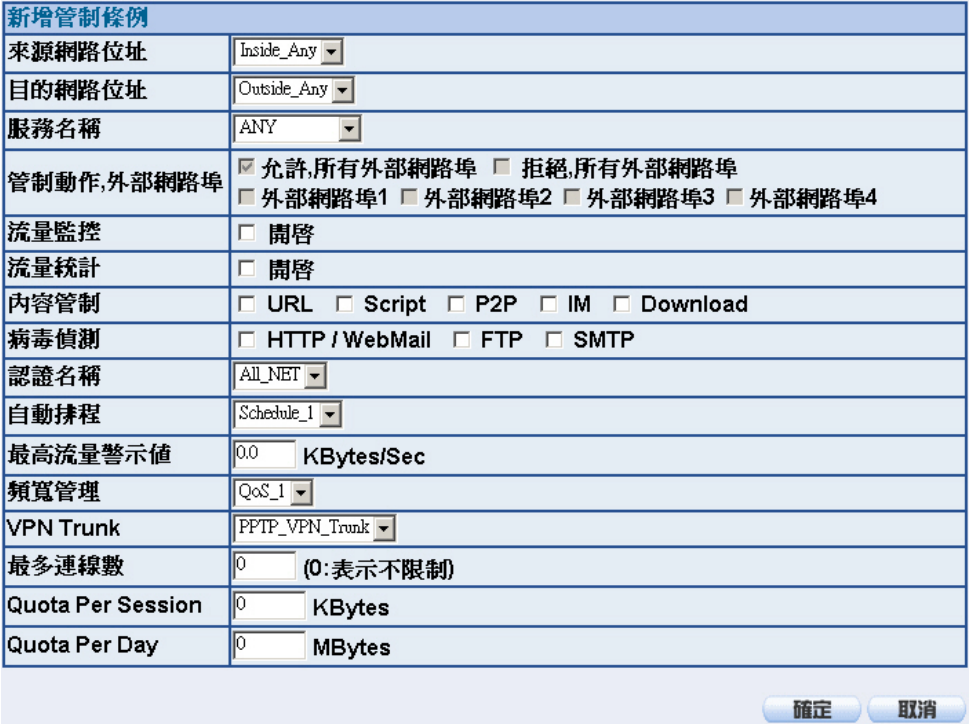

# 圖 **11-237** 設定含有 **VPN Trunk** 的內部至外部管制條例

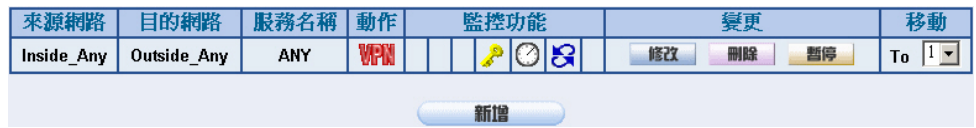

圖 **11-238** 完成 **VPN Trunk** 內部至外部管制條例的設定

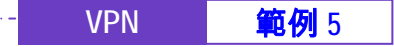

- 步驟4. 於【管制條例】之【外部至內部】功能中,新增下列設定: (如圖 11-*239*)
	- 【自動排程】選擇 Schedule\_1。
	- 【頻寬管理】選擇 QoS\_1。

- 【VPN Trunk】選擇 PPTP\_VPN\_Trunk。
- 按下【確定】鈕。(**如圖** 11-240)

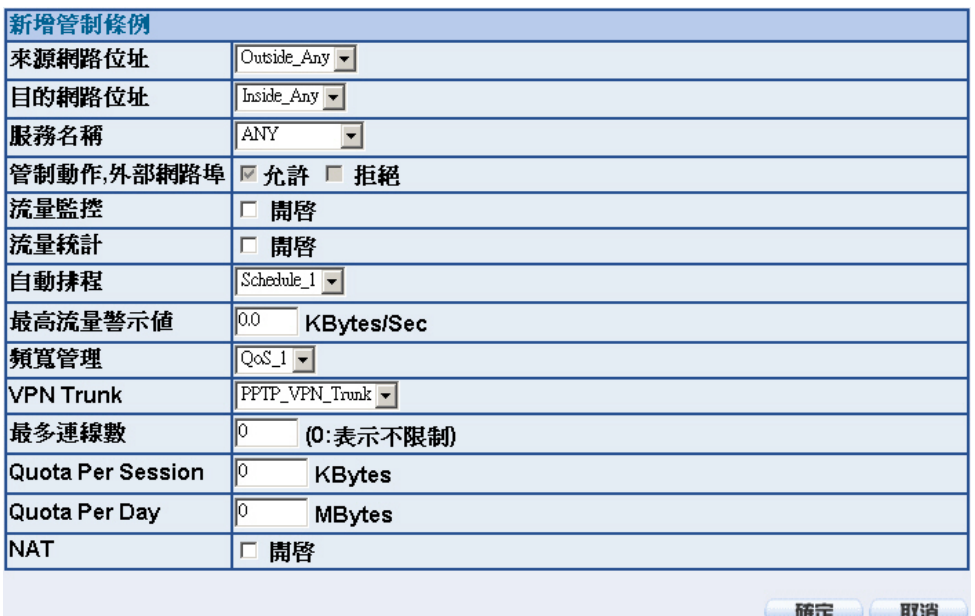

圖 **11-239** 設定含有 **VPN Trunk** 的外部至內部管制條例

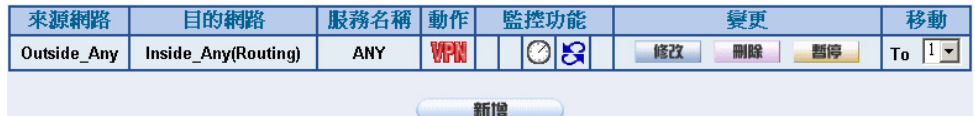

圖 **11-240** 完成 **VPN Trunk** 外部至內部管制條例的設定

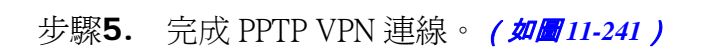

**VPN | 範例 5** 

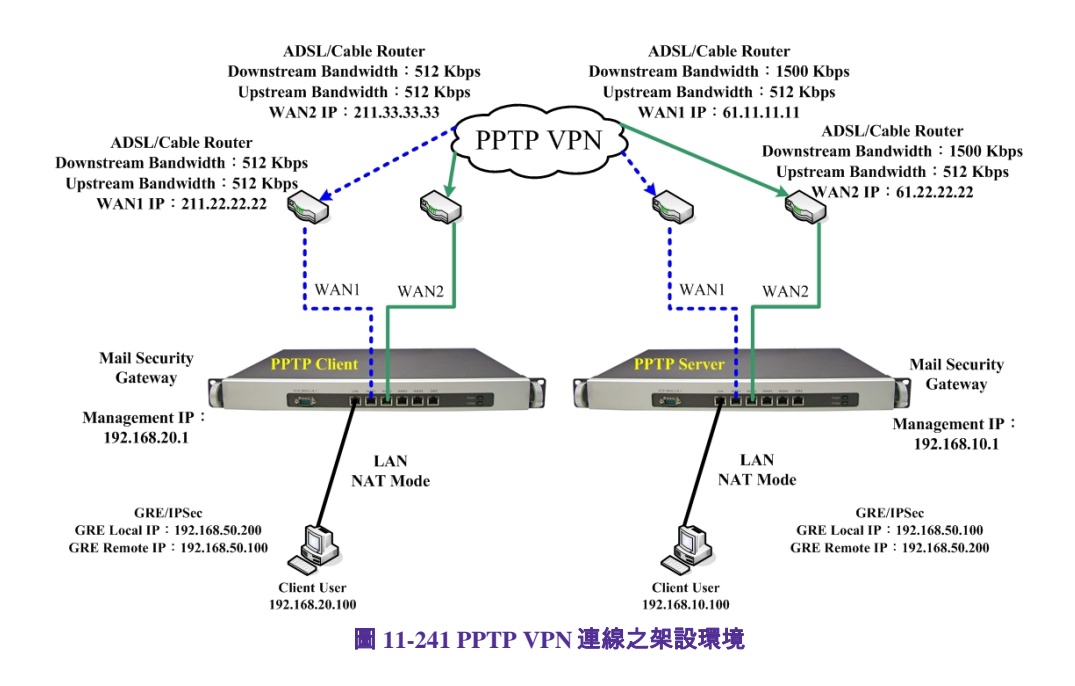

158

# 使用一台 NUS-MS3000 與 Windows 2000 設定 PPTP VPN 連線的方法

**کانت کا است کا است** است

# 先前作業

甲公司 使用 NUS-MS3000 WAN IP 爲 61.11.11.11 LAN IP 爲 192.168.10.X 乙公司 使用 Windows2000 之單一 PC

WAN IP 爲 211.22.22.22

 本範例以一台 NUS-MS3000 及 Windows 2000 VPN-PPTP 作為平台操作。 假設乙公司 211.22.22.22 要向甲公司 192.168.10.100 做【虛擬私有網路】連線並下 載其分享檔案。

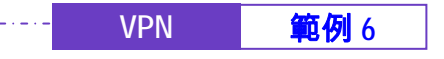

甲公司的預設閘道為 NUS-MS3000 的 LAN IP 192.168.10.1, 以下為其設定步驟:

- 步驟1. 在甲公司 NUS-MS3000【VPN】之【PPTP 伺服器】功能中, 按下 【修改】功能,啓動【PPTP 伺服器】:
	- 勾選【加密認證】。

- 【用戶端 IP 範圍】設爲 192.44.75.1 254
- 【閒置時間】設為 0。*(如圖 11-242)*

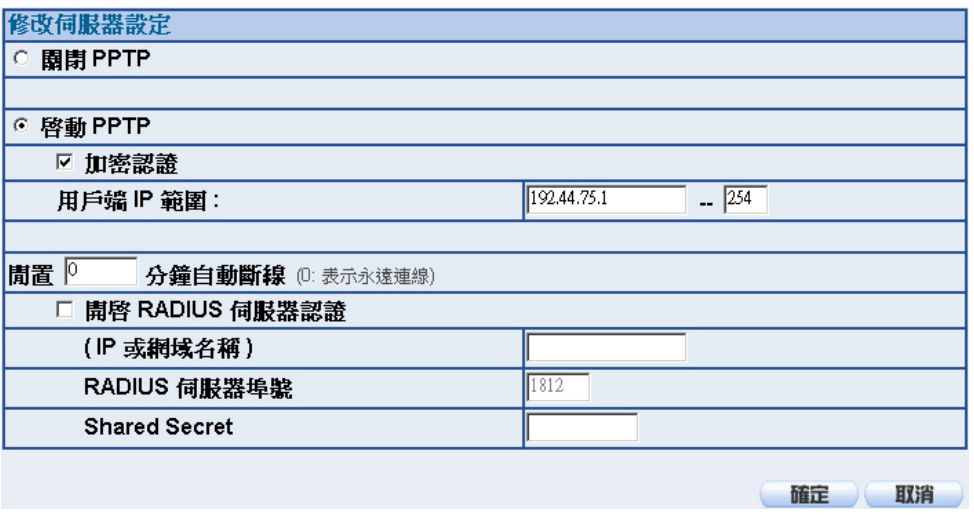

圖 **11-242** 開啟 **PPTP VPN** 伺服器設定

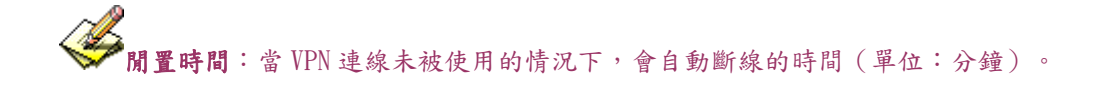

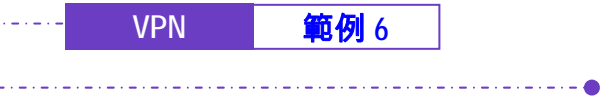

- 步驟2. 在甲公司 NUS-MS3000【VPN】之【PPTP 伺服器】功能中,新增並 設定下列資料:
	- 按下【新增】按鈕。*(如圖11-243)*
	- 【使用者名稱】設為 PPTP\_Connection。
	- 【密碼】設為 123456789。
	- 【用戶端的 IP 位址】選擇【使用配給的 IP 範圍】。
	- 按下【確定】鈕。*(如圖 11-244)*

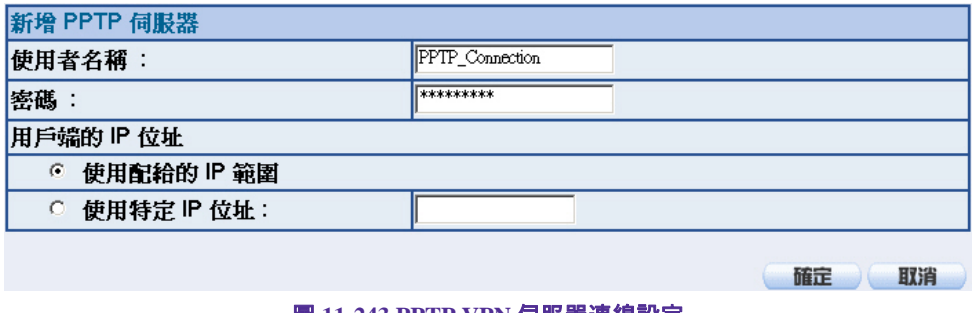

#### 圖 **11-243 PPTP VPN** 伺服器連線設定

| PPTP 伺服器 ( 啓動, 加密認證: 啓動 ) :<br>用戶端 IP 範圍: 192.44.75.1-254<br>修改 |                 |           |      |          |
|-----------------------------------------------------------------|-----------------|-----------|------|----------|
|                                                                 | 使用者名稱           | 用戶端 IP 位址 | 連線展時 | 設定       |
|                                                                 | PPTP_Connection | 0.0.0.0   | ---  | 修改<br>刪除 |
| 新增                                                              |                 |           |      |          |

圖 **11-244** 完成 **PPTP VPN** 伺服器連線設定

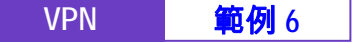

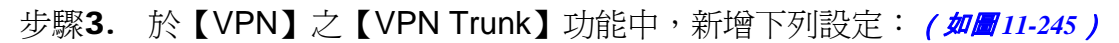

■ 填入 Trunk 所指定的【名稱】。

- 【從來源位址】選擇內部網路。
- 填入來源位址 (甲公司) 內部網路位址 192.168.10.0 及遮罩 255.255.255.0
- 【到目的位址】選擇遠端用戶端。
- 【通道】選擇並【新增】名稱爲 PPTP\_Server\_PPTP\_Connection 之 PPTP VPN 連線設定。
- 勾選【顯示遠端網路芳鄰】。
- 按下【完成】鈕。(如■11-246)

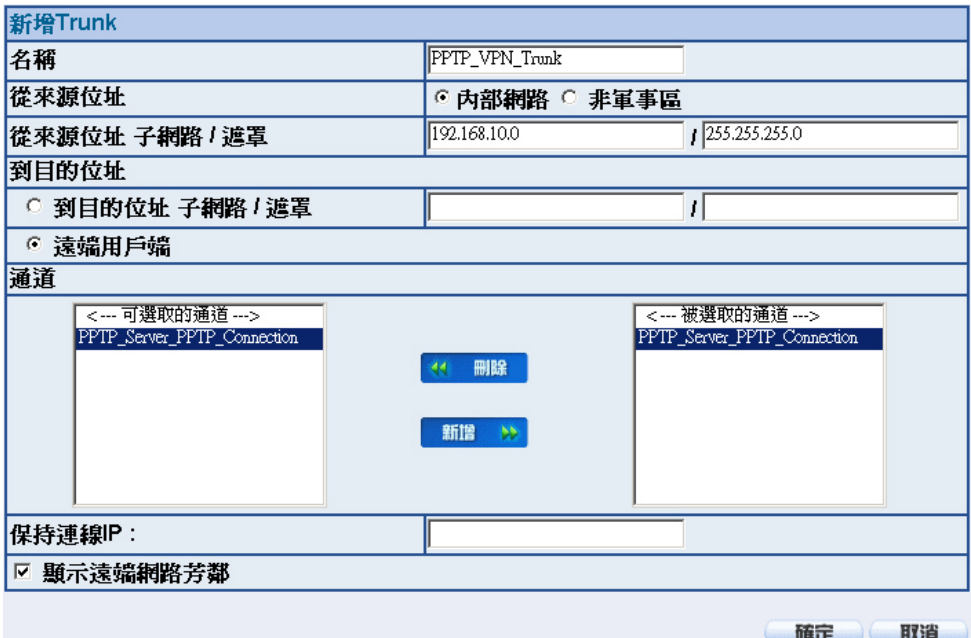

## 圖 **11-245** 新增 **VPN Trunk** 設定畫面

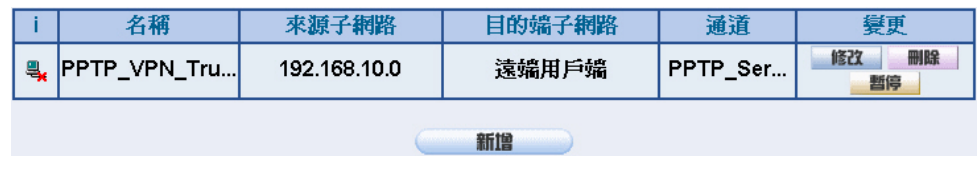

圖 **11-246** 完成新增 **VPN Trunk** 設定畫面

162

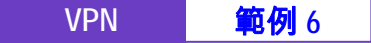

- 步驟4. 於【管制條例】之【內部至外部】功能中,新增下列設定: (如圖 11-*247*)
	- 【認證名稱】選擇 All\_NET。
	- 【自動排程】選擇 Schedule\_1。
	- 【頻寬管理】選擇 QoS\_1。
	- 【VPN Trunk】選擇 PPTP\_VPN\_Trunk。

■ 按下【確定】鈕。(如■ 11-248)

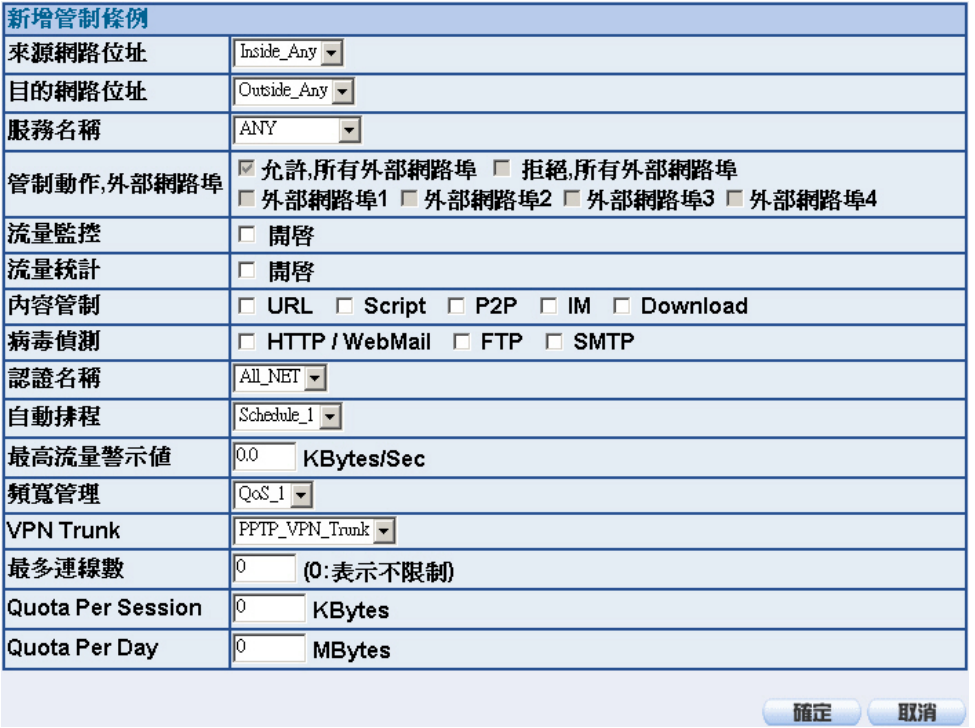

# 圖 **11-247** 設定含有 **VPN Trunk** 的內部至外部管制條例

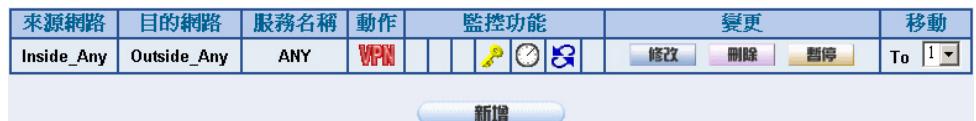

圖 **11-248** 完成 **VPN Trunk** 內部至外部管制條例的設定

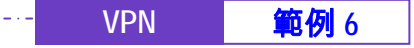

步驟5. 於【管制條例】之【外部至內部】功能中,新增下列設定: (如圖 11-*249*)

- 【自動排程】選擇 Schedule\_1。
- 【頻寬管理】選擇 QoS\_1。

- 【VPN Trunk】選擇 PPTP\_VPN\_Trunk。
- 按下【確定】鈕。(**如圖** 11-250)

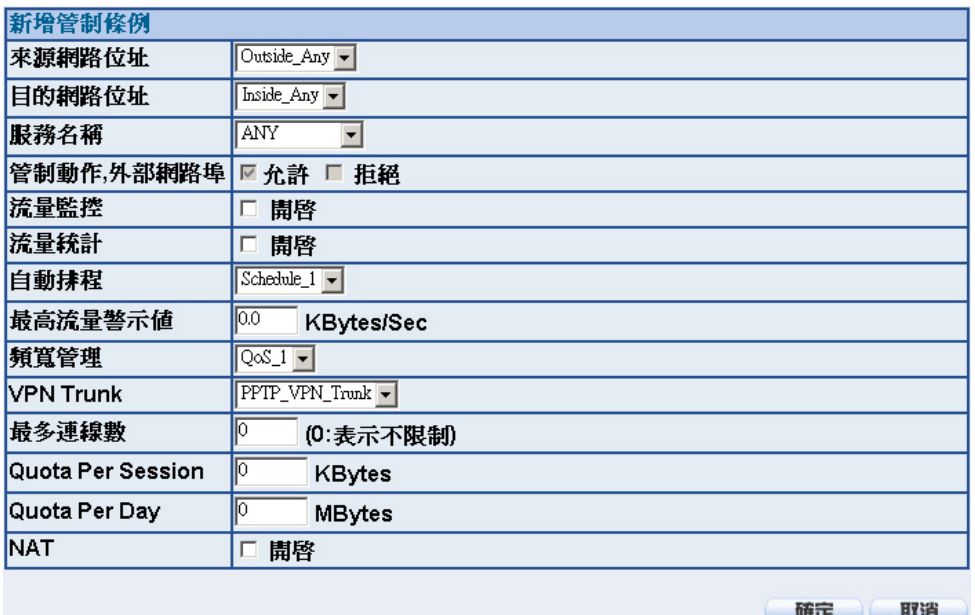

圖 **11-249** 設定含有 **VPN Trunk** 的外部至內部管制條例

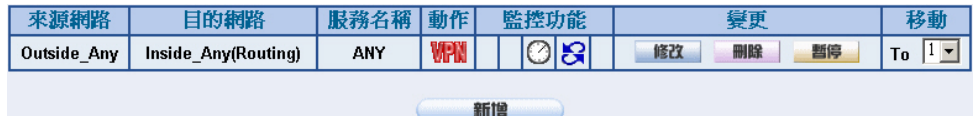

圖 **11-250** 完成 **VPN Trunk** 外部至內部管制條例的設定

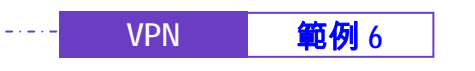

乙公司的 PC 使用實體 IP (211.22.22.22), 以下為其設定步驟:

步驟1. 進入 Windows 2000,於【網路上的芳鄰】上按下滑鼠右鍵,選擇【內 容】。(如圖 *11-251*)

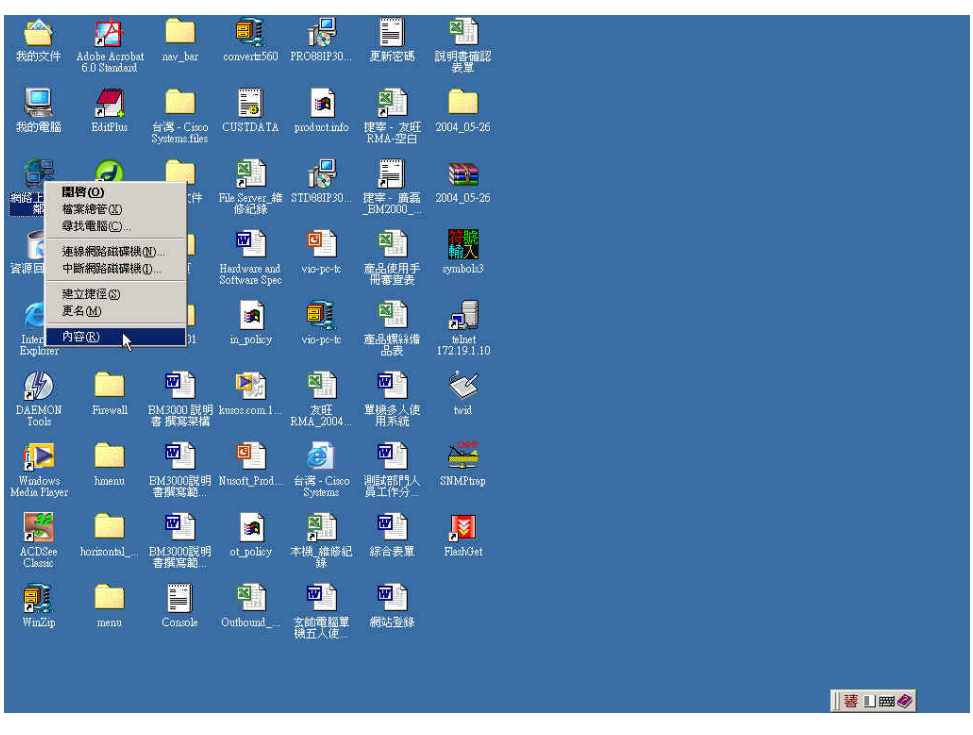

圖 **11-251** 開始 **Windows 2000 PPTP VPN** 設定

165

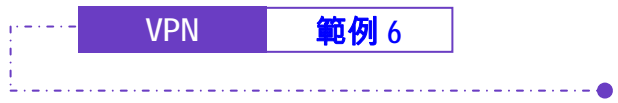

步驟2. 於【網路和撥號連線】視窗中,用滑鼠點選【建立新連線】功能。 (如圖 *11-252*)

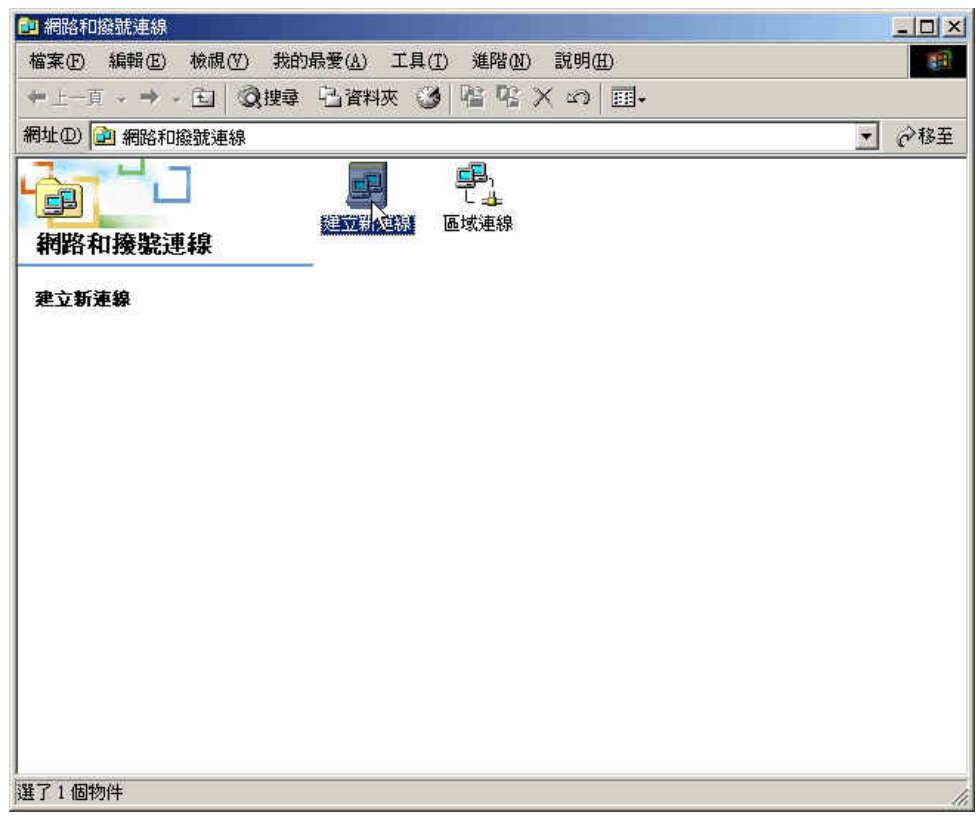

圖 **11-252** 網路和撥號連線視窗

166

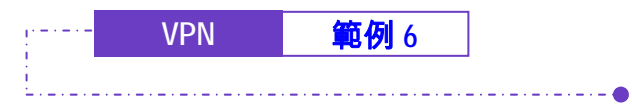

步驟3. 於【位置資訊】視窗中,填入【所在位置】、【所在位置的區碼】和 選擇【使用的電話系統】後,按下【確定】鈕。*(如圖11-253)* 

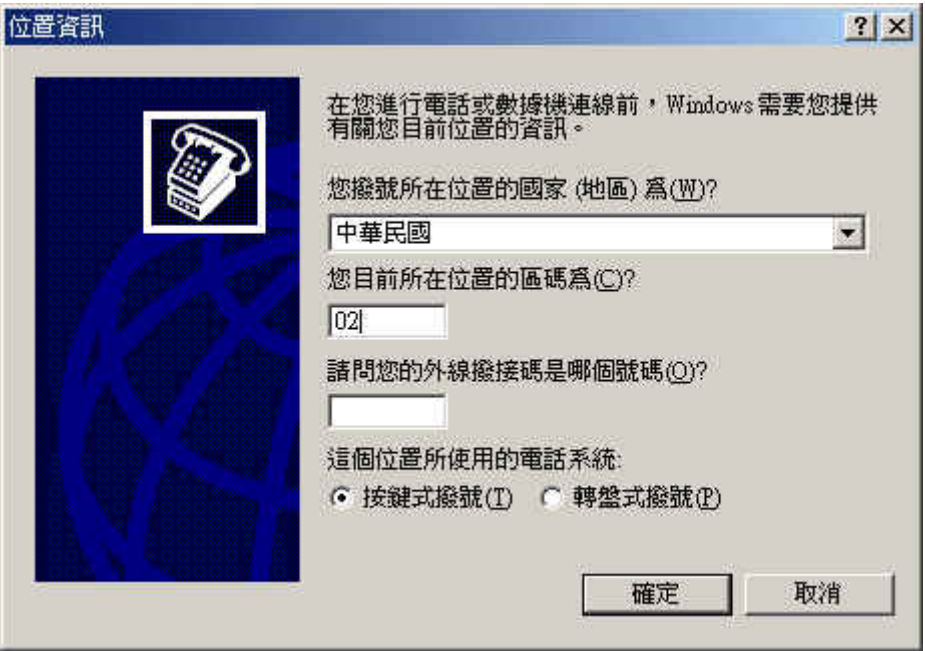

圖 **11-253** 位置資訊設定視窗

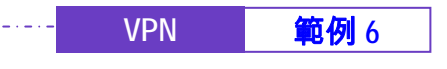

步驟4. 於【電話和數據機選項】視窗中,按下【確定】鈕。(如圖 *11-254*)

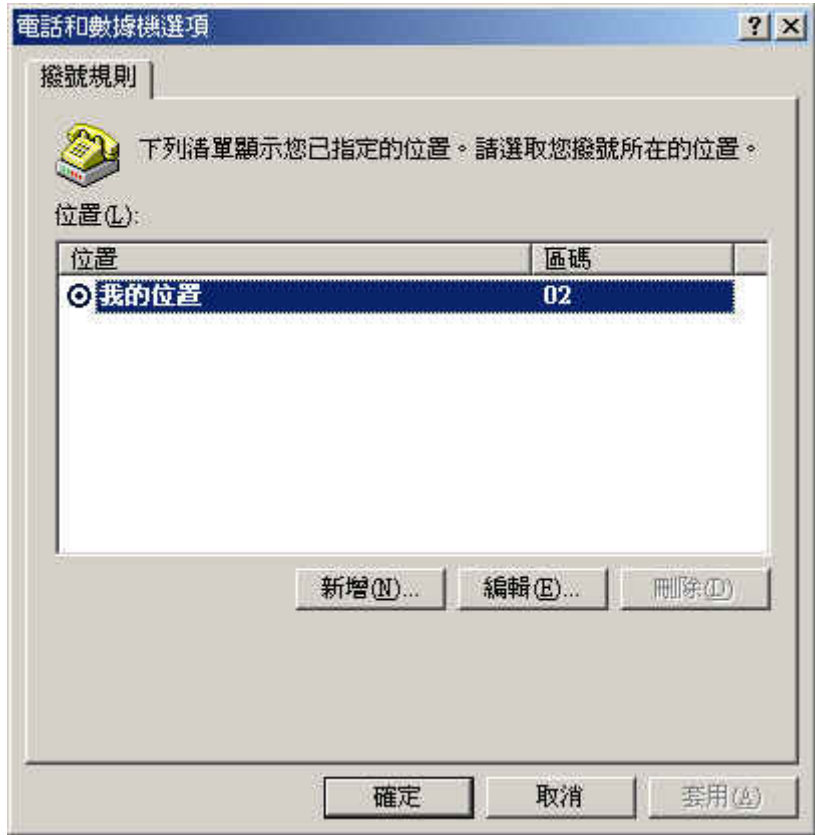

圖 **11-254** 電話和數據機選項視窗

168

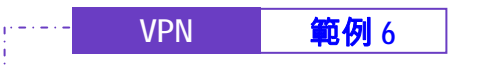

步驟5. 於【網路連線精靈】視窗中,按【下一步】鈕。(如圖 *11-255*)

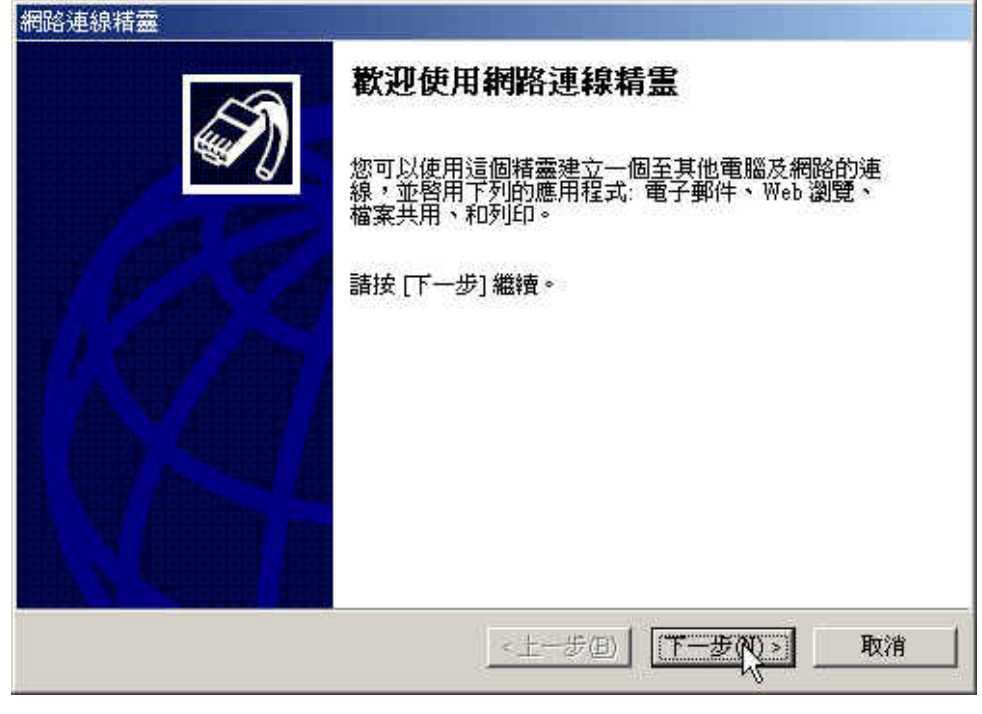

圖 **11-255** 網路連線精靈視窗

169

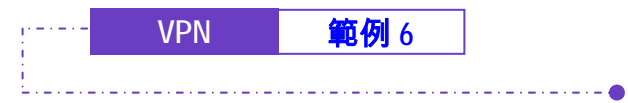

步驟6. 於【網路連線精靈】視窗中,選擇【透過 Internet 連線到私人網 路】,並按【下一步】鈕。(**如圖 11-256)** 

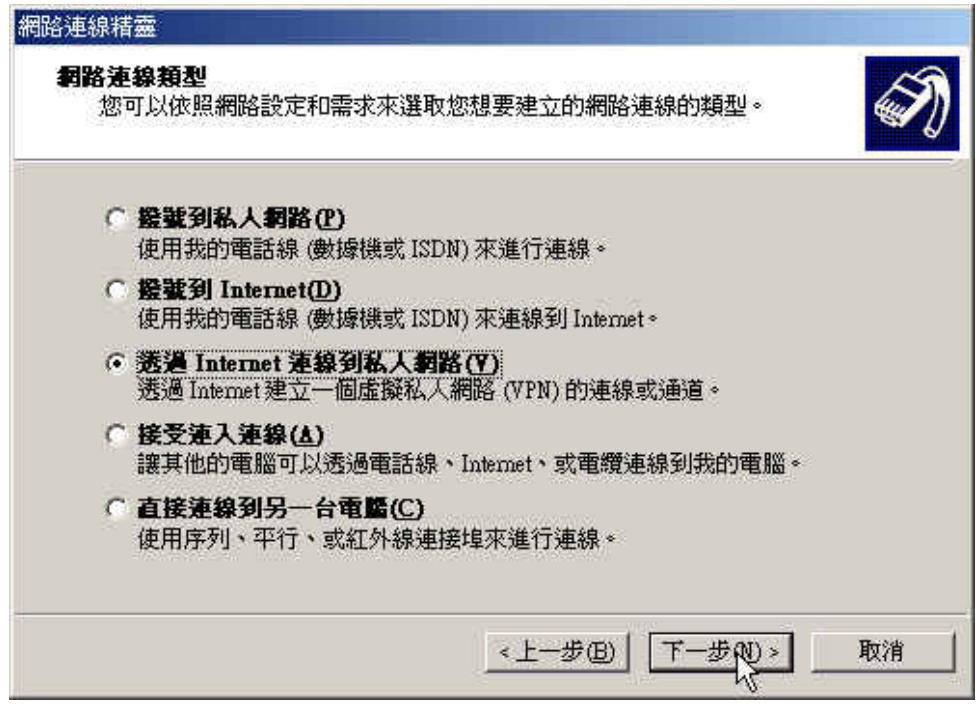

圖 **11-256** 設定透過 **Internet** 連線到私人網路

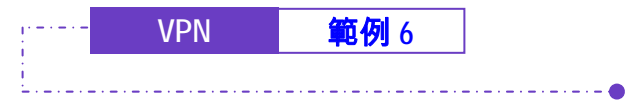

步驟7. 於【網路連線精靈】視窗中,填入【目的位址】,並按【下一步】 鈕。(如圖 *11-257*)

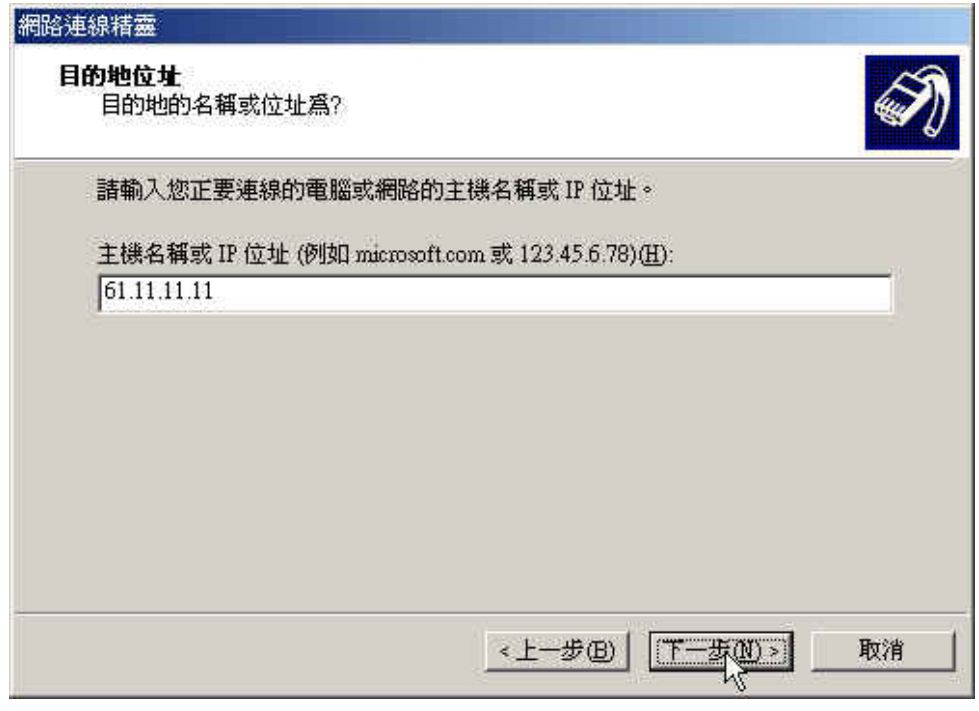

圖 **11-257** 設定目的主機名稱或 **IP** 位址

171

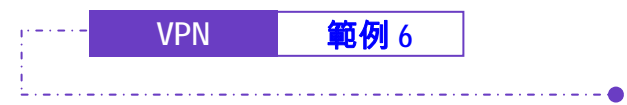

步驟8. 於【網路連線精靈】視窗中,選擇【連線可用性】之【提供給所有的 使用者使用】的建立連線模式,並按【下一步】鈕。(如圖 *11-258*)

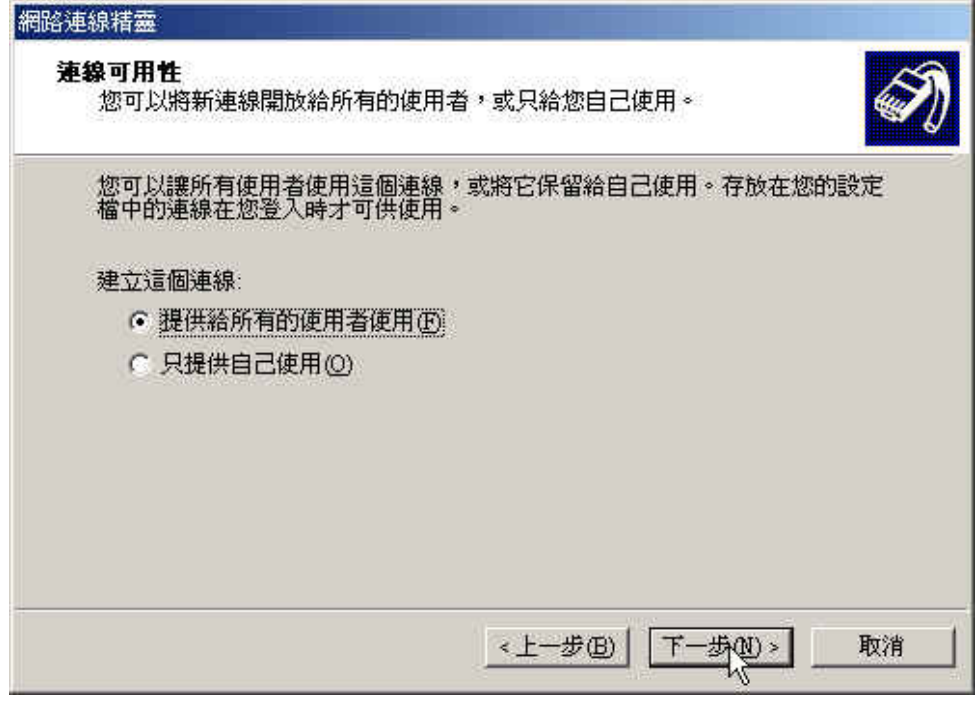

圖 **11-258** 設定連線可用性

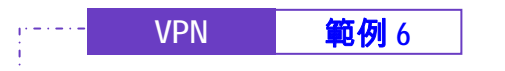

步驟9. 於【網路連線精靈】視窗中,設定【連線的名稱】並按下【完成】 鈕。(如圖 *11-259*)

<u>. . . . . . . . . . . . . . . . . . .</u>

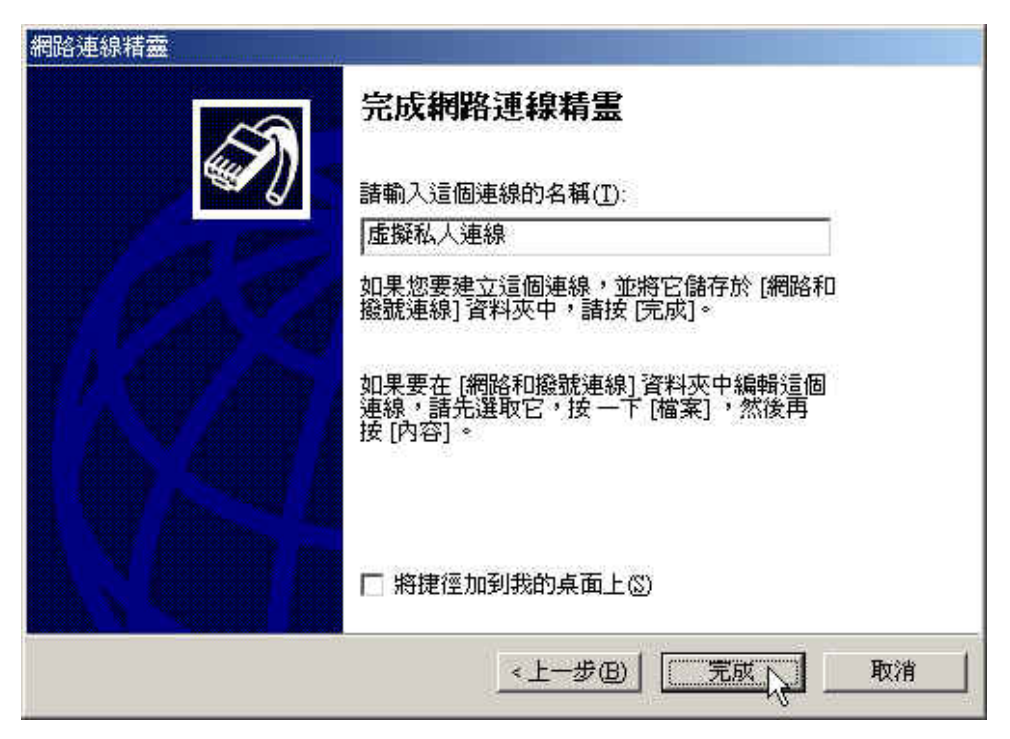

圖 **11-259** 完成網路連線精靈設定

173

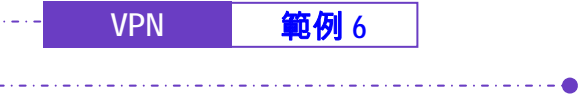

步驟10. 於【連線到虛擬私人連線】視窗中,設定:。(如圖 *11-260*)

- 【使用者名稱】為 PPTP\_Connection。
- 【密碼】爲 123456789。
- 勾選【儲存密碼】。
- 按下【連線】鈕。
- 出現連線中之訊息視窗。*(如圖 11-261 )*
- 最後出現【連線完成】視窗。*(如圖 11-262 )*

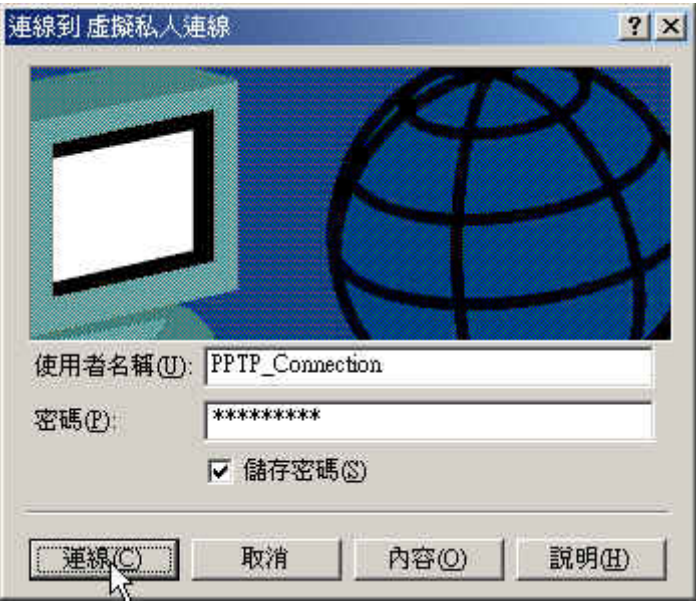

圖 **11-260** 連線到虛擬私人連線設定視窗

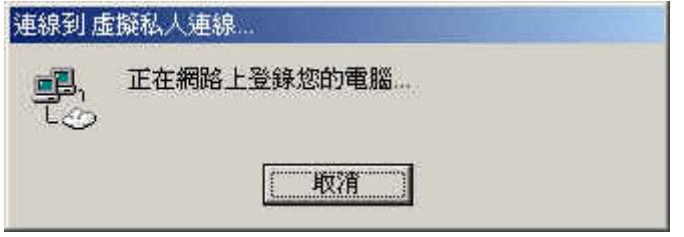

圖 **11-261** 建立 **PPTP VPN** 連線中

174

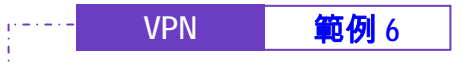

÷

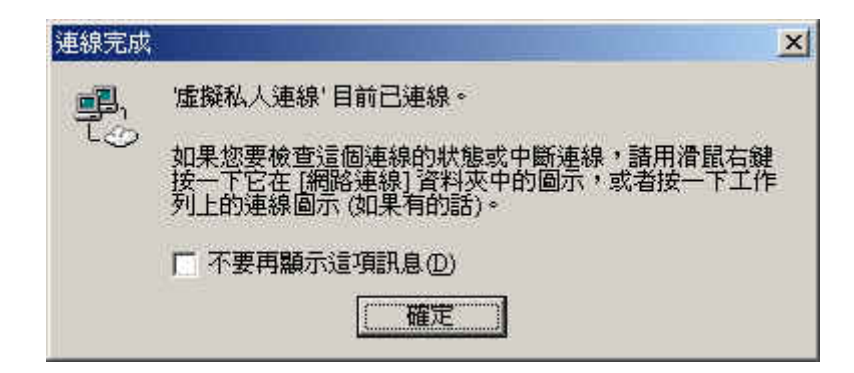

 $\bullet$ 

圖 **11-262** 完成 **PPTP VPN** 連線視窗

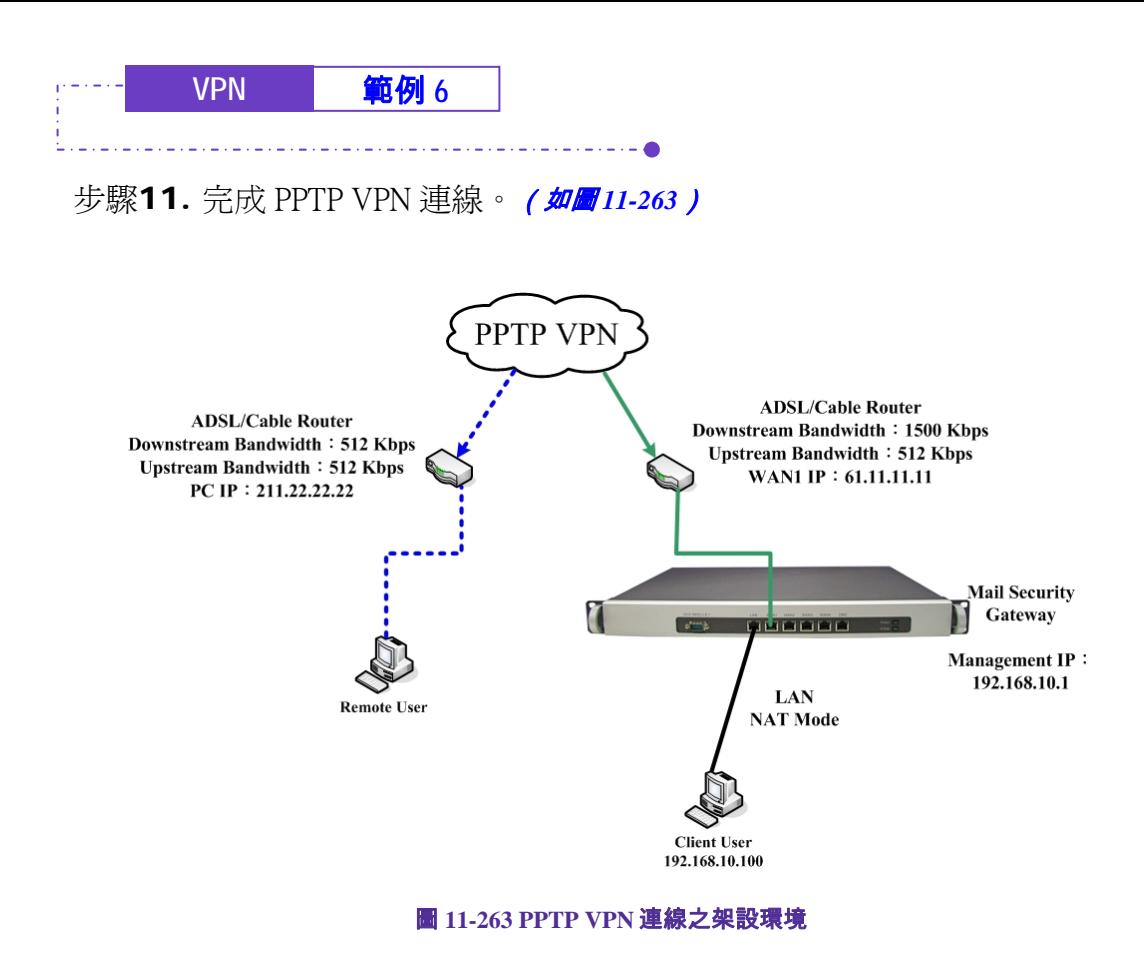

176